## NEUROSIGN® V4 NEUROMONITOR INTRAOPERATÓRIO

### PRESERVANDO A INTEGRIDADE NEURAL

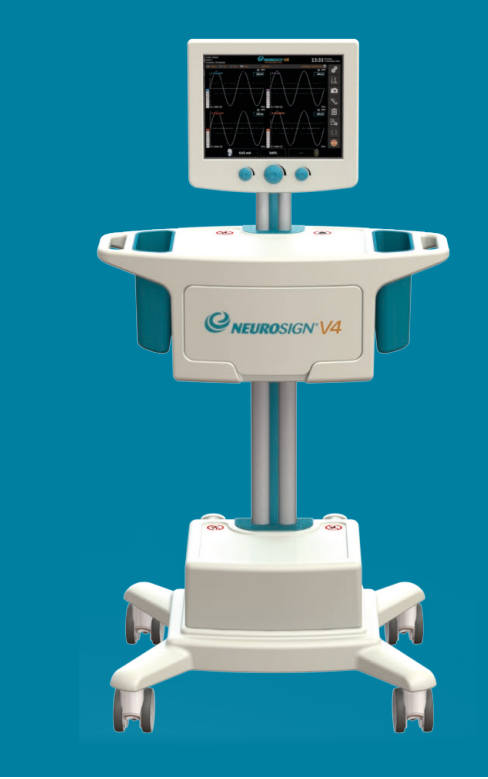

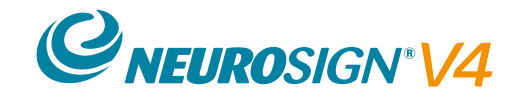

Manual do usuário

NOP08-PTbr-01 Agosto de 2019

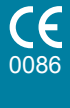

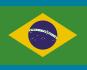

<span id="page-1-0"></span>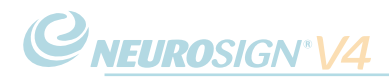

NOP08-PTbr-01

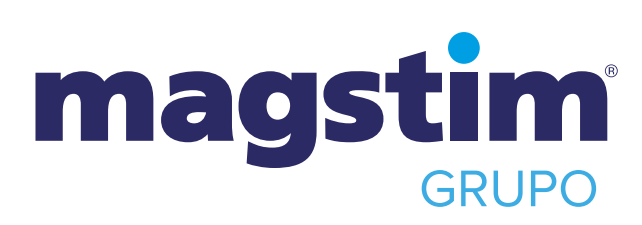

Magstim® e Neurosign® são marcas registradas da The Magstim Company Ltd. Este documento, e todas as outras versões dele, permanecem sendo propriedade da The Magstim Company Ltd. e não devem ser modificados ou copiados sem a prévia permissão da empresa.

As informações contidas neste documento são precisas no momento da publicação.

## **Informações da empresa**

Neurosign®

The Magstim Company Limited Spring Gardens, Whitland, Carmarthenshire, SA34 0HR

Site: [http://www.neurosignsurgical.com](http://www.neurosignsurgical.com )

Informações sobre o produto

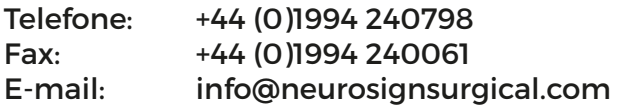

Informações sobre manutenção

Telefone: +44 (0)1994 242900 E-mail: service@neurosignsurgical.com

Informações sobre vendas

Telefone: +44 (0)1994 241111 Fax: +44 (0)1994 242917 E-mail: [sales@neurosignsurgical.com](mailto:sales%40neurosignsurgical.com%20?subject=)

### **SEU REPRESENTANTE LOCAL**

## **Informações do detentor da notificação:**

LAS – Latim American Solutions Importação e Exportação LTDA. CNPJ 09.183.319/0001-74 Rua Caramuru, 346– Praça da Árvore - CEP 04138-001 – São Paulo / SP - BRASIL Fone: +55 11 3569-4106 e-mail: qualidade@lasbrasil.com

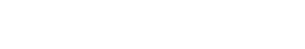

NOP08-PTbr-01

## Bem-vindo ao

## Neuromonitor intraoperatório Neurosign® V4

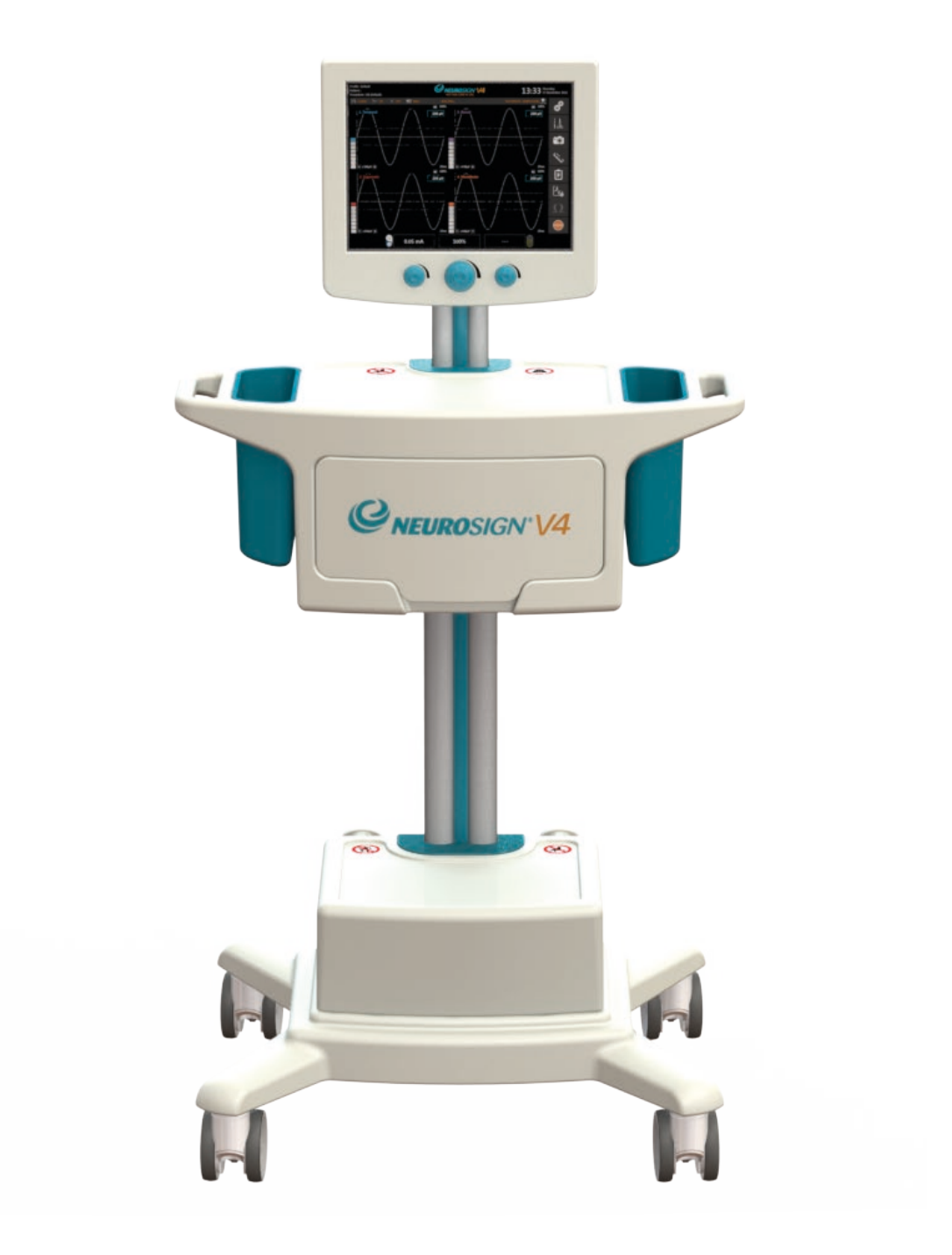

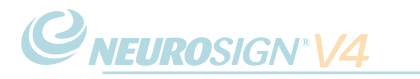

<span id="page-4-0"></span>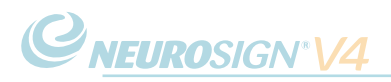

## **Prefácio**

O neuromonitor intraoperatório Neurosign® V4 (chamado de "neuromonitor") é um produto Neurosign® e pertence à divisão Neurosign® da The Magstim Company Limited.

Este manual do usuário foi escrito para fornecer informações sobre a configuração, operação e manutenção do neuromonitor.

O Guia de montagem do Neurosign® V4 (NOP18-EN) e o Guia de referência (NOP19- PTbr) também estão disponíveis para referência.

É importante garantir que os documentos mais recentes sejam utilizados como materiais de referência.

Os documentos estão disponíveis no site Neurosignsurgical.com ou mediante solicitação junto ao seu representante Neurosign®. Consulte a [página ii](#page-1-0) para obter detalhes de contato.

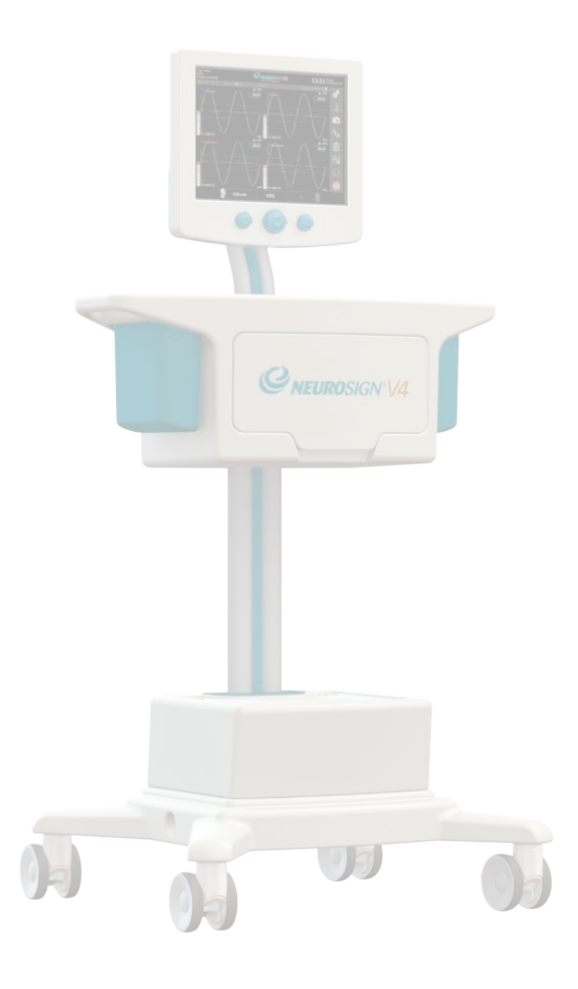

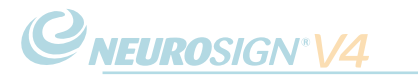

## **Índice**

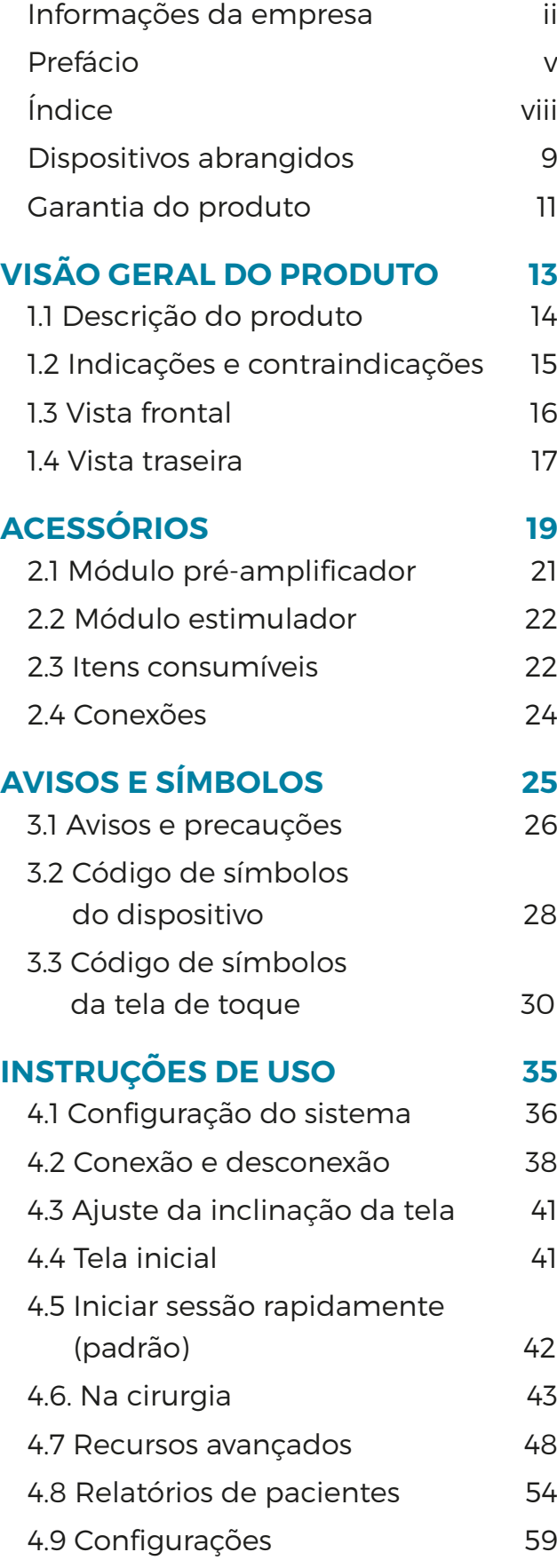

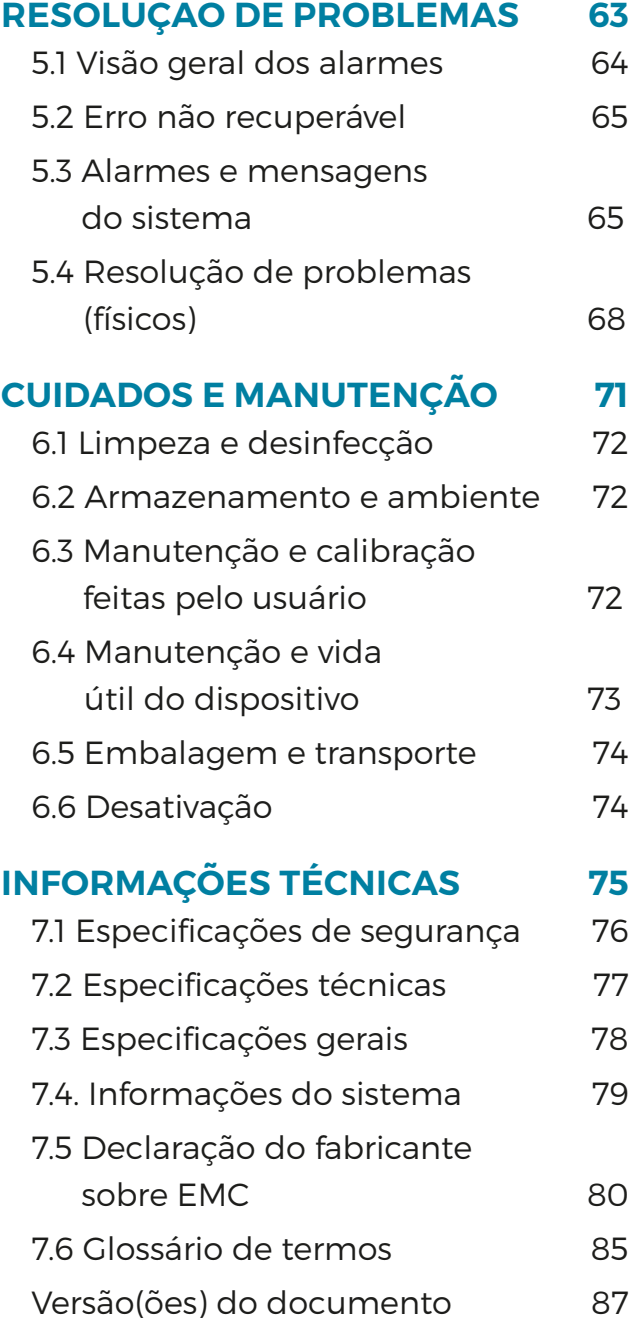

<span id="page-7-0"></span>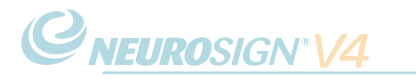

## <span id="page-8-0"></span>**Dispositivos abrangidos**

Este manual do usuário é aplicável aos seguintes dispositivos:

Neuromonitor intraoperatório Neurosign® V4 - número de peça: 4230-00 (chamado de "neuromonitor")

Acessórios:

Módulo estimulador Neurosign® V4 - número de peça: 4440-00

Módulo pré-amplificador Neurosign ® V4 - quatro canais - número de peça: 4444-00

Sensor de silenciamento Neurosign® V4 - número de peça: 4225-00

**Nota:** os itens consumíveis que são compatíveis estão listados em "2.3 Itens [consumíveis" na página 22. A documentação completa referente aos itens](#page-21-0) consumíveis é fornecida juntamente com o(s) item(ns). Se preferir, a documentação pode ser obtida mediante solicitação junto ao seu representante Neurosign® .

Registro Anvisa: **80517190035**

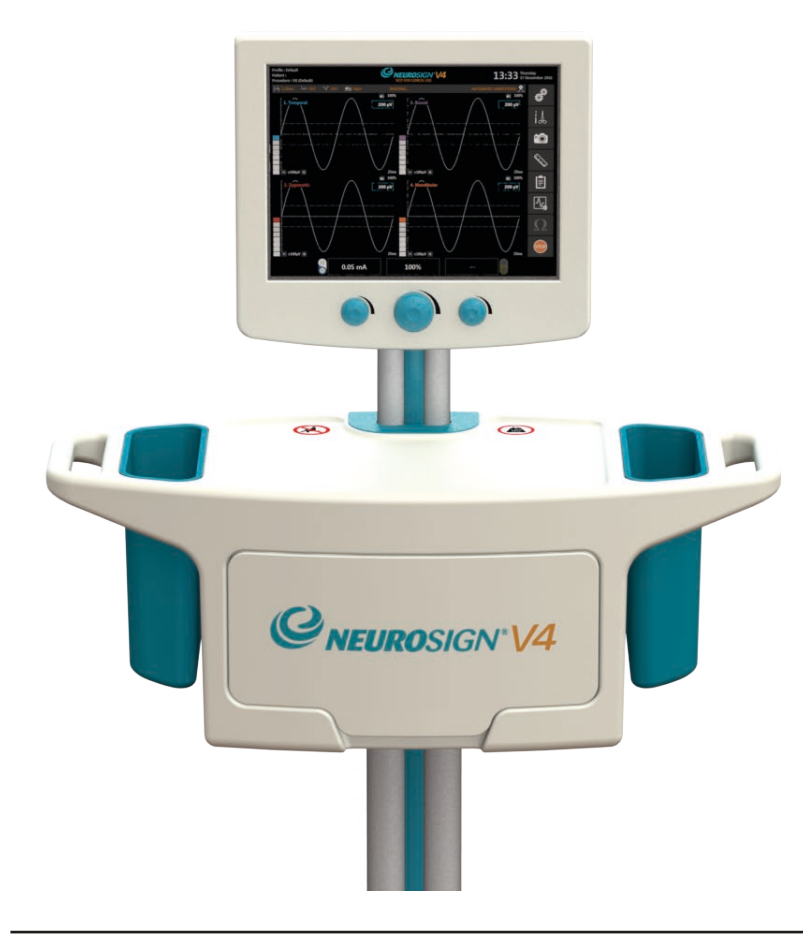

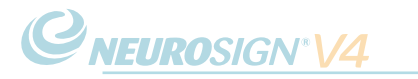

## <span id="page-10-0"></span>**Garantia do produto**

A The Magstim Company Ltd. garante a eficácia tanto dos materiais quanto da mãode-obra por um período de dois anos a partir da data de envio para os seguintes produtos:

Neuromonitor intraoperatório Neurosign® V4 - número de peça: 4230-00

Módulo estimulador Neurosign® V4 - número de peça: 4440-00

Módulo pré-amplificador Neurosign® V4 - quatro canais - número de peça: 4444-00

Sensor de silenciamento Neurosign® V4 - número de peça: 4225-00

A The Magstim Company Ltd. reserva-se o direito de realizar serviços de garantia em sua fábrica, em uma oficina autorizada ou nas instalações do cliente, a critério da empresa.

A The Magstim Company Ltd. garante o reparo ou a substituição de equipamentos defeituosos ou peças gratuitamente dentro do período de garantia, desde que tais defeitos ocorram durante o uso normal. A substituição será feita apenas a critério da empresa quando um reparo não for possível e/ou for inviável.

Itens descartáveis como baterias, eletrodos e probes estimuladores não são cobertos por esta garantia.

Reclamações sobre danos durante o envio devem ser apresentadas imediatamente junto à empresa transportadora. Toda a correspondência relativa ao equipamento deve especificar o nome e/ou número do modelo, bem como o número de série, exatamente como eles aparecem na unidade/fatura do equipamento.

O uso incorreto, o manuseio incorreto, a adulteração ou a operação do equipamento sem seguir as instruções de operação anularão esta garantia e liberarão a The Magstim Company Ltd. de quaisquer outras obrigações contidas nesta garantia.

A The Magstim Company Ltd assumirá a responsabilidade pelos efeitos sobre a segurança, a confiabilidade e o desempenho do equipamento desde que:

- Todas as modificações, reparos ou manutenção dos produtos sejam realizados pela The Magstim Company Limited ou pessoas autorizadas pela empresa;
- A instalação elétrica da sala apropriada esteja em conformidade com os regulamentos locais e;
- O equipamento seja usado de acordo com o manual do usuário.

A The Magstim Company Ltd. garante o suporte aos produtos acima mencionados por um período de sete anos a partir da data de envio e desde que os termos desta garantia sejam cumpridos. A manutenção e as peças de reposição estarão disponíveis durante este período.

A The Magstim Company Ltd. não pode garantir que as peças de reposição estejam disponíveis após este período. Consulte ["6.4 Manutenção e vida útil do dispositivo" na](#page-72-0)  [página 73](#page-72-0) para obter mais informações.

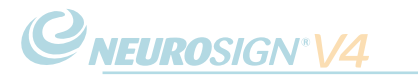

<span id="page-12-0"></span>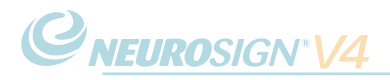

# **SEÇÃO 1**

## VISÃO GERAL DO PRODUTO

## <span id="page-13-0"></span>**1.1 Descrição do produto**

O neuromonitor intraoperatório Neurosign® V4 é um neuromonitor multicanal com tela de toque projetado para uso em cirurgias de ouvido, nariz e garganta e neurocirurgias.

Usando uma agulha Neurosign® ou eletrodos de superfície conectados ao módulo pré-amplificador, o neuromonitor detecta o sinal de eletromiograma dentro dos músculos causado pela contração do músculo devido a estímulos mecânicos ou elétricos do nervo que o controla. O neuromonitor então amplifica os dados de eletromiograma em um sinal audível e exibe os dados em forma de onda na tela de monitoramento ativo ([página.43](#page-42-0)).

O neuromonitor permite uma personalização significativa de suas funções que podem ser salvas em perfis de cirurgiões personalizados com configurações de procedimento personalizadas. Todas as funções e configurações são controladas através da tela de toque, com exceção dos três seletores de controle específicos localizados abaixo da tela para os ajustes do volume principal, do estimulador 1 e do estimulador 2.

Uma conexão para até dois probes estimuladores é fornecida através do módulo estimulador para que um nervo, ou tecido suspeito, ou nervo possa ser estimulado diretamente durante a cirurgia usando um probe estimulador Neurosign®.

O neuromonitor possui várias rotinas de autoverificação para garantir que a unidade esteja funcionando de forma confiável. Em caso de falha, a unidade alertará a equipe da sala de operação e evitará que seja usada novamente.

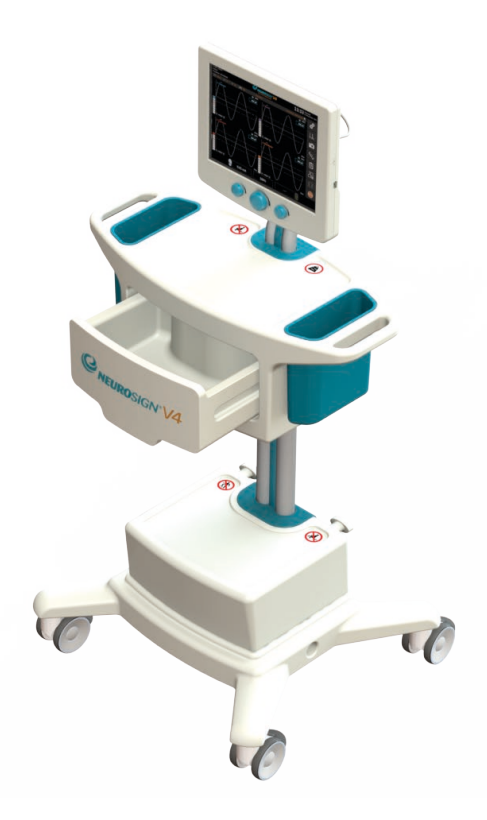

## <span id="page-14-0"></span>**1.2 Indicações e contraindicações**

### **a. Uso pretendido**

O sistema de monitoramento neural Neurosign® V4 tem a função de localizar e identificar os nervos cranianos, motores periféricos e mistos motores e sensoriais durante a cirurgia, incluindo raízes nervosas espinhais.

### **b. Indicações para uso**

As indicações para procedimentos de eletromiograma com o Neurosign® V4 incluem: dissecações intracranianas, extracranianas, intratemporais, extratemporais (por exemplo, mastoidectomia, parotidectomia), do pescoço (por exemplo, tireoidectomia).

### **c. Contraindicações**

O neuromonitor é contraindicado para uso com agentes bloqueadores neuromusculares que reduzirão significativamente, se não eliminarem completamente, as respostas de eletromiograma a estímulos neurais elétricos ou mecânicos.

O neuromonitor exige que o paciente tenha um nervo pré-operatório apropriado em funcionamento para detectar as respostas de eletromiograma correspondentes.

### **d. Treinamento**

O neuromonitor destina-se a ser usado com o mínimo de treinamento. No entanto, presume-se que aqueles que interagem com a unidade sejam qualificados de acordo com o critério mínimo necessário para estarem presentes na sala de operações durante uma cirurgia e sejam supervisionados por um cirurgião qualificado.

O neuromonitor só deve ser usado por aqueles que tenham lido e compreendido completamente este manual do usuário, em conjunto com o treinamento fornecido por um instrutor Neurosign® certificado para garantir um entendimento adequado do produto, dos itens consumíveis e dos protocolos associados.

Entre em contato com a The Magstim Company Ltd. para agendar um treinamento. Os detalhes de contato podem ser encontrados na [página ii.](#page-1-0)

<span id="page-15-0"></span>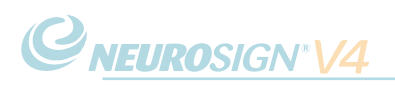

## **1.3 Vista frontal**

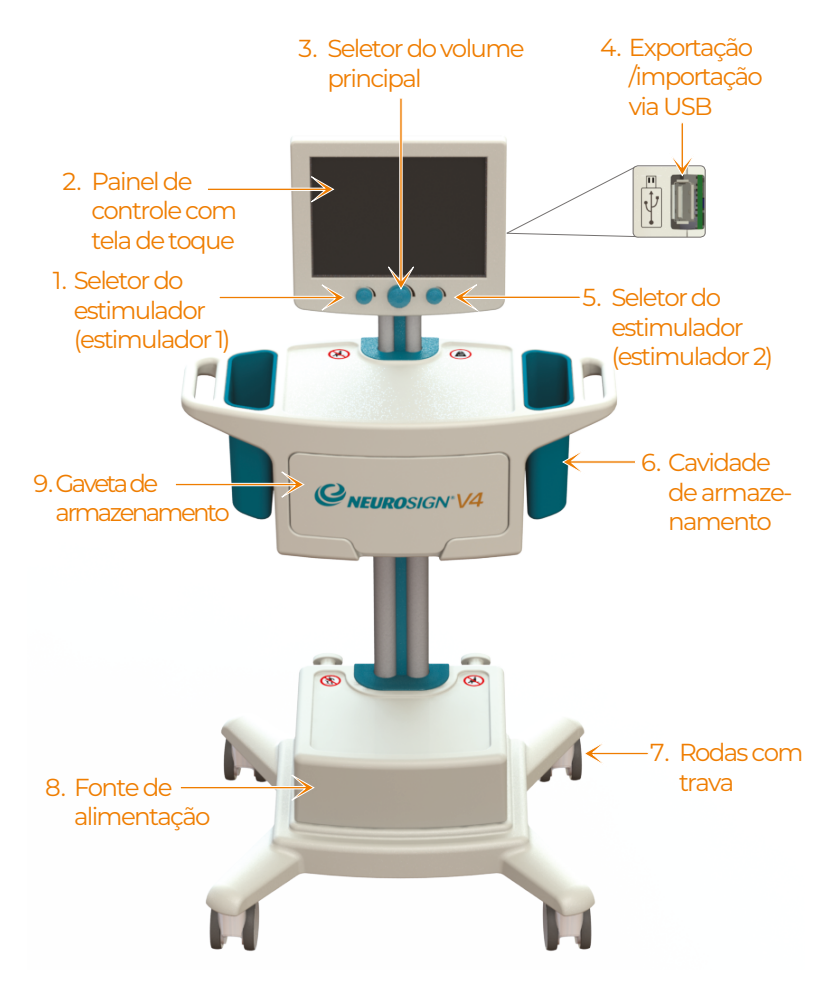

1. Seletor do estimulador (estimulador 1) Controla a corrente/tensão do probe estimulador primário.

### 2. Painel de controle com tela de toque

A maioria das funções são selecionadas através do painel de controle com tela de toque.

### 3. Seletor do volume principal

Gire o seletor no sentido horário para aumentar o volume e no sentido antihorário para diminuir o volume.

4. Importação/exportação via USB Conexão de cartão de memória USB para importação/exportação. Consulte a [página 24](#page-23-0) para mais informações.

### 5. Seletor do estimulador (estimulador 2)

Indisponível no momento. Para obter mais informações, entre em contato com a equipe de informações sobre o produto [\(página ii](#page-1-0)).

### 6. Cavidades de armazenamento

O neuromonitor abriga duas cavidades nos lados da unidade para armazenar com segurança o módulo préamplificador e o módulo estimulador. As cavidades são totalmente removíveis para facilitar a limpeza.

### 7. Rodas com trava

As rodas permitem que o neuromonitor seja movido entre salas de operações. Para travar as rodas, pressione a aba de cada roda.

### 8. Fonte de alimentação

A fonte de alimentação abriga a fonte de alimentação e o alto-falante.

### 9. Gaveta de armazenamento

A gaveta de armazenamento foi projetada para acomodar e armazenar os itens consumíveis.

<span id="page-16-0"></span>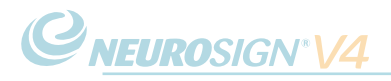

### **1.4 Vista traseira**

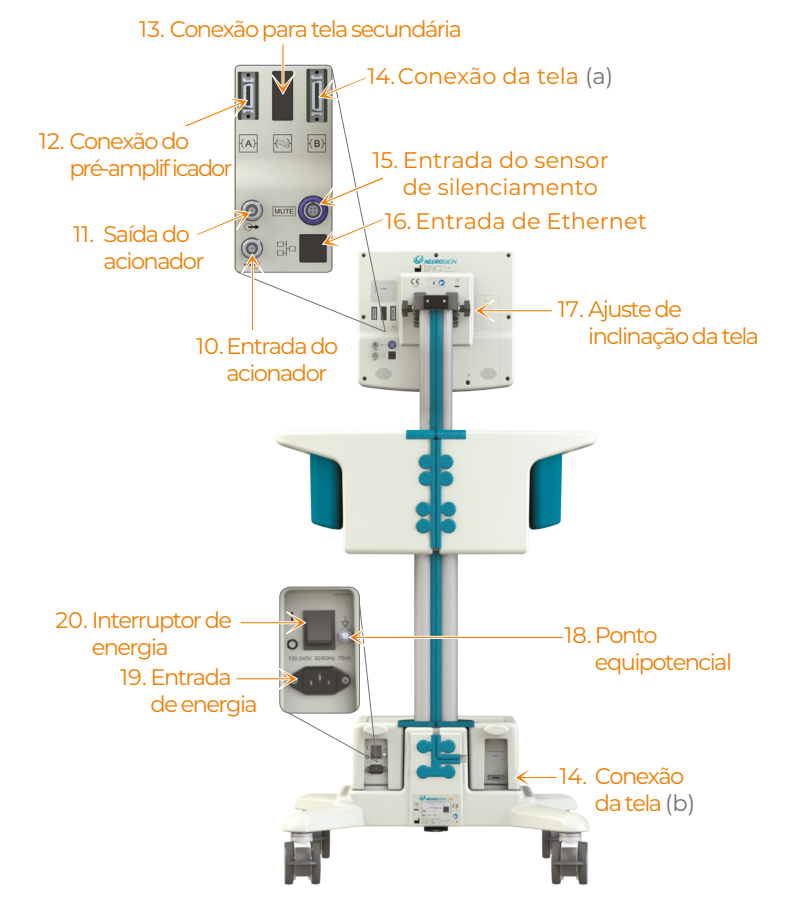

### 10. Entrada do acionador ( $\leftarrow$

Conecte um acionador do estimulador externo neste conector. Isso requer um pulso TTL (lógica transistor-transistor) de 5 V.

### 11. Saída do acionador  $\rightarrow$

A saída é um sinal TTL de 5 V na mesma frequência que o estimulador.

12. Conexão do pré-amplificador $\overline{A}$ 

Entrada de conexão para o cabo do pré-amplificador.

### 13. Conexão para tela secundária

Para obter mais informações, entre em contato com a equipe de informações sobre o produto (página ii).

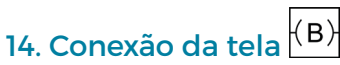

(a) Painel de controle com tela de toque (b) Fonte de alimentação

A conexão entre o painel de controle com tela de toque e a fonte de alimentação através do cabo UI.

### 15. Entrada do sensor de silenciamento MUTE

Entrada de conexão para o cabo do sensor de silenciamento.

# 16. Entrada de Ethernet 모모<br>Para de Ethernet 곱

Para obter mais informações, entre em contato com a equipe de informações sobre o produto [\(página ii\)](#page-1-0).

### 17. Ajuste da inclinação da tela

Consulte ["4.3 Ajuste da inclinação](#page-40-0)  [da tela"](#page-40-0) na página 43 para obter informações.

18. Ponto equipotencial

Consulte ["a. Testes elétricos" na página 73](#page-72-0).

### 19. Entrada de energia

Entrada de conexão para o cabo de alimentação de CA fornecido com o neuromonitor.

#### 20. Interruptor de energia

O interruptor para ligar e desligar o neuromonitor.

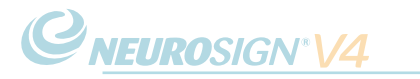

<span id="page-18-0"></span>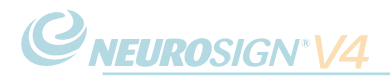

# **SEÇÃO 2**

# ACESSÓRIOS

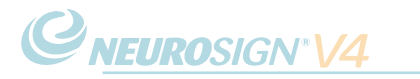

<span id="page-20-0"></span>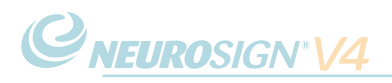

## **2.1 Módulo pré-amplificador**

O módulo pré-amplificador coleta os sinais de eletromiograma dos eletrodos e amplifica para processamento e visualização.

Um grampo de montagem está localizado no lado do módulo para que ele possa ser preso ao trilho lateral da mesa de operação.

O módulo pré-amplificador está disponível apenas em uma variante de quatro canais.

## 21. Canal do eletrodo 1.

As entradas correspondentes para o canal um (azul).

### 22. Canal do eletrodo 2.

As entradas correspondentes para o canal dois (vermelho).

### 23. Canal do eletrodo 3.

As entradas correspondentes para o canal três (violeta).

### 24. Canal do eletrodo 4.

As entradas correspondentes para o canal quatro (laranja).

### 25. Canal do eletrodo de referência.

As entradas correspondentes para o canal de referência (verde).

### 26. Entrada do módulo estimulador (S)

Conecte o cabo de conexão do módulo estimulador aqui (consulte a [página 22](#page-21-0)).

### 27. Cabo de conexão do préamplificador.

Conecte-o à tomada correspondente na parte traseira da tela do painel de controle (consulte a [página 17\)](#page-16-0).

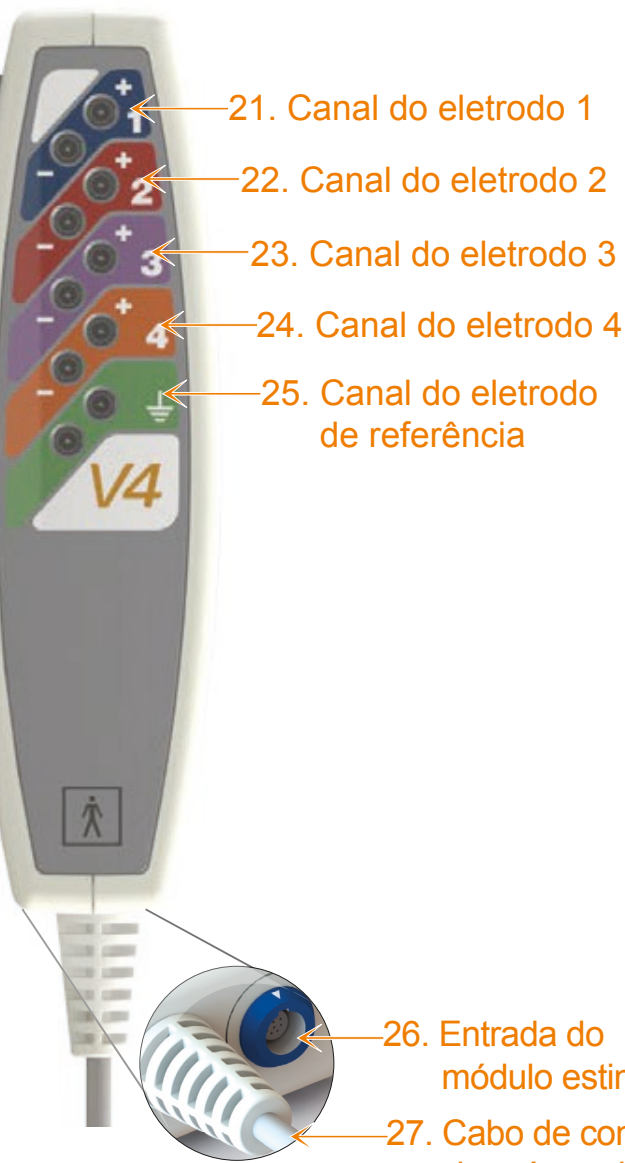

26. Entrada do módulo estimulador

27. Cabo de conexão do pré-amplificador

<span id="page-21-0"></span>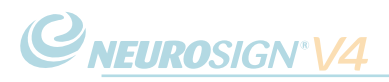

## **2.2 Módulo estimulador**

O módulo estimulador serve como um ponto de conexão para os probes estimuladores e permite que dois probes sejam conectados simultaneamente. Isso pode ser útil quando é necessária uma estimulação precisa e de campo vasto. O módulo estimulador também serve para reduzir a quantidade de cabos ligados aos probes estimuladores, tornando-se mais fáceis de manusear.

Um grampo de montagem está localizado no lado do módulo estimulador para que ele possa ser preso ao trilho lateral da mesa de operação.

#### 28. Entradas do estimulador primário

Os probes estimuladores primários devem ser conectados às entradas com as cores correspondentes.

29. Entrada do módulo estimulador O cabo de conexão do módulo

estimulador deve ser conectado à entrada do pré-amplificador (consulte a [página 21\)](#page-20-0).

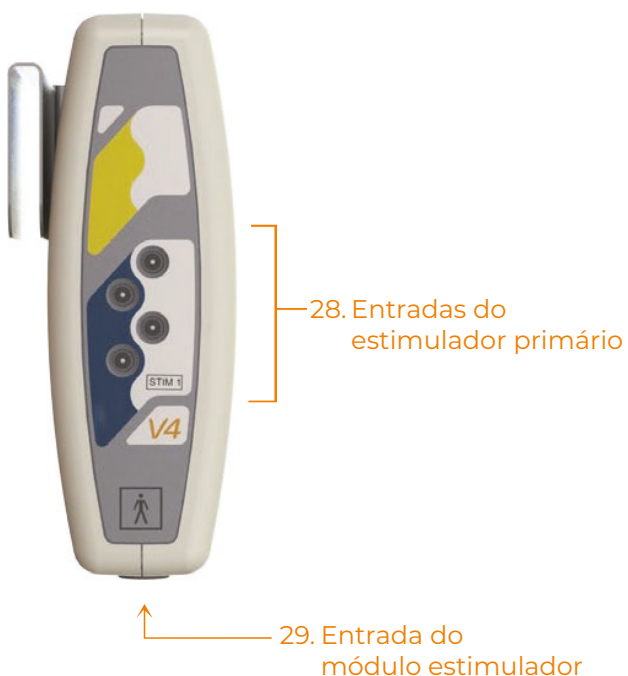

### **2.3 Itens consumíveis**

Uma variedade de probes estimuladores, instrumentos e eletrodos está disponível para uso com o neuromonitor intraoperatório Neurosign® V4. Um breve resumo sobre os itens consumíveis disponíveis é fornecido. Entre em contato com o representante Neurosign® local para obter mais informações.

Somente os acessórios da marca Neurosign® comprados de um representante Neurosign® devem ser usados com o neuromonitor intraoperatório Neurosign® V4.

O uso dos acessórios corretos é essencial para o funcionamento do neuromonitor. A The Magstim Company Ltd. não pode garantir o desempenho do instrumento a menos que os acessórios compatíveis, incluindo itens consumíveis, sejam usados.

### **Eletrodos de eletromiograma subdérmicos**

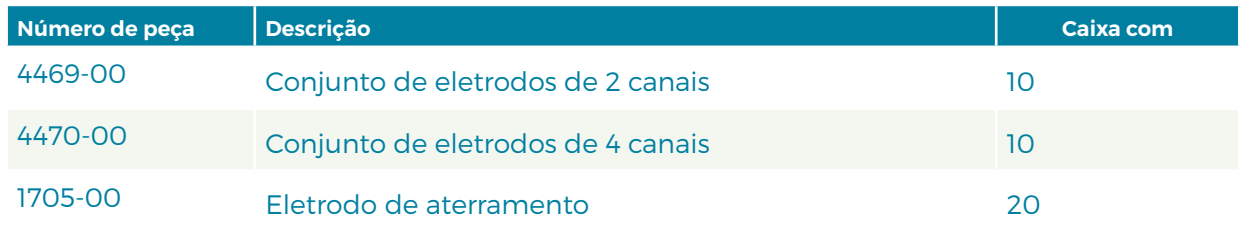

### **Eletrodos de superfície**

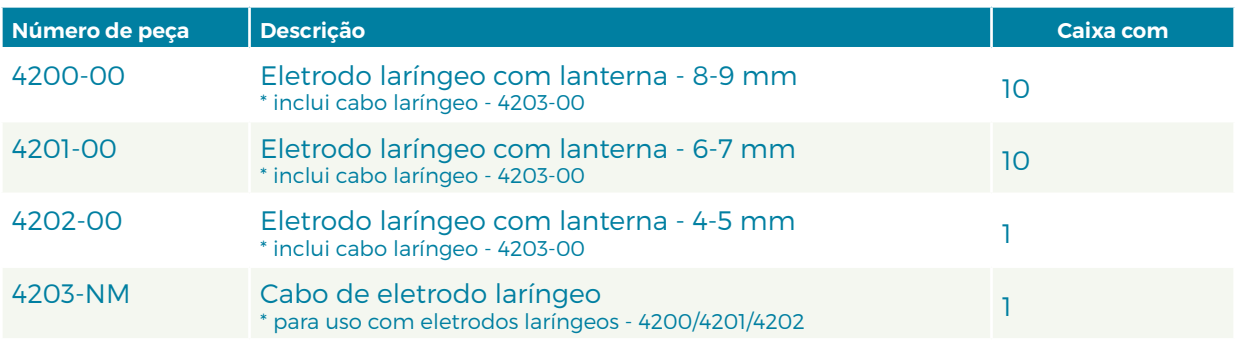

### **Probes estimuladores**

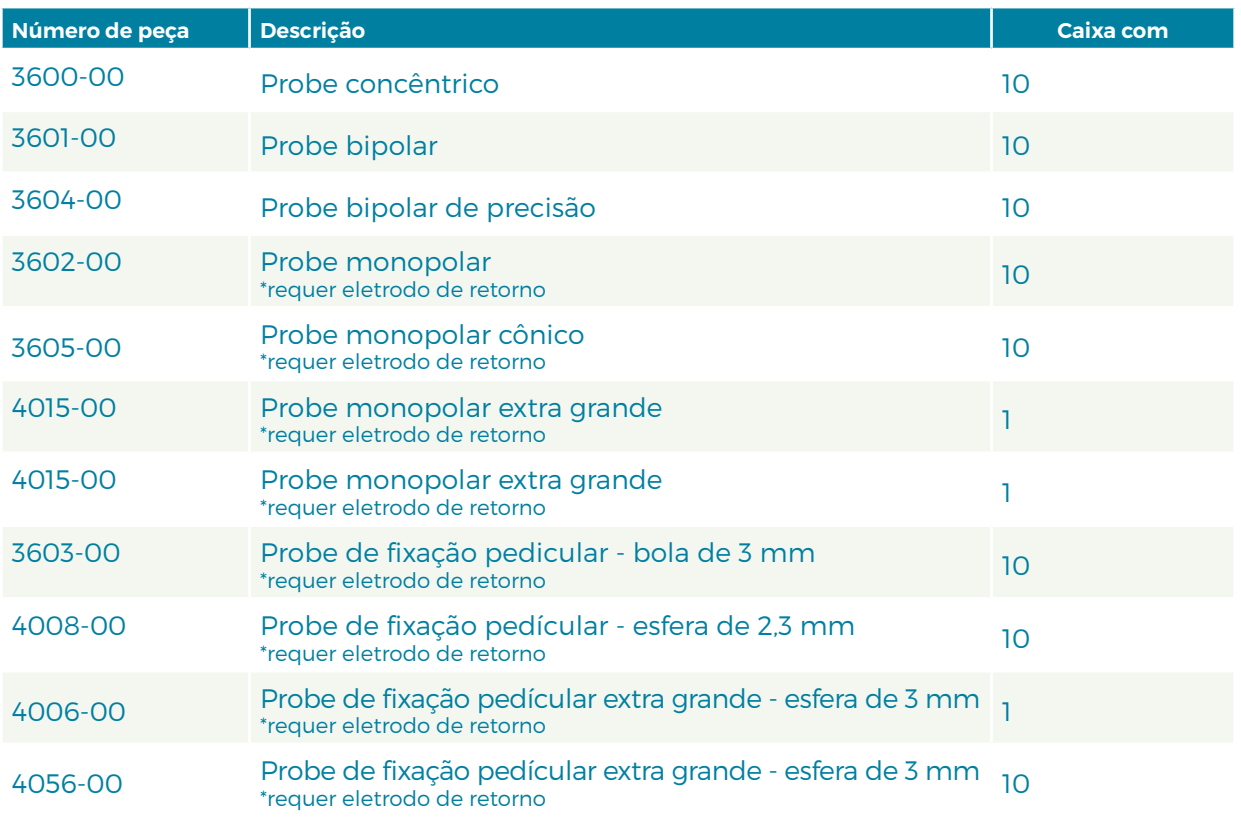

### **Instrumentos estimuladores**

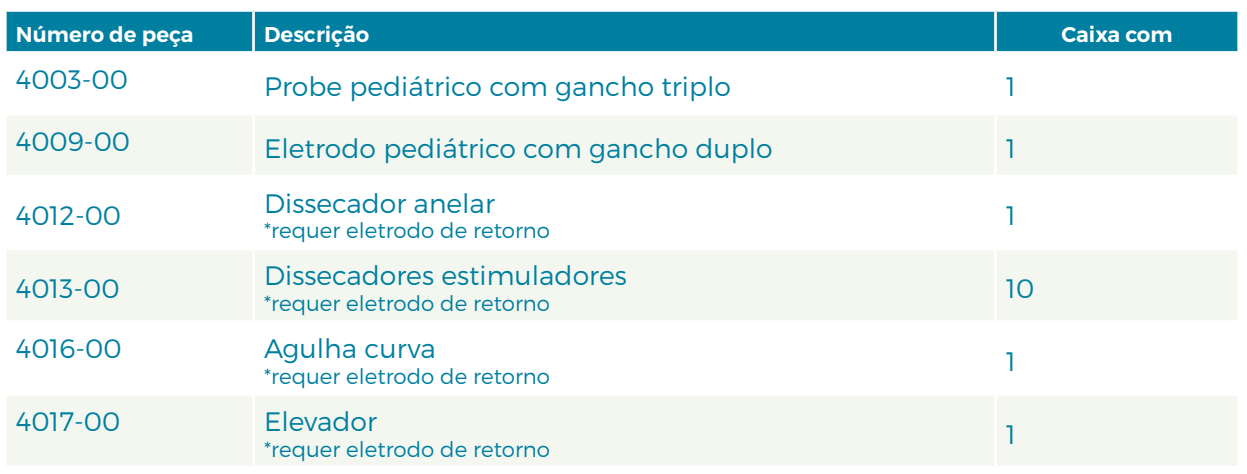

### <span id="page-23-0"></span>**a. USB**

A porta USB externa está localizada no lado direito do invólucro do painel de controle com tela de toque (consulte "[4](#page-15-0).  $\equiv$  [Importação/exportação via USB " na página 16\)](#page-15-0). O neuromonitor é compatível com um cartão de memória USB 2.0 básico (disponível separadamente).

Para obter mais informações sobre a exportação de arquivos, consulte ["d. Exportação](#page-56-0) [de relatórios" na página 57](#page-56-0) e ["d. Exportação de relatórios" na página 53](#page-52-0).

**Nota:** apenas um cartão de memória USB 2.0 básico é compatível com o neuromonitor. Não tente conectar outros dispositivos – as portas USB estão protegidas e não suportam dispositivos não autorizados. A tentativa de conectar um dispositivo não autorizado pode resultar em danos ao dispositivo ou ao neuromonitor.

### **b. Teclado**

O neuromonitor possui um teclado integrado na tela de toque, no entanto, um teclado externo opcional está disponível. Os teclados devem ser obtidos apenas junto a um representante Neurosign®. Este teclado foi projetado para ser limpo facilmente e os teclados não autorizados podem não ser suportados pelo software. Entre em contato com o representante Neurosign® para obter ou conectar um teclado externo.

**Nota:** quando um teclado externo estiver conectado, o teclado na tela não será exibido.

### **c. Sensor de silenciamento**

Para eliminar o efeito do ruído do eletrocautério no neuromonitor, um sensor de silenciamento pode ser conectado à entrada do sensor de silenciamento (consulte a [página 17](#page-16-0)).

Quando um sensor de silenciamento estiver conectado e a função de silenciamento estiver ativa, a tela será visualizada  $\blacktriangle$  a todo o áudio de eletromiograma será silenciado.

Se for utilizado um eletrocautério monopolar, o sensor de silenciamento deve ser colocado no cabo ativo da máquina do eletrocautério. Se for utilizado apenas o eletrocautério bipolar, o sensor de silenciamento não será necessário. Não conecte o sensor de silenciamento se ele não for usado.

**Nota:** não conecte o sensor de silenciamento ao neuromonitor sem fixar o grampo ao cabo do eletrocautério, pois um falso silenciamento do neuromonitor poderá ocorrer.

### **d. Bluetooth**

**Aviso:** a exportação via Bluetooth não deve ser usada quando o modo de monitoramento estiver ativo.

O neuromonitor pode ser emparelhado via Bluetooth para exportar arquivos sem fio. Para conectar a um dispositivo, consulte ["c. Configuração do Bluetooth" na página 61](#page-60-0).

Para obter mais informações sobre a exportação de arquivos, consulte ["d. Exportação](#page-56-0) [de relatórios" na página 57](#page-56-0) e ["d. Exportação de relatórios" na página 53](#page-52-0).

<span id="page-24-0"></span>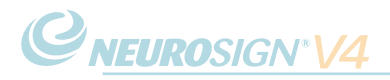

# **SEÇÃO 3**

# AVISOS E SÍMBOLOS

## <span id="page-25-0"></span>**3.1 Avisos e precauções**

• A falta de atenção às advertências e precauções a seguir pode causar danos ao equipamento e torná-lo inutilizável ou perigosamente inseguro.

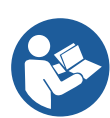

• O neuromonitor intraoperatório Neurosign® V4 foi projetado para uso durante procedimentos cirúrgicos e só deve ser usado por uma equipe treinada que tenha estudado cuidadosamente este manual do usuário.

- **Interferência eletromagnética (IEM):** o neuromonitor intraoperatório Neurosign<sup>®</sup> V4 e seus acessórios estão de acordo com a norma de segurança IEC60601-1-2 no ambiente indicado em ["7.5 Declaração do fabricante sobre EMC" na página 80](#page-79-0). Para evitar problemas com IEM, o Neurosign® V4 não deve ser usado na proximidade de qualquer equipamento que não respeite a norma de segurança de EMC (compatibilidade eletromagnética) IEC 60601-1-2. O Neurosign® V4 foi testado e foi constatada sua imunidade a emissões de radiofrequência conhecidas, por exemplo, eletrocautério, RFID, e sistemas de segurança.
- **• Saiba que:** não é possível testar todas as fontes de interferência de radiofrequência. Sendo assim, se ocorrer qualquer funcionamento inesperado com o Neurosign® V4, isole o dispositivo de todos os equipamentos de comunicação de radiofrequência portáteis e móveis próximos. Se o funcionamento incorreto persistir, entre em contato com a The Magstim através dos detalhes de contato na [página ii.](#page-1-0)
- Com exceção das peças indicadas em ["6.3 Manutenção e calibração feitas pelo](#page-71-0)  [usuário" na página 72](#page-71-0), não há peças que possam ser reparadas pelo usuário dentro do neuromonitor intraoperatório Neurosign® V4. Consulte a **[página 71](#page-70-0)** para obter informações adequadas sobre cuidados e manutenção.
- A abertura do invólucro representa um sério risco de choque elétrico e perigo imediato para o usuário.
- Qualquer tentativa de remover os parafusos de fixação invalidará a garantia do produto.
- Nenhuma modificação não autorizada pode ser feita no neuromonitor ou em qualquer um dos acessórios associados.
- CLASSE I: o equipamento só deve ser conectado a uma fonte de alimentação de CA com aterramento de proteção. A conexão só deve ser feita com o cabo de alimentação fornecido com o equipamento.
- Este dispositivo é projetado para ser um auxílio aos cirurgiões na identificação e monitoramento de nervos sob risco de lesão durante a cirurgia. Ele não substitui a experiência cirúrgica.
- Não use este equipamento na presença de misturas anestésicas inflamáveis.
- Manuseie com cuidado. A queda deste instrumento ou de qualquer acessório pode causar danos físicos e afetar o desempenho.
- Certifique-se de que o plugue e a entrada de alimentação estejam facilmente acessíveis para fornecer isolamento da rede elétrica, se necessário.
- Não permita a presença de líquidos perto das aberturas de ventilação na parte inferior do invólucro.

• Não insira objetos nos encaixes, orifícios ou ranhuras de conectores no invólucro para fins de limpeza, pois isto pode causar danos.

**CNEUROSIGN V4** 

- Em caso de falha de hardware ou corrupção de software, o neuromonitor foi projetado para falhar de modo seguro. Nesse estado, os canais de áudio de eletromiograma e do estimulador são desativados.
- Não conecte o sensor de silenciamento ao neuromonitor sem fixar o grampo ao cabo do eletrocautério, pois um falso silenciamento do neuromonitor poderá ocorrer.
- Quando um sensor de silenciamento estiver conectado e ativo, a confirmação de corrente do estimulador não será reportada.
- Os altos níveis de radiofrequência podem interferir na operação do sensor de silenciamento se o dispositivo não estiver conectado ao cabo do eletrocautério.
- Tenha cuidado para evitar que a ponta do probe estimulador entre em contato com a ponta do probe do eletrocautério, pois isto causará danos aos circuitos internos do neuromonitor.
- O uso deste instrumento diferente do descrito reduzirá o nível de proteção fornecido pelo equipamento. Se for considerado necessário usar o dispositivo de qualquer maneira que não seja conforme indicado neste documento, é aconselhável entrar em contato com a The Magstim Company Ltd. para receber aconselhamento antes do uso.
- Durante o uso, o neuromonitor terá uma série de cabos conectados. Portanto, tenha cuidado com o posicionamento dos cabos para evitar o risco de tropeçar.
- Em condições extremas, pode ser possível que o sensor de silenciamento, o módulo pré-amplificador ou o módulo estimulador sejam afetados pela radiofrequência. Neste caso, o equipamento prejudicial deve ser identificado e substituído. Se preferir, poderá haver uma melhora movendo o módulo pré-amplificador, o módulo estimulador e os cabos associados ou mudando a posição do sensor de silenciamento.
- O posicionamento incorreto da agulha ou falhas no equipamento eletrocirúrgico podem causar queimaduras no ponto de contato entre os eletrodos das agulhas e o tecido. Portanto, é altamente recomendável que as instruções sejam rigorosamente seguidas e que o equipamento receba inspeção e manutenção regularmente.
- A possibilidade de risco de queimaduras causadas pela interação entre a máquina eletrocirúrgica e o neuromonitor deve ser um fator na ponderação dos riscos associados à cirurgia.
- Para reduzir uma possível corrente induzida nos cabos dos eletrodos das agulhas (causada por radiofrequência dispersa emitida pela unidade eletrocirúrgica), os cabos dos eletrodos devem ser mantidos o mais longe possível da unidade eletrocirúrgica.
- Os cabos da unidade eletrocirúrgica, tanto os ativos como os de retorno, também devem ser mantidos o mais longe possível dos cabos dos eletrodos.
- Pacientes com dispositivos médicos ativos, como marca-passos ou implantes cocleares, não devem ser estimulados usando o probe estimulador sem que sejam

<span id="page-27-0"></span>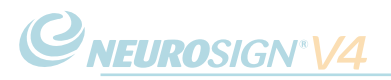

considerados os riscos envolvidos. A corrente não deve passar pelo coração ou pelo dispositivo implantado. O uso de probes bipolares reduzirá consideravelmente qualquer propagação de corrente possível. Se forem usados, mantenha a corrente no mínimo necessário para estimular o nervo.

- Cabos ou equipamentos que não estejam em conformidade com a norma IEC 60601-1 não devem ser conectados ao neuromonitor (e aos acessórios), ou conectados às entradas de conexão.
- Somente o cabo de alimentação de CA fornecido deve ser conectado ao neuromonitor. Se necessário, substituições pode ser adquiridas junto ao departamento de vendas.
- O neuromonitor não deve ser usado na proximidade de objetos sensíveis a campos magnéticos.
- Os probes estimuladores Neurosign® foram projetados especificamente para limitar a densidade da corrente nas pontas. Não use dispositivos que não sejam Neurosign®, pois podem não atender aos limites de densidade da corrente.
- A exportação sem fio/via Bluetooth não deve ser usada quando o modo de monitoramento estiver ativo.
- É responsabilidade do usuário identificar, analisar, avaliar e controlar possíveis riscos sempre que um dispositivo for conectado ou desconectado.
- 

NÃO pise no dispositivo.

- NÃO sente sobre o dispositivo.
	- A carga máxima permitida no dispositivo é de 1,5 kg e não deve ser excedida.

## **3.2 Código de símbolos do dispositivo**

Os seguintes símbolos podem ser encontrados fisicamente no dispositivo.

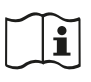

Consulte o manual do usuário.

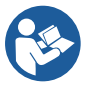

Consulte a documentação inclusa antes de usar este dispositivo. Manual do usuário NOP08-PTbr e Guia de montagem NOP18-EN.

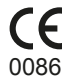

Marcação CE - a declaração do fabricante de que o produto atende aos requisitos das diretrizes aplicáveis de marcação CE da Comunidade Europeia.

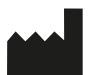

Fabricante - consulte a [página ii](#page-1-0) para obter detalhes de contato.

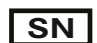

**SN** Número de série do produto.

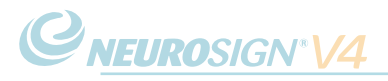

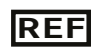

**REF** Número de referência do produto

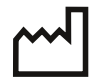

Data de fabricação

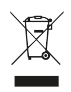

NÃO descarte em lixo comum. Entre em contato com a The Magstim Company Ltd. para obter orientações sobre o descarte de acordo com as normas ambientais apropriadas.

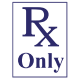

Somente com prescrição: "somente com prescrição" está em conformidade apenas com as leis dos EUA.

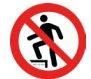

NÃO pise.

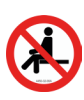

Não sente em cima.

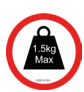

Carga máxima permitida.

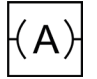

Conexão do módulo pré-amplificador com o painel de controle com tela de toque - consulte [página 17.](#page-16-0)

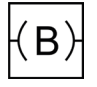

Conexão da tela (do painel de controle com tela de toque com a fonte de alimentação) - consulte [página 17.](#page-16-0)

Conexão da tela secundária - Para obter mais informações, entre em contato com a equipe de informações sobre o produto (veja a página ii).

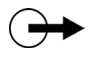

Conexão para a saída do acionador - consulte [página 17](#page-16-0).

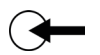

Conexão para a entrada do acionador - consulte [página 17](#page-16-0).

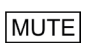

Entrada do sensor de silenciamento - consulte [página 17.](#page-16-0)

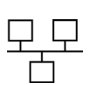

Entrada de Ethernet - consulte [página 17.](#page-16-0)

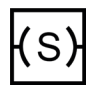

Conexão do módulo estimulador com o módulo pré-amplificador - consulte [página 21.](#page-20-0)

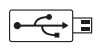

Entrada USB - consulte [página 24](#page-23-0).

<span id="page-29-0"></span>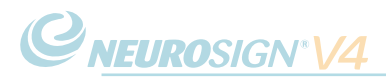

## **3.3 Código de símbolos da tela de toque**

Os seguintes símbolos podem ser encontrados na interface de usuário da tela de toque. O objetivo desta seção é ser apenas um glossário de ícones. Mais informações podem ser encontradas na respectiva seção do manual.

**i. Geral**

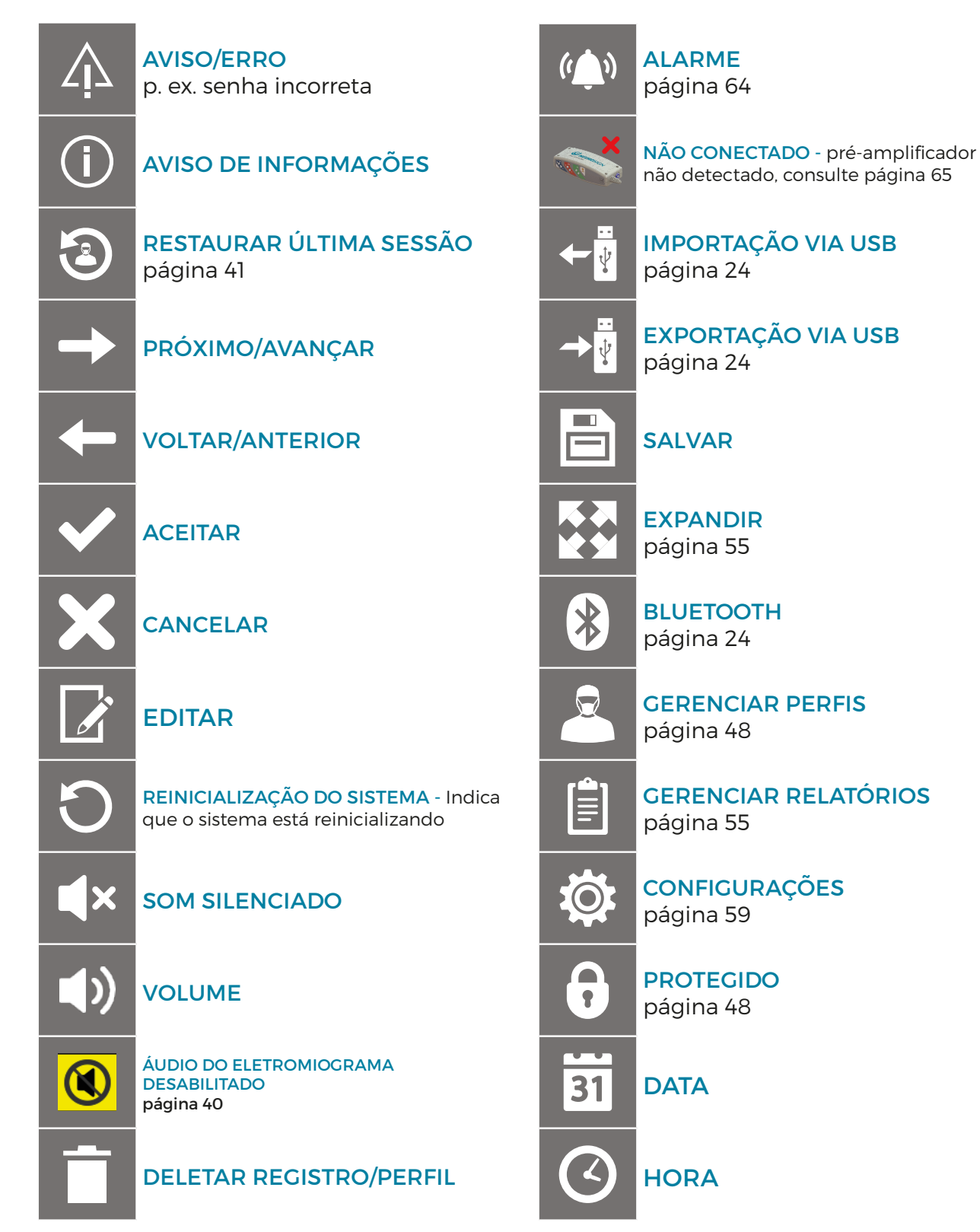

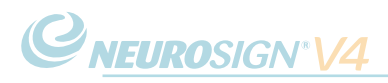

TRANSMITINDO SEM FIO

TRANSMITINDO PARA USB

(Bluetooth)

 $\left( \right)$ 

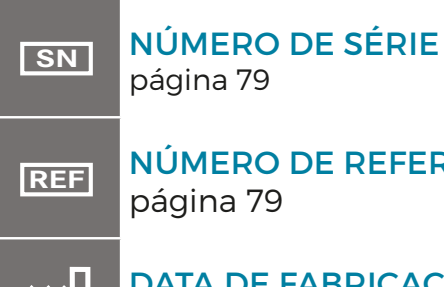

**REF** NÚMERO DE REFERÊNCIA [página 79](#page-78-0)

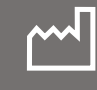

DATA DE FABRICAÇÃO [página 79](#page-78-0)

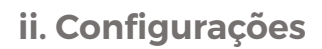

Consulte ["4.9 Configurações" na página 59](#page-58-0) para obter mais informações.

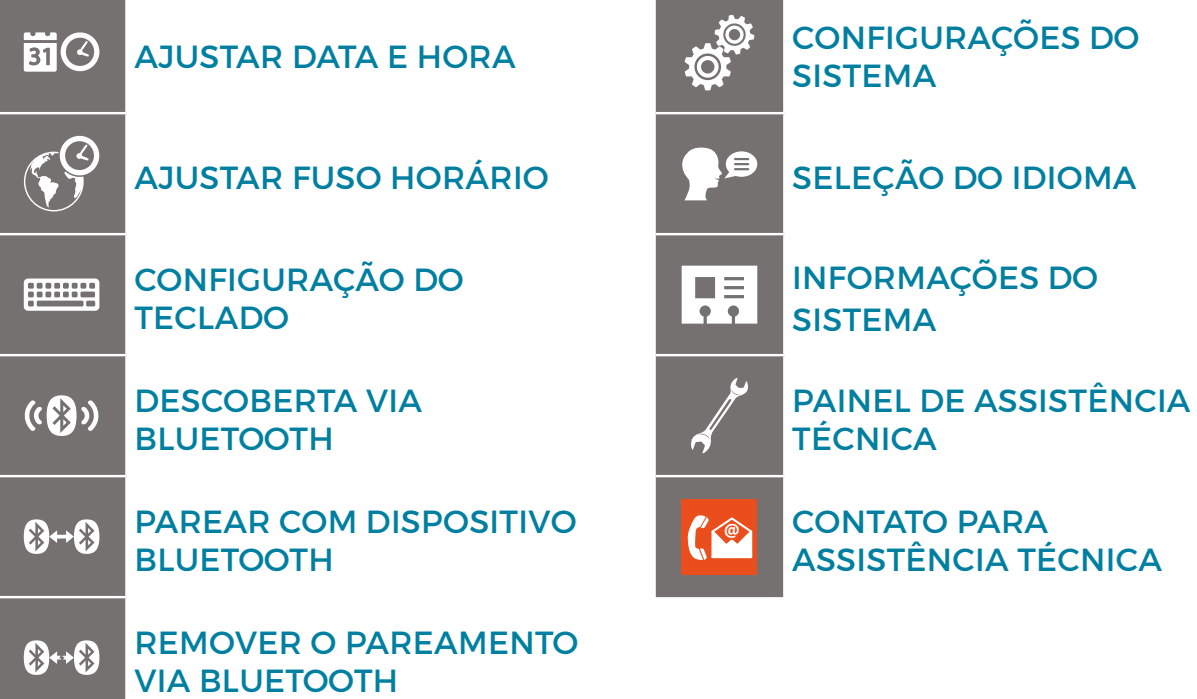

**iii. Personalização**

Consulte ["c. Configurações de procedimento" na página 49](#page-48-0) para obter mais informações.

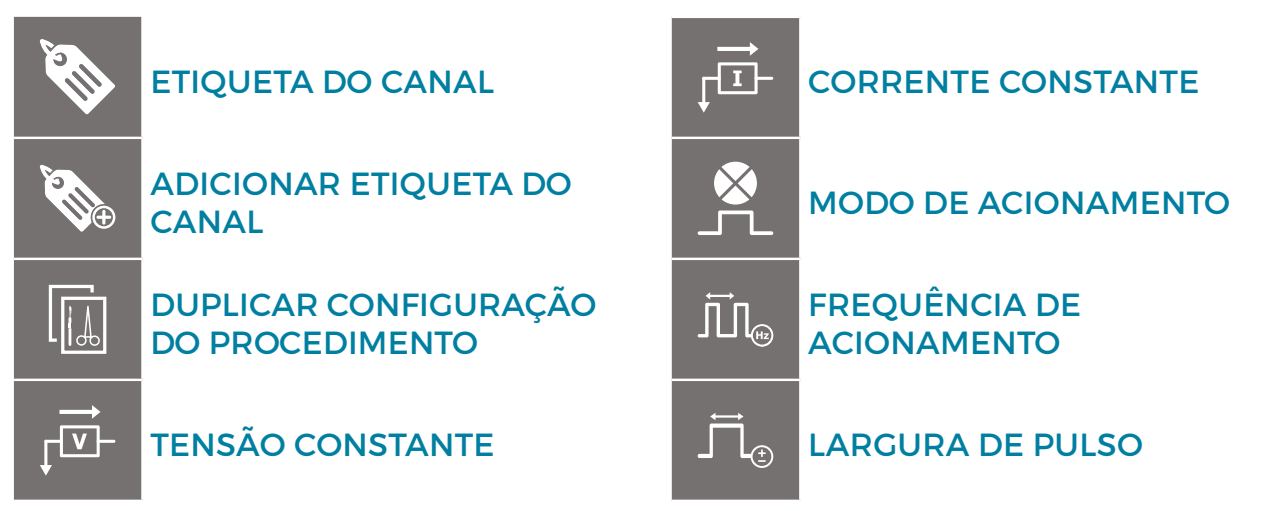

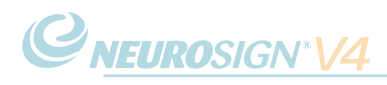

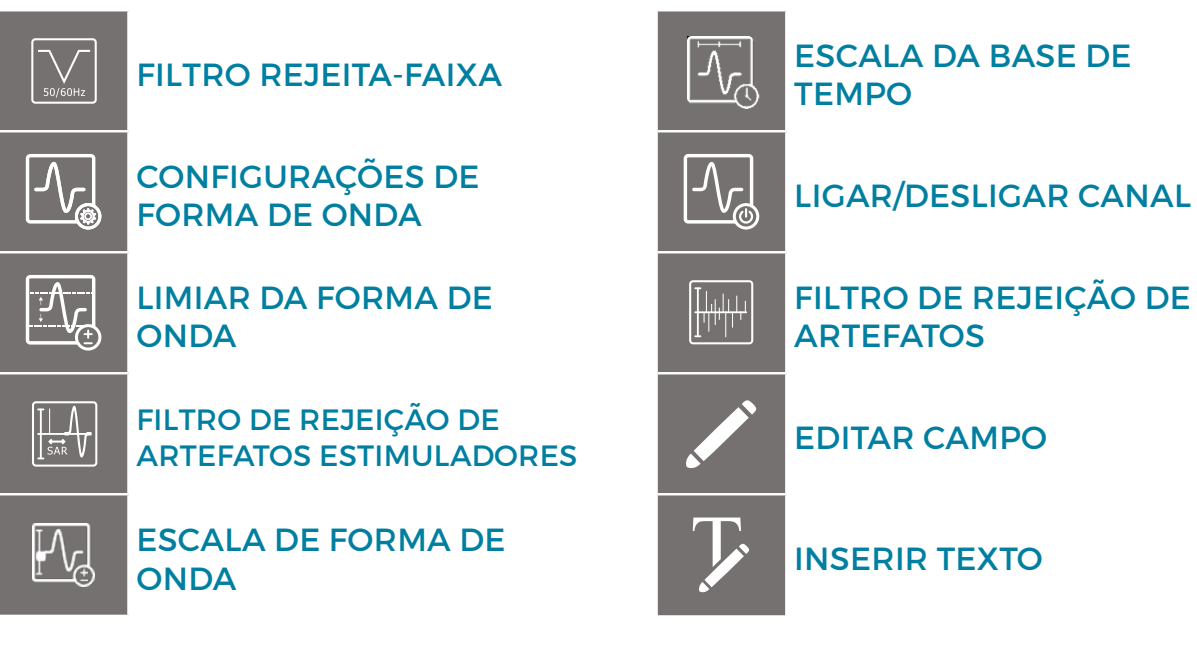

**iv. Símbolos do teclado**

Os símbolos a seguir são encontrados no teclado na tela.

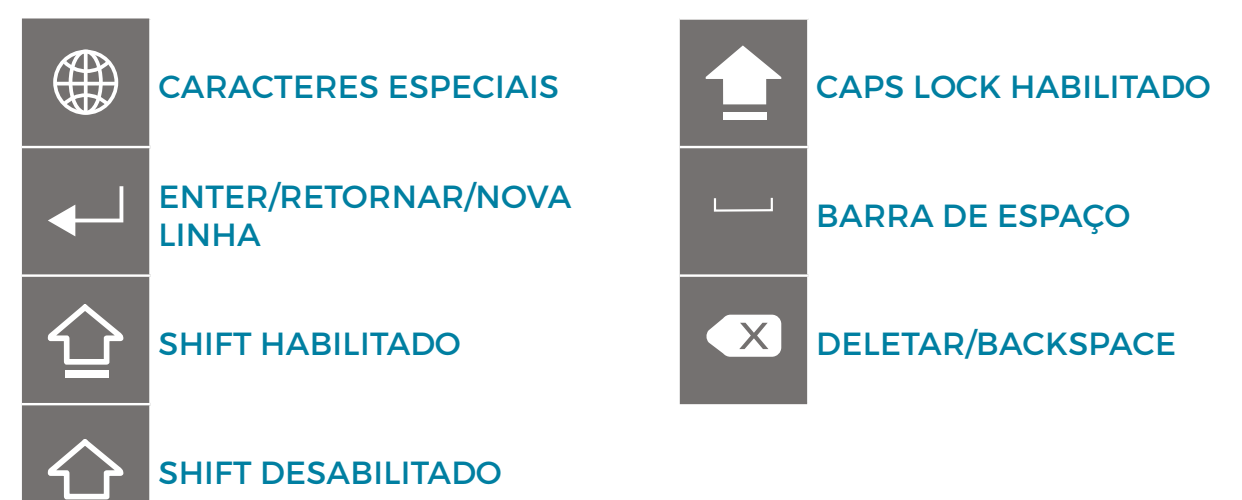

**v. Monitoramento**

Consulte ["f. Menu de monitoramento" na página 44](#page-43-0) para obter mais informações.

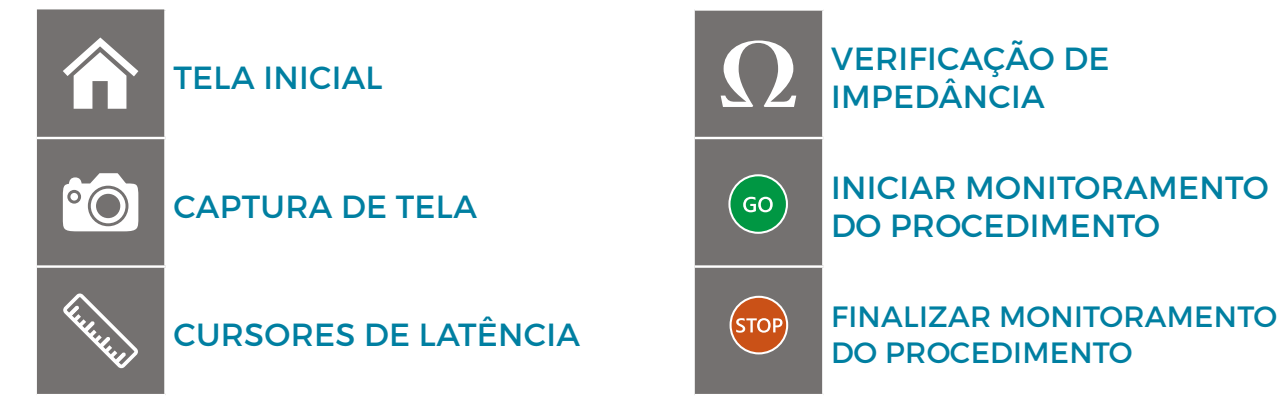

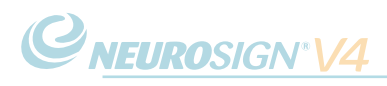

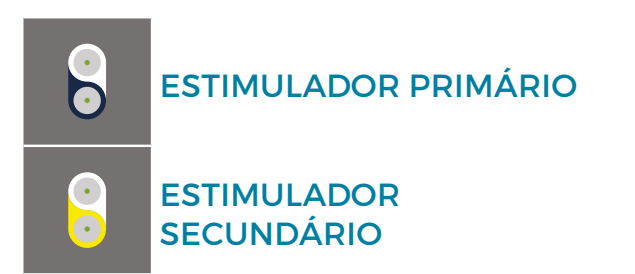

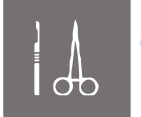

CONFIGURAÇÕES DO PROCEDIMENTO

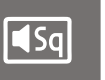

SILENCIAMENTO DE ÁUDIO

**vi. Relatórios**

Consulte ["d. Exportação de relatórios" na página 57](#page-56-0) para obter mais informações.

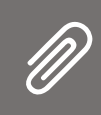

ANEXAR/DESANEXAR EVENTO PARA EXPORTAÇÃO

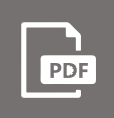

EXPORTAR COMO .PDF

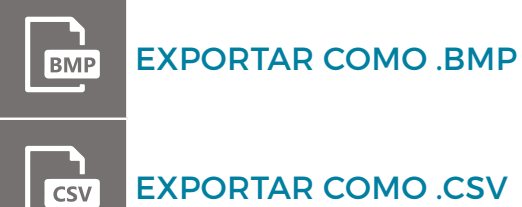

EXPORTAR COMO .CSV

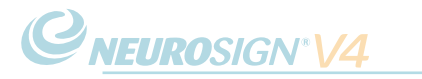

<span id="page-34-0"></span>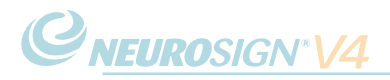

# **SEÇÃO 4**

# INSTRUÇÕES DE USO

<span id="page-35-0"></span>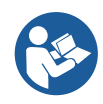

**Para realizar uma montagem correta, consulte o Guia de montagem do Neurosign® V4 (NOP18-EN).** Cópias adicionais estão disponíveis no site neurosignsurgical.com, ou junto ao seu representante Neurosign (consulte a [página ii](#page-1-0)).

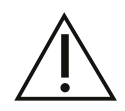

### **Importante: antes de usar, não deixe de ler e compreender ["3.1 Avisos e](#page-25-0)  [precauções" na página 26](#page-25-0)!**

Antes de usar, verifique a presença de danos ou adulteração no equipamento e nos acessórios conforme abaixo:

- Verifique a presença de rupturas e rachaduras nos cabos
- Verifique a presença de rachaduras e qualquer sinal de adulteração no invólucro do módulo pré-amplificador e do módulo estimulador

Se o equipamento estiver danificado ou com defeito, interrompa o uso imediatamente e entre em contato com a Magstim para providenciar reparos ou a substituição.

## **4.1 Configuração do sistema**

As orientações a seguir irão guiá-lo passo a passo através da configuração do software. Não há necessidade de conectar o módulo estimulador ou o pré-amplificador nesta etapa.

Certifique-se de que o dispositivo esteja corretamente montado de acordo com o Guia de montagem do Neurosign® V4.

Certifique-se de que o cabo de alimentação esteja conectado e ajuste o interruptor de energia para ligado (I) (consulte a [página 38](#page-37-0)). Depois que o sistema for inicializado, você será guiado pela configuração detalhada do sistema.

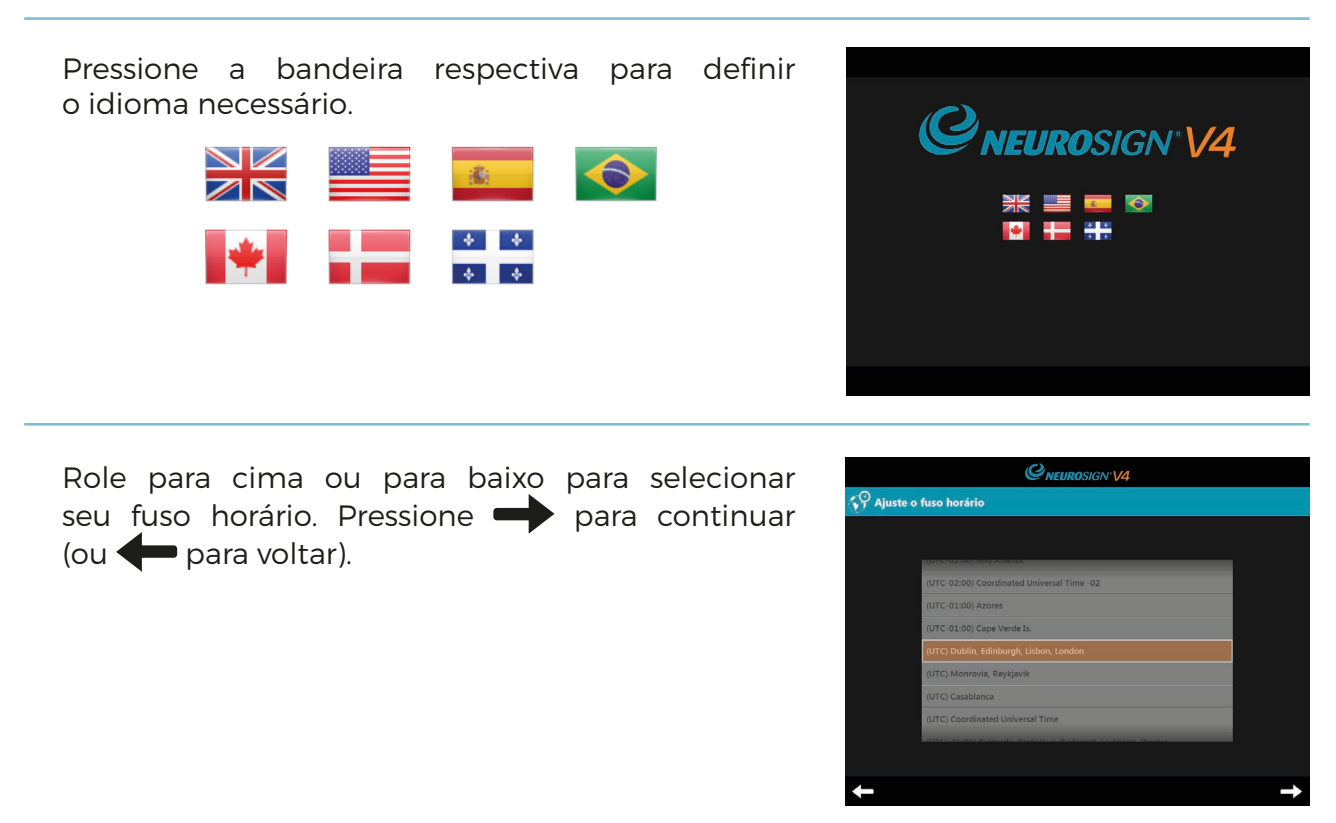
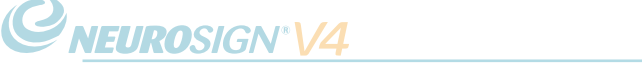

### Role para cima ou para baixo para ajustar a hora e a data corretas. Pressione **para continuar**  $($ ou  $\blacktriangleright$  para voltar).

**Nota:** é importante configurar corretamente, pois todas as formas de onda capturadas registrarão automaticamente a data e a hora.

Pressione a bandeira para escolher a configuração apropriada do teclado.

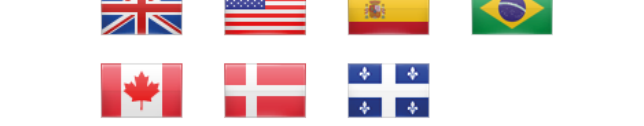

**Nota:** isso afetará a tela de toque e o teclado externo (se usado).

Uma caixa pop-up aparecerá perguntando "Você gostaria de parear com um dispositivo Bluetooth?"

Consulte ["c. Configuração do Bluetooth" na página 61](#page-60-0) para obter informações sobre o pareamento via Bluetooth.

Se você pressionar NÃO, isso poderá ser configurado mais tarde.

Depois que a configuração for concluída, a tela a seguir será exibida.

O sistema reinicializará automaticamente e armazenará as configurações. Ao reinicializar, o monitor executará automaticamente um teste de conexão e de áudio (consulte ["b. Teste de conexão](#page-39-0)  [e de áudio" na página 40](#page-39-0)).

O neuromonitor está pronto para uso e mostrará a tela inicial. Familiarize-se com as instruções de operação nas páginas a seguir antes do uso.

Estas configurações podem ser alteradas a qualquer momento  $\bullet$  na tela inicial. Consulte a [página 59](#page-58-0) para obter mais informações sobre o menu de configurações.

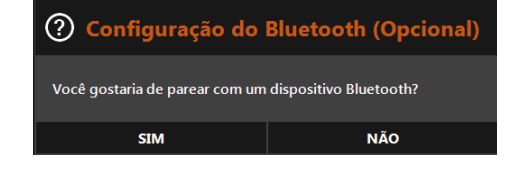

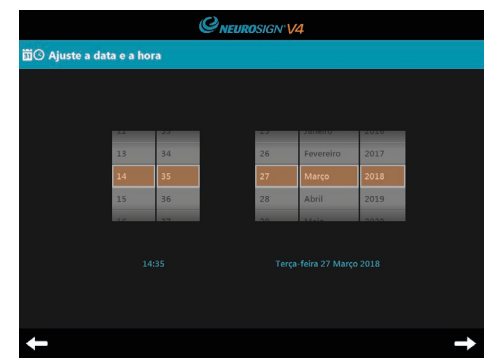

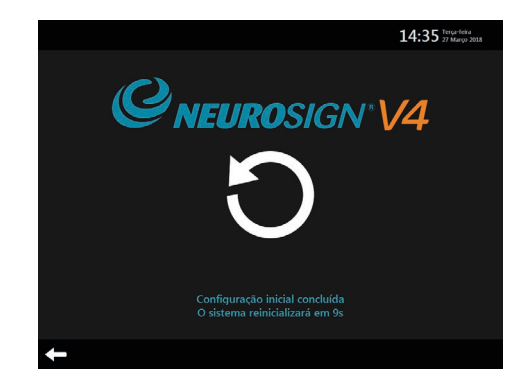

### NOP08-PTbr-01

 $14.35$  Terge

<span id="page-37-0"></span>**CNEUROSIGN V4** 

### **4.2 Conexão e desconexão**

**Nota:** certifique-se de que o cabo de alimentação de CA esteja conectado à tomada de energia (**19**, página 37) antes de usar, mas ainda não ligue a unidade.

Primeiro, limpe e/ou proteja todo o equipamento de acordo com o procedimento hospitalar (consulte a [página 72](#page-71-0) para obter informações sobre limpeza e esterilização).

### **a. Conexão**

Depois que o paciente estiver anestesiado, os eletrodos podem ser inseridos nos locais respectivos no paciente.

Conecte os eletrodos nas entradas correspondentes no módulo préamplificador Neurosign® V4 (**21-24**, à direita).

Conecte os eletrodos de referência verdes no canal respectivo (**25**, à direita).

Conecte o módulo pré-amplificador na entrada correta na parte traseira da tela  $\langle A \rangle$ (**12**, página 37).

Conecte o módulo pré-amplificador ao trilho lateral da mesa de operação usando a presilha de montagem.

Conecte o cabo do módulo estimulador na entrada no módulo estimulador (**29**, à direita) e conecte a outra extremidade à entrada no módulo pré-amplificador (**26**, à direita).

Conecte o módulo estimulador ao trilho lateral da mesa de operação (longe da zona cirúrgica) usando a presilha de montagem.

Ligue o interruptor de energia (I) (**20**, página 37). O monitor executará um teste de conexão e de áudio (veja ["b. Teste de conexão e de](#page-39-0)  [áudio" na página 40\)](#page-39-0).

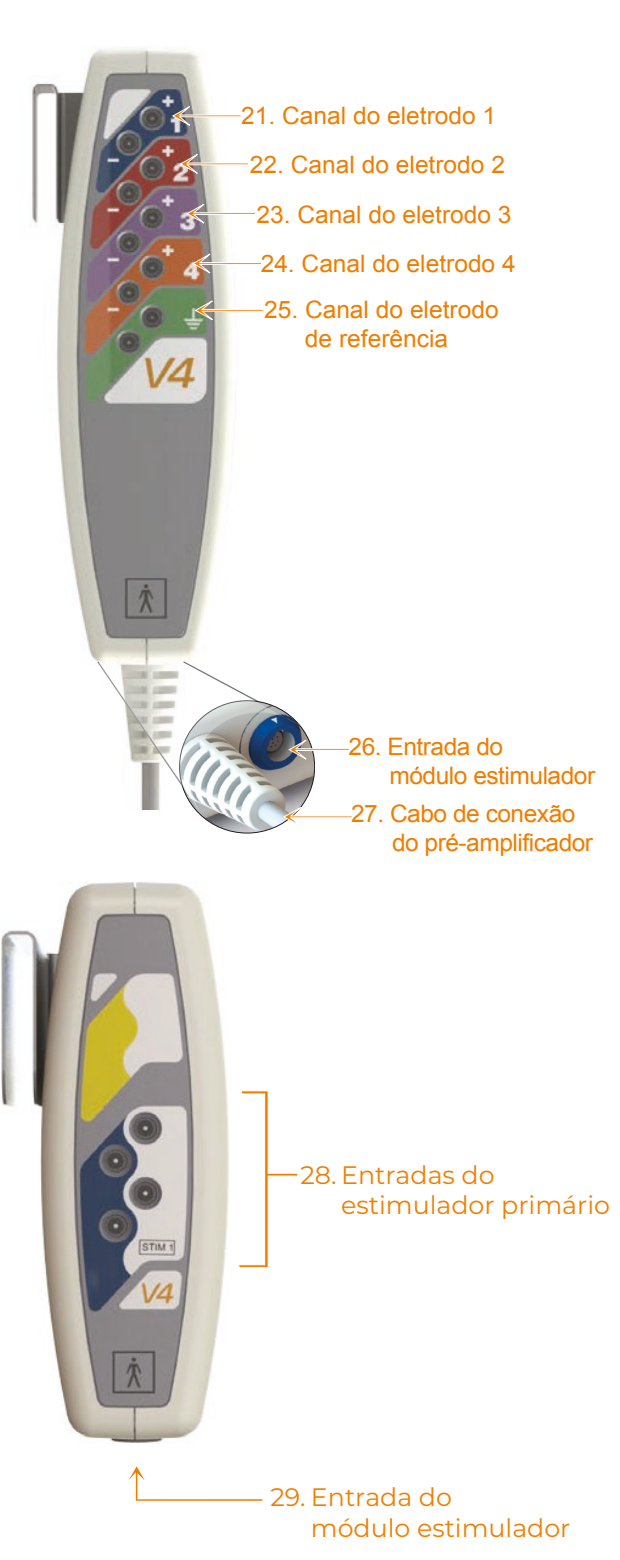

**Nota:** é aconselhável não cobrir o paciente até terminar a verificação da impedância do eletrodo.

Se usado, fixe o sensor de silenciamento ao cabo do lápis monopolar da unidade eletrocirúrgica e conecte o sensor de silenciamento na entrada do sensor de silenciamento (**15**, página 37).

**Nota:** é aconselhável que você não conecte o(s) probe(s) estimulador(es) até que seja necessário.

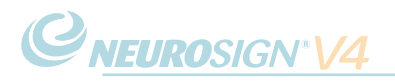

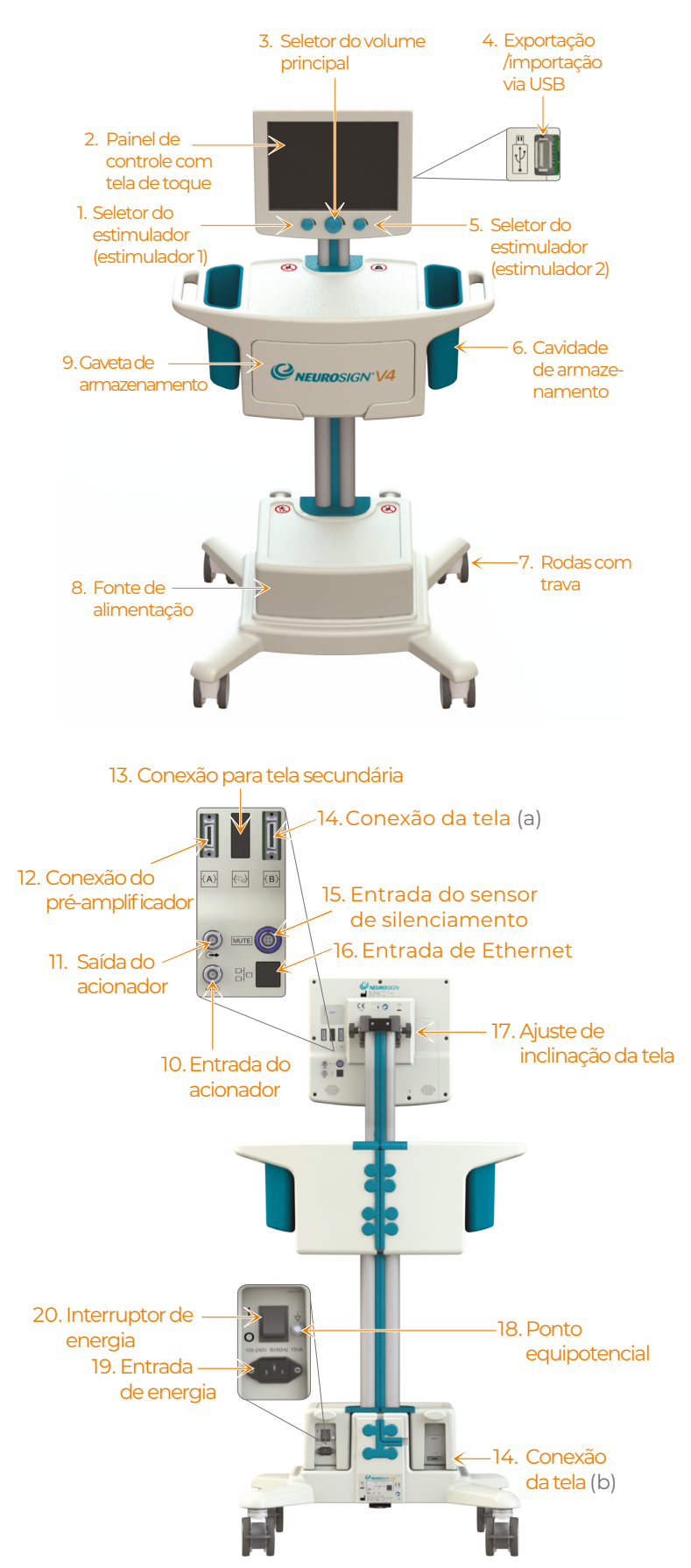

### <span id="page-39-0"></span>**b. Teste de conexão e de áudio**

Após conectar [\(página 38\)](#page-37-0) e ligar o interruptor de energia (I) (**20**, página 37), o neuromonitor realizará um teste de conexão com o pré-amplificador e o módulo estimulador e um teste de áudio, assim como um teste de funcionamento completo do sistema.

Um bipe soará para confirmar o teste.

Depois que a comunicação com o pré-amplificador e o módulo estimulador for estabelecida, a "tela inicial" aparecerá no painel de controle com tela de toque [\(página 41\)](#page-40-0).

### **i. Falha no teste**

Se um componente falhar no teste, será dada a opção para continuar com este componente desativado. Por exemplo, se o módulo pré-amplificador falhar no teste de conexão, a seguinte mensagem aparecerá "Você deseja continuar com o monitoramento desativado?".

**Nota:** se o áudio estiver desativado após a falha no teste de áudio, nenhum áudio de eletromiograma será emitido e o seguinte ícone será exibido no lugar do volume mestre.

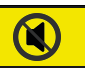

#### **c. Desconexão**

**Nota:** se for o caso, assegure-se de que a sessão de monitoramento tenha sido interrompida e encerrada antes da desconexão, senão todos os dados dessa sessão serão perdidos.

No final da operação, depois que o monitoramento terminar, desligue o interruptor de energia (O) (**20**, página 37). Se necessário, desconecte o cabo de alimentação de CA e enrole os 2 conectores na parte traseira da unidade da base para armazenamento.

Remova e descarte todos os itens descartáveis utilizados (como eletrodos e probes) e limpe e/ou desinfete o neuromonitor e os acessórios se necessário (consulte a [página 72\)](#page-71-0).

Desconecte o módulo pré-amplificador e os módulos estimuladores e armazene nas cavidades de armazenamento do neuromonitor usando os auxílios de armazenamento fornecidos, conforme ilustrado abaixo. Não enrole o cabo em torno do módulo, pois o cabo pode ser danificado.

**Nota:** depois de desligado, é necessário esperar no mínimo 30 segundos antes de reiniciar o sistema para que o neuromonitor reinicie corretamente.

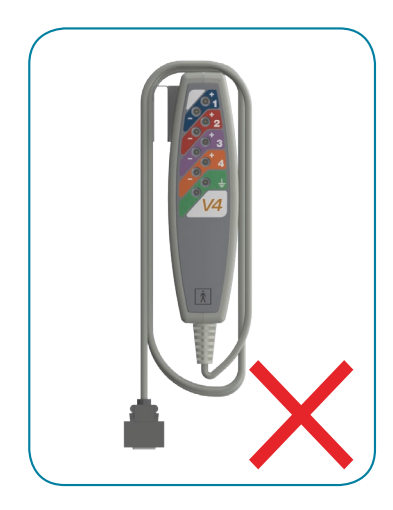

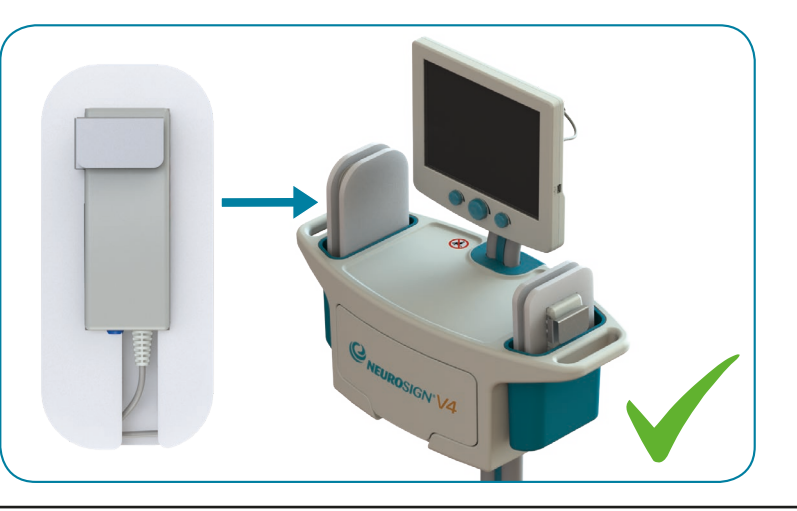

<span id="page-40-0"></span>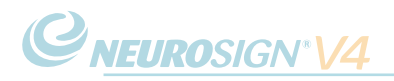

### **4.3 Ajuste da inclinação da tela**

O ângulo da tela pode ser ajustado afrouxando as rodas de inclinação da tela nos dois lados da parte traseira da tela (à direita). Aperte novamente as rodas para garantir o ângulo desejado.

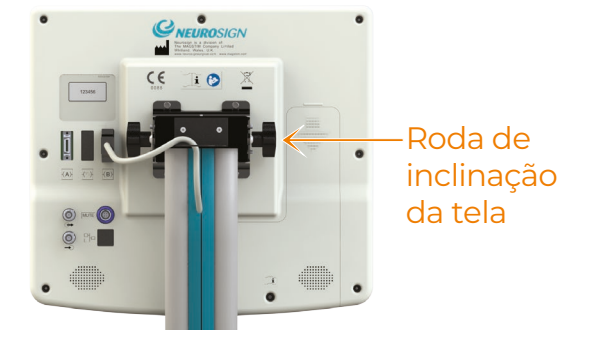

### **4.4 Tela inicial**

Certifique-se de ter conectado corretamente o dispositivo e de que o dispositivo esteja ligado (consulte ["4.2 Conexão e desconexão" na página 38](#page-37-0)).

Depois que o sistema tiver inicializado totalmente, a tela inicial (abaixo) será exibida.

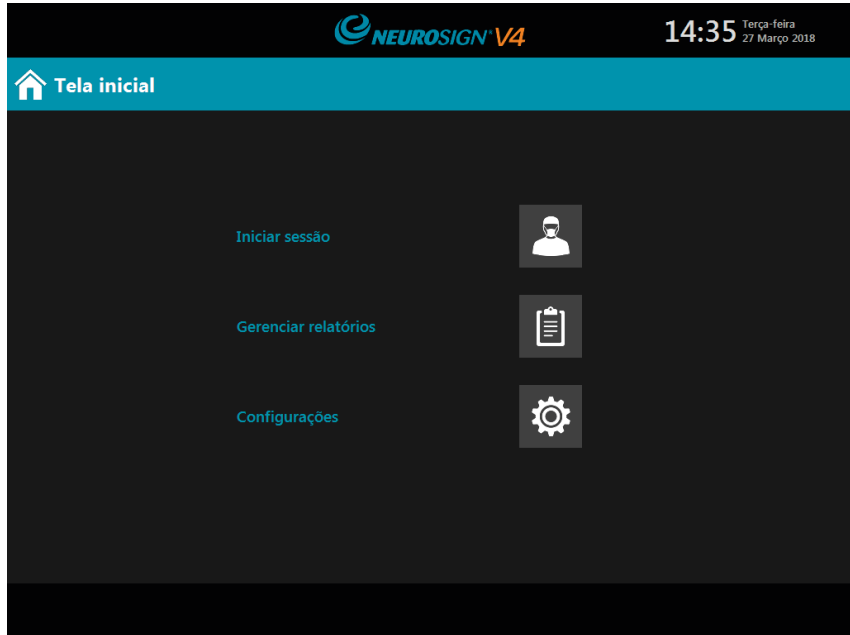

### Figura 4.1. Tela inicial

Em usos posteriores, é dada a opção de restaurar a última sessão (abaixo), com uma descrição do perfil e do procedimento utilizado.

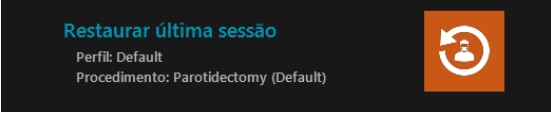

Figura 4.2. Restaurar última sessão

Esta opção irá recarregar a mesma configuração procedimental usada antes de o neuromonitor ser desligado. Se for uma configuração procedimental personalizada, será necessária a senha do perfil do cirurgião.

**Nota:** a função "restaurar última sessão" restaurará apenas a configuração procedimental e não os dados do paciente, o relatório ou os registros do evento. Um novo relatório do paciente deve ser criado a cada uso.

### <span id="page-41-0"></span>**4.5 Iniciar sessão rapidamente (padrão)**

### **Relatórios de pacientes**

Os relatórios de pacientes não estão disponíveis no perfil padrão. Para salvar relatórios de pacientes, um perfil de cirurgião deve ser criado (consulte ["a. Gerenciamento de](#page-47-0)  [perfil" na página 48\)](#page-47-0).

Um perfil de cirurgião também permitirá que as configurações de procedimento personalizadas sejam salvas.

- Na **Tela inicial**, selecione
- Selecione **Padrão** e pressione
- Selecione um procedimento cirúrgico e pressione
- Pressione para executar a verificação da **impedância do eletrodo**

(Consulte ["j. Verificação de impedância" na página 47](#page-46-0) )

- Agora o paciente pode ser coberto.
- Pressione **GO** para começar o monitoramento
- 

• Pressione **STOP** para finalizar o monitoramento

**Nota:** no modo padrão, as configurações de procedimento podem ser alteradas através do menu de monitoramento ([página 44](#page-43-0)), mas a configuração não pode ser salva.

**CNEUROSIGN'V4** 

### **4.6. Na cirurgia**

A tela de monitoramento ativo (abaixo) é exibida quando o monitoramento está ativo (isto é, durante um procedimento cirúrgico).

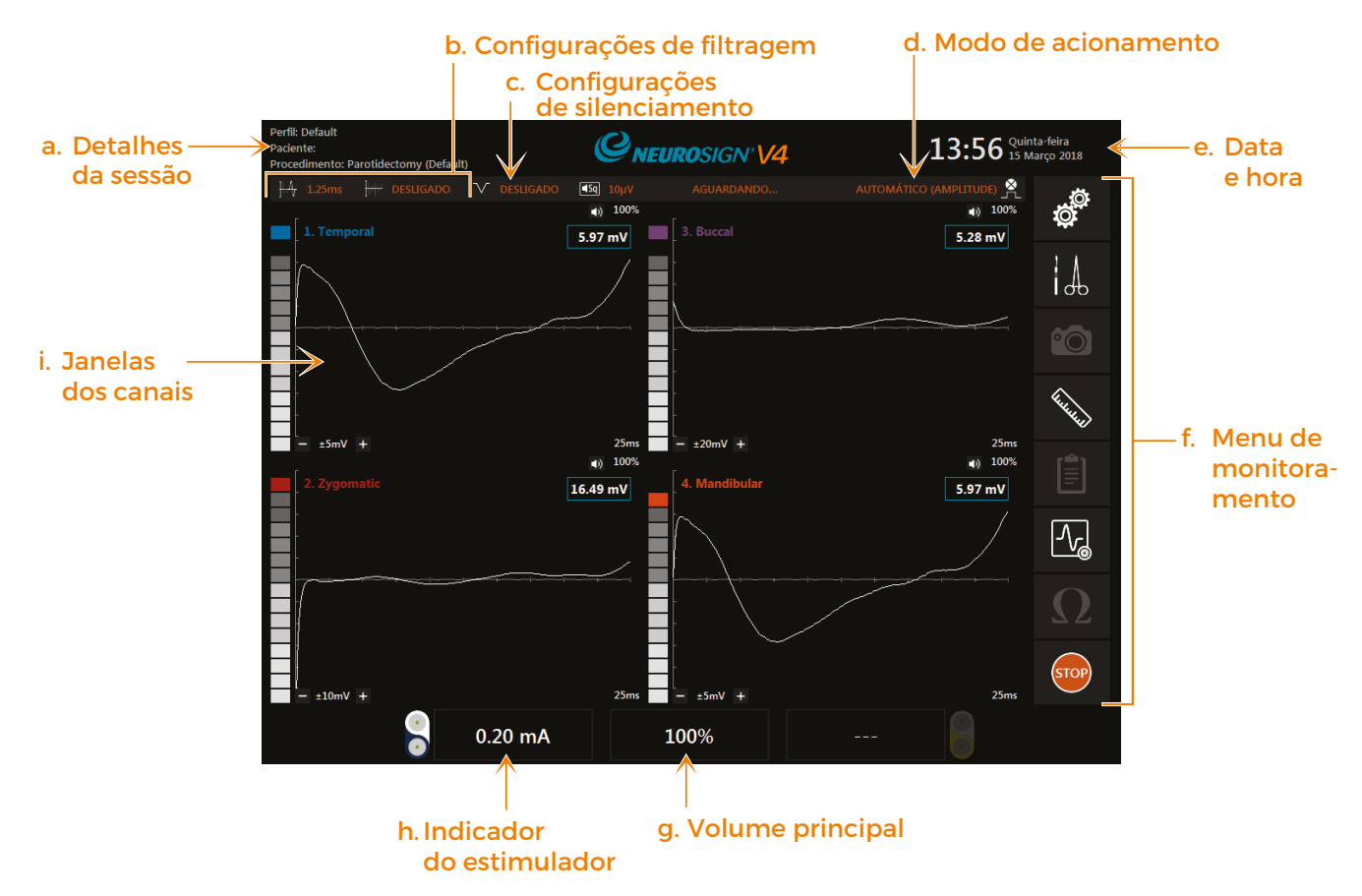

### Figura 4.3. Tela de monitoramento ativo

### **a. Detalhes da sessão**

O perfil de cirurgião, o nome do paciente e o nome da configuração do procedimento são exibidos no canto superior esquerdo.

### **b. Configurações de filtragem**

Mostram as configurações atuais de: Rejeição de artefato,  $\mathbb{L}^{\mathbb{U}}$  Rejeição de artefatos estimuladores,  $V$  filtro rejeita-faixa. Para obter mais informações, consulte ["iv. Guia de configurações de](#page-51-0)  [filtragem" na página 52.](#page-51-0)

### **c. Configurações de silenciamento**

Mostram as configurações atuais de silenciamento. Para obter mais informações, consulte ["i. Silenciamento" na página 60](#page-59-0).

### **d. Modo de acionamento**

Mostra a configuração do modo atual de acionamento. Para obter mais informações, consulte ["iii. Guia de configurações de forma de onda" na página 51.](#page-50-0)

### <span id="page-43-0"></span>**e. Data e hora**

A data e a hora atuais são exibidas no canto superior direito.

**f. Menu de monitoramento**

O menu de monitoramento pode ser encontrado no lado direito da tela de monitoramento.

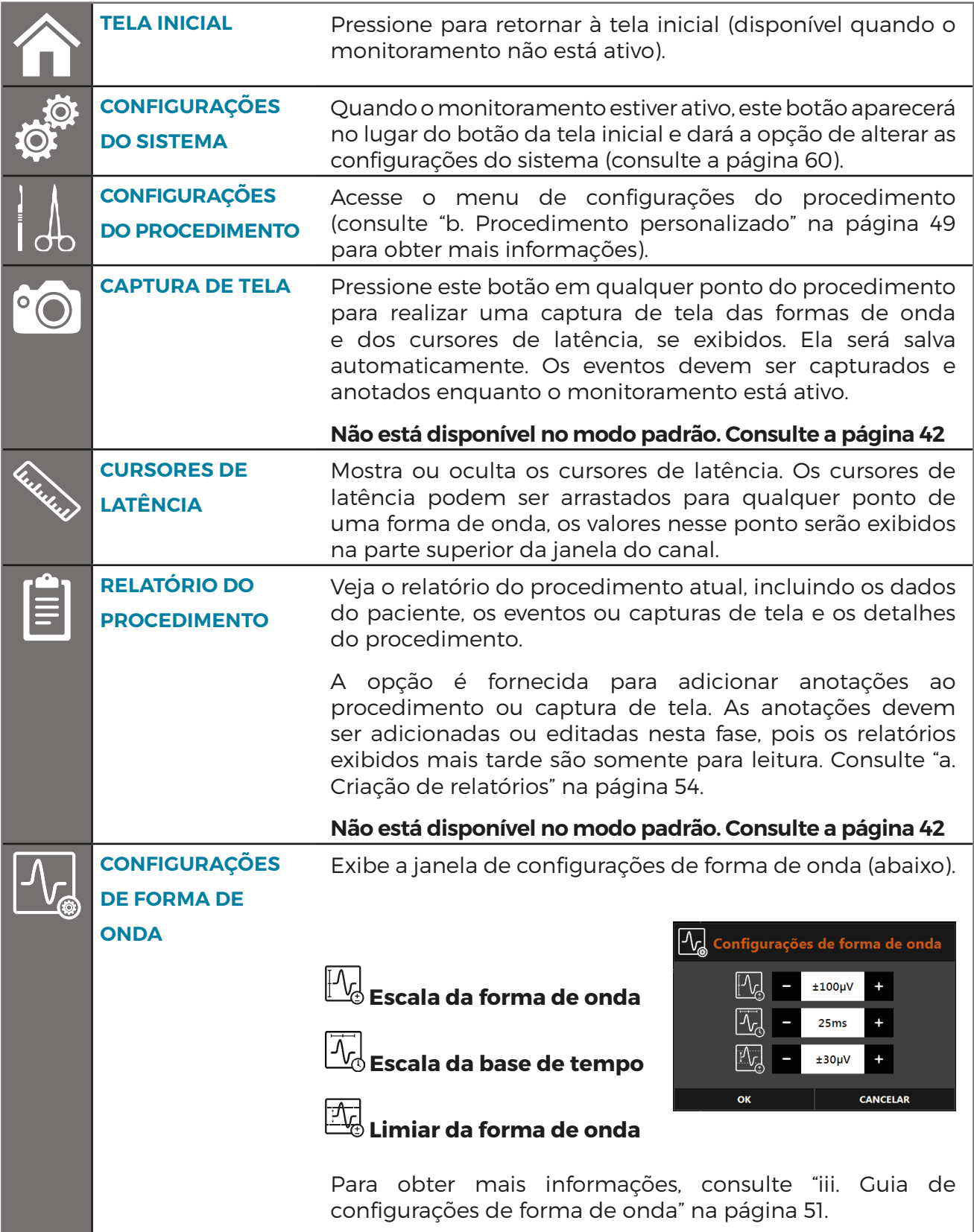

<span id="page-44-0"></span>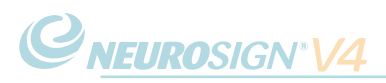

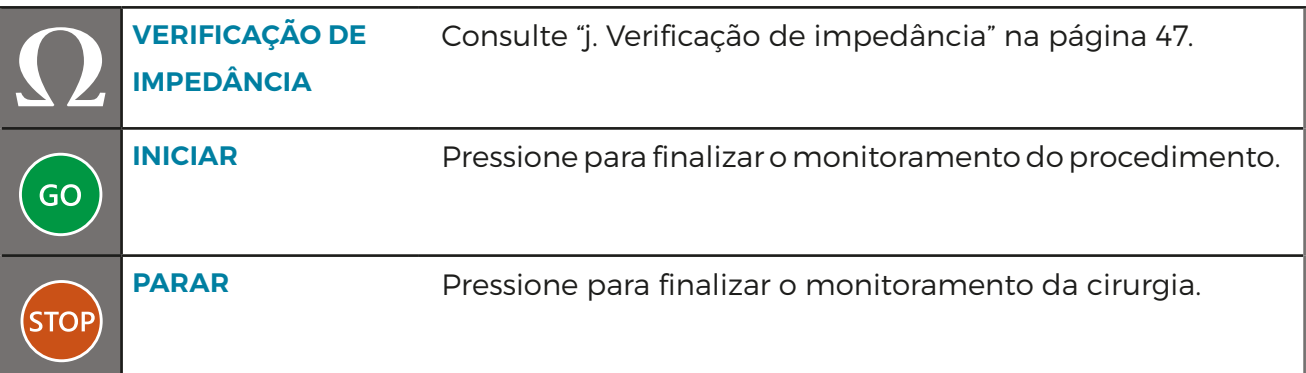

### **g. Volume principal**

O nível do volume principal é mostrado na parte inferior da tela, no centro. Você pode ajustar o volume principal usando o seletor do volume principal (**3**, [página 16\)](#page-15-0) encontrado abaixo da indicação do volume principal.

### **i. Silenciar**

Para silenciar todos os canais, pressione e segure o controle do volume principal por dois segundos. A indicação do volume principal mostrará este ícone:

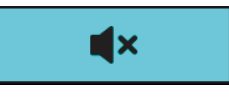

Para voltar a ouvir o som de todos os canais, pressione e segure o controle do volume principal por dois segundos, ou gire o seletor para aumentar o volume.

### **h. Indicador do estimulador**

A corrente/tensão do estimulador é exibida na parte inferior esquerda da tela. Ajuste a corrente/tensão do estimulador usando o seletor do estimulador esquerdo (**1**, [página 16\)](#page-15-0).

### **i. Confirmação de corrente**

Quando o probe estimulador for usado, o indicador do estimulador mudará para verde (como abaixo) e emitirá um som de notas rápidas para confirmar que a corrente configurada foi aplicada. Isso mostra que o probe está funcionando corretamente e que o estímulo definido foi aplicado.

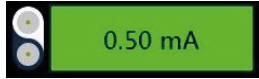

Durante um período de estimulação contínuo maior do que 1 segundo, um som de notas rápidas será emitido. A taxa de emissão máxima dos sons de notas rápidas é duas vezes por segundo.

Se o indicador do estimulador não mudar de cor, o probe não emitiu o estímulo necessário.

O estímulo deve fluir através do probe e do tecido para que o indicador confirme. Se o tecido estiver ressecado e o estímulo for ajustado em um nível alto, o fluxo real de corrente/tensão pode ser menor do que o estímulo definido e, como resultado, o indicador não confirmará. Para obter mais informações sobre as possíveis causas, consulte ["Resolução de problemas" na página 63.](#page-62-0)

**Nota:** quando um sensor de silenciamento estiver conectado e ativo, a confirmação de corrente do estimulador não será reportada.

### <span id="page-45-0"></span>**i. Janelas dos canais**

Há uma janela para cada canal ativo.

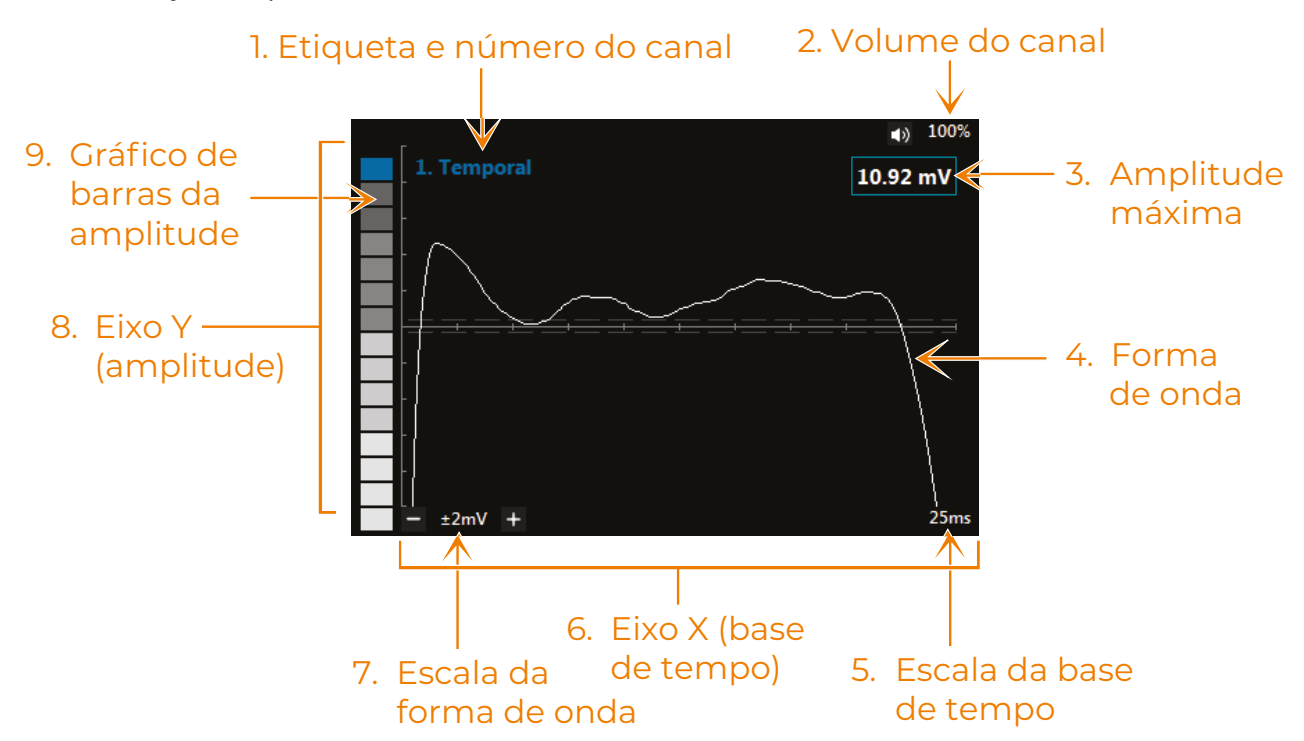

### 1. Etiqueta e número do canal

A etiqueta e o número do canal são mostrados na parte superior esquerda de cada janela de canal.

### 2. Volume do canal

O volume do canal (%) é mostrado no canto superior direito de cada janela de canal. Você pode alterar o volume de um canal individualmente pressionando aqui.

Se estiver ajustado **\*\*** em 0%, ele será exibido para indicar que o canal está silenciado.

### 3. Amplitude máxima

A amplitude máxima da forma de onda exibida.

### 4. Forma de onda

O sinal exibido que excedeu o limiar da forma de onda.

### 5. Escala da base de tempo

A escala de tempo definida que é atualmente exibida na tela (eixo X). Para ajustar a escala, pressione  $\frac{1}{k}$  no

menu de monitoramento, depois pressione + ou - para ajustar a escala da base de tempo  $|\mathcal{T}_c|$ .

### 6. Eixo X (base de tempo)

A base de tempo é mostrada ao longo do eixo X. A base de tempo definida pode ser vista na escala da base de tempo (5).

### 7. Escala da forma de onda

A escala de forma de onda definida (amplitude). Esta escala altera a sensibilidade da exibição da forma de onda. Aumentar a escala reduz a amplitude visível da forma de onda.

Pressione + ou - para ajustar a escala.

### 8. Eixo Y (amplitude)

O eixo Y mostra a amplitude. A amplitude definida pode ser vista na escala da forma de onda (7).

### 9. Gráfico de barras da amplitude

Uma representação em gráfico de barras da amplitude. O segmento superior (colorido) permanece aceso por um período de tempo que pode ser definido em ["b. Configurações do](#page-59-0)  [sistema" na página 60.](#page-59-0)

### <span id="page-46-0"></span>**j. Verificação de impedância**

Depois que os eletrodos forem conectados e o procedimento for configurado, a impedância pode ser verificada antes do início do procedimento:

- $\,\cdot\,$  No menu de monitoramento ([página 44\)](#page-43-0), pressione  $\Omega$  ,
- Um indicador aparecerá à esquerda de cada janela de canal conforme abaixo.

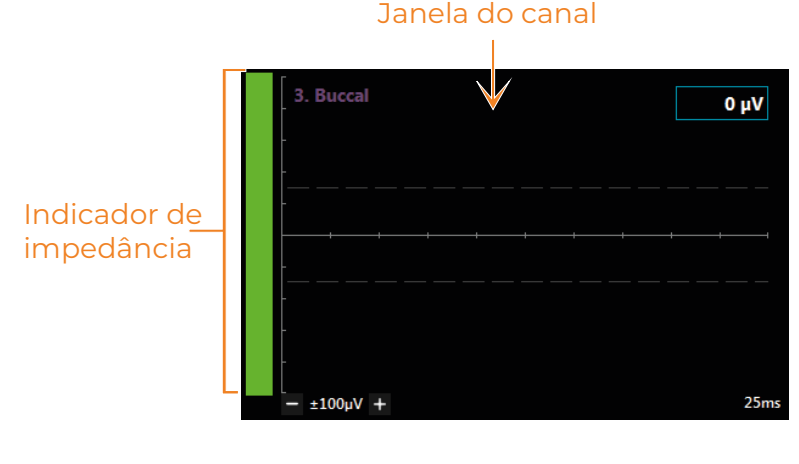

Verde indica que a impedância está boa

Amarelo indica que a impedância está adequada, mas não ideal.

Vermelho indica que a impedância está fraca.

- Um bom nível de impedância sempre deve ser esperado. Se a impedância não for boa, verifique os eletrodos e reposicione até que o indicador fique verde.
- Depois de verificar a impedância, pressione **GO** para iniciar o monitoramento.

<span id="page-47-0"></span>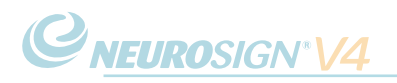

### **4.7 Recursos avançados**

**a. Gerenciamento de perfil** 

Na tela inicial, pressione para acessar a tela de gerenciamento de perfil. Esse menu fornece as seguintes opções para gerenciar os perfis de cirurgiões;

### **i. Novo perfil de cirurgião**

- **Dressione**
- Digite um nome para o perfil.
- Digite uma senha exclusiva para o perfil.

A senha deve conter no mínimo seis caracteres.

 $\cdot$  Depois de terminar, pressione  $\blacklozenge$ 

**Nota:** devido à proteção de dados do paciente, as **senhas não são recuperáveis**. A

assistência técnica não consegue recuperar perfis ou os dados de pacientes associados a eles. Infelizmente, se uma senha for esquecida, esse perfil ficará inacessível e um novo perfil deverá ser criado.

### **ii. Editar perfil**

• Selecione um perfil.

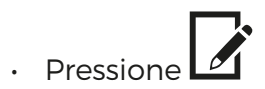

- Digite a senha do perfil.
- $\cdot$  Depois que as alterações estiverem concluídas, pressione  $\blacktriangledown$

### **iii. Excluir perfil**

### **Depois que um perfil for excluído, ele não poderá ser recuperado!**

**Nota:** a exclusão de um perfil de cirurgião também removerá permanentemente todos os dados do paciente associados a esse perfil. Os relatórios **devem** ser exportados antes de excluir o perfil. Consulte ["d. Exportação de relatórios" na página 57.](#page-56-0)

<span id="page-48-0"></span>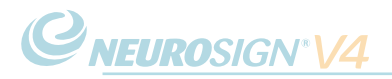

 $\cdot$  Selecione um perfil e pressione para remover o perfil do sistema.

- Digite a senha do perfil.
- Pressione "SIM" quando for solicitado se desejar excluir **permanentemente** o perfil e os registros associados.

### **b. Procedimento personalizado**

Selecione ou crie um perfil de cirurgião (consulte ["a. Gerenciamento de perfil"](#page-47-0)). A tela de gerenciamento do procedimento será exibida.

- $\,\cdot\,\,$  Selecione uma configuração de procedimento padrão e pressione $\mathsf{l}\mathsf{l}\mathsf{l}\mathsf{d}\mathsf{l}$ para duplicar este procedimento. Digite um nome para essa nova configuração de procedimento e pressione OK.
- $\cdot$  Esta nova configuração de procedimento agora pode ser editada pressionando  $\vec{\mathbf{Z}}$ .
- Para editar uma configuração de procedimento existente, selecione o procedimento e pressione  $\Delta$  (uma configuração de procedimento padrão não pode ser editada e deve ser duplicada primeiro).

O menu de configurações do procedimento será exibido agora (veja c. Configurações do procedimento).

### **c. Configurações do procedimento**

### **i. Guia de configurações dos canais**

- Ligue  $(\vee)$  ou desligue  $(\times)$  cada canal.
- Selecione uma etiqueta para cada canal pressionando  $\leftarrow$  e  $\rightarrow$  para percorrer a lista alfabética. Há etiquetas padrão de ramos do nervos incluídas no software.
- **• Nova etiqueta**

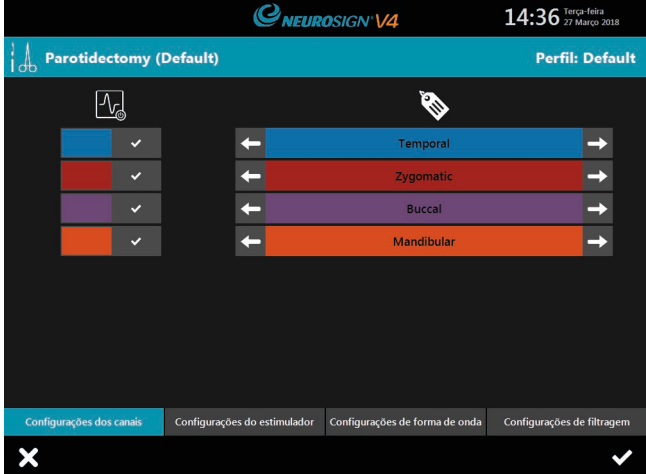

Figura 4.4. Guia de configurações dos canais

**Nota:** depois que uma etiqueta for criada, ela não poderá ser removida.

- Pressione  $\sum$ a para criar uma etiqueta personalizada para o canal.
- Digite uma etiqueta de canal e pressione "OK".
- Essa nova etiqueta de canal agora pode ser encontrada percorrendo a lista alfabética.
- $\cdot$  Depois de identificar os canais, pressione  $\Box$ , e selecione a próxima guia.
- $\cdot$  Pressione  $\blacktriangledown$  a qualquer momento para concluir as mudanças e prosseguir direto para o monitoramento.

### **ii. Guia de configurações do estimulador**

**• Modo de estimulação** 

**NEUROSIGN®V4** 

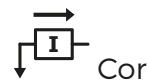

**Corrente** constante

- **• Inicial**  defina a corrente de estimulação inicial para o procedimento.
- **• Máxima** defina a corrente de estimulação máxima para o procedimento.

Por razões de segurança, os procedimentos padrão possuem valores máximos predefinidos que não podem ser excedidos.

**•** Frequência de acionamento Jl Ajuste para 30 Hz ou 3 Hz.

**•** Largura de pulso  $\frac{1}{2}$   $\frac{1}{2}$  - padrão é 200 µs.

Tensão constante

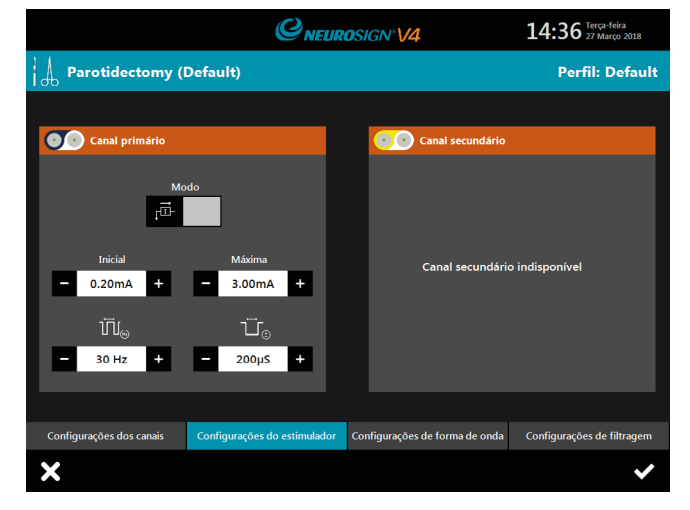

Figura 4.5. Guia de configurações do estimulador

Este valor não deve ser alterado a menos que as consequências sejam claramente compreendidas. A largura de pulso será sempre redefinida para 200 µs.

É aconselhável que você entre em contato com a The Magstim Company Ltd. para obter mais informações antes de alterar a largura de pulso.

**• Canal secundário**

Indisponível no momento. Entre em contato com a equipe de informações sobre o produto para obter mais informações.

- $\cdot$  Depois de realizar as alterações necessárias, pressione  $\blacksquare$ , e selecione a próxima guia.
- $\cdot$  Pressione  $\blacktriangledown$  a qualquer momento para concluir as mudanças e prosseguir direto para o monitoramento.

### <span id="page-50-0"></span>**iii. Guia de configurações de forma de onda.**

### **• Configurações da tela**

Os valores de procedimento a seguir podem ser ajustados:

 **Escala da forma de onda** - ajuste o tamanho do sinal de amplitude exibido na tela (eixo y).

**Escala da base de tempo** - ajuste a quantidade de tempo exibida na tela (eixo x).

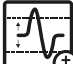

 **Limiar da forma de onda** definido por predefinição para 30 µV.

Todos os dados de forma de onda abaixo dessa configuração não serão exibidos. Aumente essa configuração para reduzir a quantidade de dados exibidos. Os sinais de áudio não são afetados.

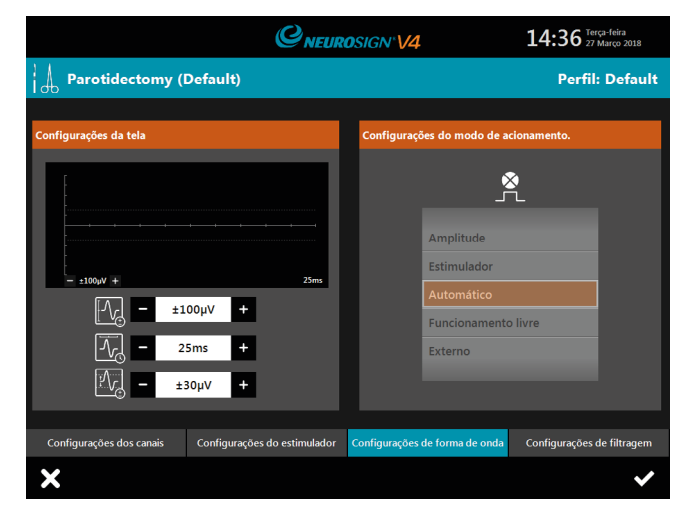

#### Figura 4.6. Guia de configurações de forma de onda

### **• Configurações do modo de acionamento**

Existem cinco modos de acionamento disponíveis:

**Amplitude -** a tela da forma de onda é acionada pela amplitude do sinal. Qualquer sinal acima do valor limite da forma de onda (padrão 30 µV) será exibido na tela. À medida que a tela da forma de onda for acionada pela amplitude, qualquer resposta eletricamente estimulada poderá aparecer em qualquer lugar dentro da janela do canal, se a amplitude do sinal for maior do que o valor limite estabelecido.

**Estimulador -** a tela da forma de onda será acionada no primeiro pulso estimulador confirmado (consulte ["i. Confirmação de corrente" na página 45](#page-44-0)), que é seguido por um sinal acima do valor limite da forma de onda (padrão 30 µV). Isso significa que, ao usar um probe estimulador, a latência da forma de onda pode ser capturada e medida.

**Automático -** esta é a configuração de acionamento padrão. Quando o estimulador não estiver em uso, a configuração automática agirá como o acionador de amplitude. Se o probe estimulador for usado, depois que a corrente for confirmada, o acionador atuará automaticamente como o acionador do estimulador.

**Funcionamento livre -** o sinal é exibido continuamente, sem acionadores. Isso pode ser útil para ver os artefatos ou sinais repetidos.

**Externo -** selecione esta opção quando o uso de um estimulador externo for necessário (por exemplo, um estimulador elétrico cortical). A tela da forma de onda será acionada no primeiro pulso estimulador externo confirmado, que é seguido por um sinal acima do valor limite da forma de onda (padrão 30 µV).

<span id="page-51-0"></span>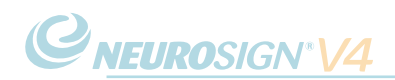

- $\cdot$  Depois de realizar as alterações necessárias, pressione  $\blacksquare$ , e selecione a próxima guia.
- $P$ ressione  $\blacktriangledown$  a qualquer momento para concluir as mudanças e prosseguir direto para o monitoramento.

### **iv. Guia de configurações de filtragem**

**Nota:** este guia não pode ser acessado a partir do menu principal, apenas pelo menu de monitoramento (consulte a [página 44](#page-43-0)).

Para acessar a quia:

- No menu de monitoramento, pressione
- Selecione o guia de configurações de filtragem

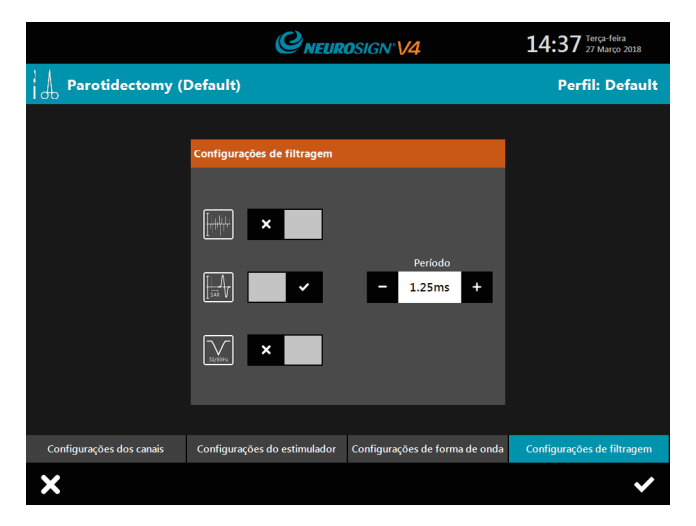

Figura 4.7. Guia de configurações de filtragem

# **Filtro de rejeição de artefatos**

Este recurso elimina os artefatos gerados por instrumentos metálicos em contato.

- $\cdot$  Lique ( $\vee$ ) ou deslique ( $\mathsf{X}$ ), o filtro de rejeição de artefatos.
- Ajuste a sensibilidade usando (-) ou (+).

### SAR  **Filtro de rejeição de artefatos estimuladores**

O filtro de rejeição de artefatos estimuladores remove o estalido do estímulo em qualquer lugar onde o probe estimulador for tocado.

- $\cdot$  Ligue ( $\vee$ ) ou desligue ( $\mathsf{X}$ ), o filtro de rejeição de artefatos estimuladores.
- Modifique o período de rejeição de artefatos estimuladores usando (-) ou (+).

O padrão é 1,25 ms – ou seja, o caminho do áudio é desativado por 1,25 ms a partir do momento da estimulação. A menos que haja um estalido audível quando o probe tocar em tecidos, não altere esta configuração.

**Nota:** se o valor for aumentado, o tempo deverá sempre ser inferior à latência do sinal gravado, caso contrário, o elemento de áudio do sinal será perdido. Por exemplo, o nervo laríngeo recorrente tem uma latência de cerca de 3 ms quando estimulado no pescoço; então não aumente o filtro de rejeição de artefatos estimuladores para mais do que 2,8 ms.

<span id="page-52-0"></span>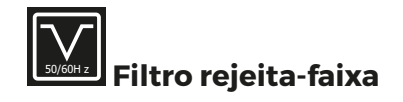

 $\cdot$  Ligue ( $\vee$ ) ou desligue ( $\mathsf{X}$ ) o filtro refeita-faixa.

Habilite o filtro rejeita-faixa para remover interferências da alimentação. O neuromonitor será ajustado automaticamente para a frequência da rede elétrica do país. Esteja ciente de que o filtro também removerá as frequências do sinal de eletromiograma centradas em torno da mesma frequência (50 ou 60 Hz), portanto, alguns dados de eletromiograma podem ser perdidos, mas isso pode ser preferível a qualquer ruído transmitido pela rede elétrica.

### d. Transferência de perfis

Se mais de um neuromonitor intraoperatório Neurosign® V4 for usado, os respectivos perfis poderão ser copiados entre as máquinas usando um cartão de memória USB (consulte ["a. USB" na página 24\)](#page-23-0).

Para exportar um perfil:

- Insira o cartão de memória USB na entrada USB (**4**, [página 16\)](#page-15-0).
- Na tela inicial, selecione  $\bigotimes$
- Selecione  $\rightarrow \mathbb{R}$
- Selecione o perfil a ser copiado para o cartão de memória USB.
- Depois que o ícone de exportação  $\bullet$  desaparecer, o cartão de memória USB poderá ser removido.

Para importar um perfil:

- Insira o cartão de memória USB que contém o perfil desejado na entrada USB.
- Na tela inicial, selecione  $\overline{\mathbf{Q}}$

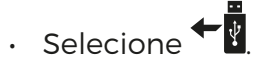

- Selecione o perfil desejado na lista de perfis armazenados no cartão de memória USB.
- $\cdot$  Depois que o ícone de importação  $\odot$  desaparecer, o cartão de memória USB poderá ser removido.

### <span id="page-53-0"></span>**4.8 Relatórios de pacientes**

### **a. Criação de relatórios**

**Nota:** os relatórios de pacientes não estão disponíveis no perfil padrão. Para salvar relatórios de pacientes, um perfil de cirurgião deve ser criado (consulte ["a.](#page-47-0)  [Gerenciamento de perfil" na página 48\)](#page-47-0).

Os relatórios só podem ser criados a partir da tela de monitoramento ativo.

- $\cdot$  Na tela de monitoramento, pressione  $\circ$  para começar o monitoramento.
- Pressione "SIM" quando for solicitado para criar um relatório do paciente.

Se você selecionar "NÃO", o usuário será perguntado novamente quando a sessão de monitoramento for encerrada.

• Pressione **para inserir** o nome do paciente, a data de nascimento e a identificação do paciente.

**Nota:** para salvar e acessar relatórios de cirurgia, os dados do paciente **devem** ser inseridos.

- Um resumo do procedimento agora pode ser adicionado à caixa de resumo do procedimento (por exemplo, exploração da orelha direita à procura de colesteatoma).
- $\cdot$  Pressione  $\longrightarrow$  para salvar as configurações.

### **b. Capturas de tela/eventos**

**Nota:** os eventos devem ser capturados e anotados antes de sair da tela de monitoramento. Depois de sair da tela de monitoramento, não será possível fazer alterações, anotações ou adições ao relatório.

### **Capturar um evento**

• No menu de monitoramento, pressione **.**

Isso realizará uma captura de tela das formas de onda e cursores de latência mostrados que serão salvos no relatório do paciente. As anotações devem ser adicionadas antes que o monitoramento seja interrompido.

### **Adicionar anotações**

Consulte ["i. Tela de gerenciamento de relatórios" na página 56](#page-55-0) para obter uma explicação da tela de relatório

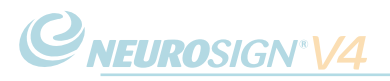

- No menu de monitoramento, pressione  $\equiv$
- Na escolha do evento, selecione o evento desejado para anotar.
- Pressione a caixa de anotação de evento.
- Insira as anotações desejadas.
- Pressione a caixa de anotação de evento novamente para sair.
- · Depois de realizar as alterações necessárias, pressione **voca** para sair da tela de relatório.

### **c. Gerenciar relatórios**

Visualize os relatórios de procedimentos registrados anteriormente através da tela de gerenciamento de relatórios [\("Figura 4.8. Tela de gerenciamento de relatórios" na](#page-55-0)  [página 56](#page-55-0)).

Os relatórios só podem ser editados antes que a sessão de monitoramento seja

encerrada pressionando  $\equiv$  no menu de monitoramento. Os relatórios acessados na tela de gerenciamento de relatórios são **somente para leitura**. Para acessar a tela de gerenciamento de relatórios:

- Na tela inicial, pressione  $\bar{\equiv}$
- $\cdot$  Role para cima ou para baixo os campos Cirurgião  $\bullet$ , Procedimento  $| \mathcal{A} |$ , Data  $\overline{\bullet}$ e Hora  $\Theta$  para selecionar o relatório cirúrgico necessário.
- Uma prévia das informações do procedimento é exibida na parte inferior da tela.

**Nota:** as informações do paciente ficarão ocultas até que a senha do perfil seja inserida. Para visualizar as informações do paciente, pressione a caixa de informações do procedimento. Quando solicitado, digite a senha e pressione "OK".

- $\cdot$  Pressione  $\rightarrow$  para ver o relatório.
- Digite a senha do perfil (se ainda não foi inserida) e pressione OK.

<span id="page-55-0"></span>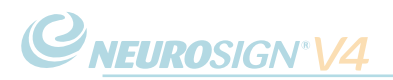

### **i. Tela de gerenciamento de relatórios**

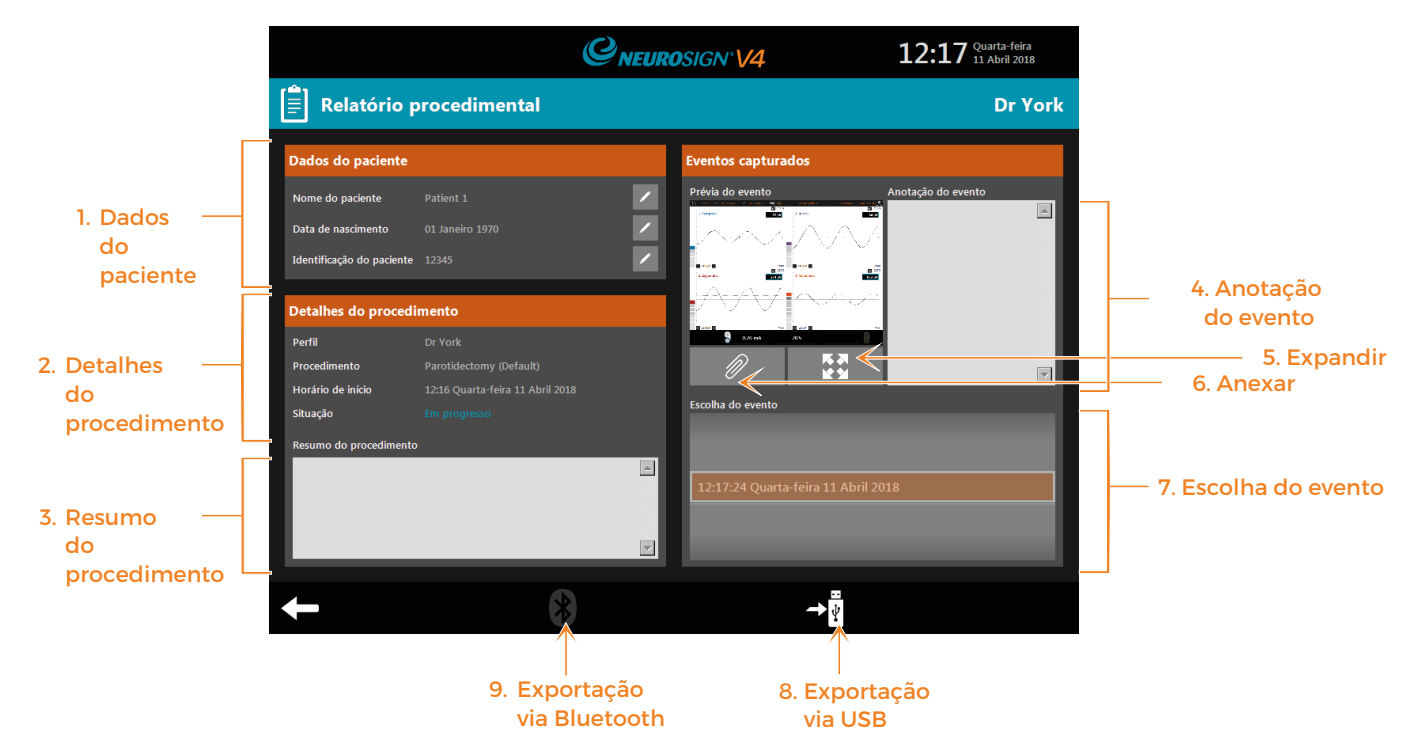

Figura 4.8. Tela de gerenciamento de relatórios

### 1. Dados do paciente

Visualizar o nome do paciente, a data de nascimento e o número de identificação.

### 2. Detalhes do procedimento

Confira os detalhes do procedimento.

#### 3. Resumo do procedimento

O resumo do procedimento aparecerá aqui caso tenha sido inserido durante o monitoramento.

#### 4. Anotação do evento

Anotação do evento para o evento selecionado caso tenha sido inserido durante o monitoramento.

#### 5. Expandir

Visualizar o evento selecionado em uma visão mais ampla.

#### 6. Anexar

Anexe o evento selecionado ao relatório do paciente para exportação.

Somente eventos anexados serão exportados junto com o relatório. Os eventos anexados serão visualizados ao lado deles.

#### 7. Escolha do evento

Escolha na lista de eventos capturados para visualizar, adicionar anotações e anexar eventos.

#### 8. Exportação via USB

Consulte ["d. Exportação de relatórios"](#page-56-0) [na página 57.](#page-56-0) Se nenhum cartão de memória USB for encontrado, este ícone será desabilitado,

#### 9. Exportação via Bluetooth

Consulte ["d. Exportação de relatórios" na](#page-56-0) [página 57](#page-56-0). Se nenhum dispositivo Bluetooth pareado for encontrado, este ícone será desabilitado (conforme mostrado).

### <span id="page-56-0"></span>**d. Exportação de relatórios**

Os relatórios podem ser exportados para arquivar, visualizar ou imprimir a partir de outro dispositivo.

Os eventos capturados devem ser anexados ao relatório do procedimento antes de exportar. Somente os eventos anexados serão exportados com o relatório do procedimento.

- Na tela inicial, ou no menu de monitoramento, pressione  $\equiv$
- Selecione o relatório desejado (caso acessado a partir da tela inicial).
- Pressione  $\mathscr U$  para anexar o evento selecionado ao relatório (os eventos anexados serão visualizados ao lado deles).
- Escolha **I. Exportação via USB** ou **ii. Exportação sem fio** para seu relatório abaixo.

### **I. Exportação via USB (consulte ["a. USB" na página 24\)](#page-23-0).**

- Insira o cartão de memória USB na porta USB (**4**, [página 16\)](#page-15-0)
- Pressione <sup>→ p</sup>ara exportar para o cartão de memória USB.
- Selecione o tipo de arquivo necessário: **Diam**
- · Depois que o ícone de importação  $\bullet$  desaparecer, o cartão de memória USB poderá ser removido.

### **ii. Exportação sem fio**

**Aviso:** a exportação sem fio não deve ser usada quando o modo de monitoramento estiver ativo.

**Nota:** a exportação sem fio só está disponível para dispositivos já pareados com o neuromonitor. Para obter informações sobre o pareamento via Bluetooth, consulte ["c.](#page-60-0)  [Configuração do Bluetooth" na página 61](#page-60-0)

- Pressione  $\mathbb{B}$
- Selecione o dispositivo desejado na lista.
- Pressione "OK" para começar a exportação.
- Verifique no dispositivo se há avisos para aceitar ou receber o arquivo (para obter informações exatas sobre o recebimento de arquivos via Bluetooth, veja a documentação do dispositivo).
- Depois que o ícone de exportação ((إ) desaparecer, a transferência estará concluída.

<span id="page-57-0"></span>**Nota:** os relatórios serão criptografados usando a senha do perfil de cirurgião. Para visualizar o relatório no dispositivo externo, digite a senha. Caso seja exportado como .pdf, será necessário um programa para arquivos .pdf no dispositivo para visualizar o arquivo. Para obter detalhes sobre a exportação de um relatório .csv, entre em contato com a equipe de informações sobre o produto ([página ii\)](#page-1-0).

### **e. Gerenciamento de armazenamento**

### **i. Verificação da disponibilidade de armazenamento**

- Na tela inicial, pressione  $\overline{\mathbf{\Omega}}$
- Pressione  $\overline{F}$

A tela de informações do sistema será exibida.

Informações sobre o armazenamento disponível (%) podem ser encontradas em "Unidade de exibição" (canto superior esquerdo), com o título "Armazenamento disponível para o usuário".

**Pouca memória:** se o armazenamento do usuário estiver baixo, os relatórios remanescentes devem ser exportados para a memória externa para arquivamento, consulte a [página 57](#page-56-0). Depois de exportados, os relatórios podem ser excluídos do sistema pa[ra aumenta](#page-56-0)r a memória disponível (veja abaixo).

**Nota:** embora espera-se que a memória interna possa armazenar mais de 100.000<br>eventos, é aconselhável que a exportação periódica de registros de pacientes seja realizada pelo menos uma vez por ano para proteger contra a perda acidental de dados.

### **ii. Exclusão de relatórios**

- Na tela inicial, pressione  $\bar{\equiv}$
- Role para cima ou para baixo os campos Cirurgião  $\blacksquare$ , Procedimento  $|\mathcal{A}|$ , Data  $\blacksquare$ e Hora  $\Theta$  para selecionar o relatório cirúrgico necessário.
- Uma prévia das informações do procedimento é exibida na parte inferior da tela.

**Nota:** as informações do paciente ficarão ocultas até que a senha do perfil seja inserida. Para visualizar as informações do paciente, pressione a caixa de informações do procedimento. Quando solicitado, digite a senha e pressione "OK".

- **Pressione para excluir permanentemente** o arquivo. Uma mensagem de confirmação será exibida. Pressione "SIM" para excluir o arquivo ou "NÃO" para cancelar.
- Digite a senha do perfil (se ainda não foi inserida) e pressione OK.

**Nota:** para evitar a perda de dados, os arquivos devem ser exportados antes de excluir. Depois de excluídos, os arquivos não podem ser recuperados. Verifique a política do hospital sobre procedimentos de arquivamento e exclusão de dados do paciente antes de excluir os registros do paciente.

<span id="page-58-0"></span>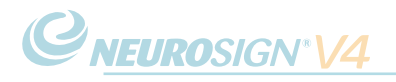

## **4.9 Configurações**

• Na tela inicial, pressione

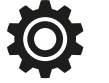

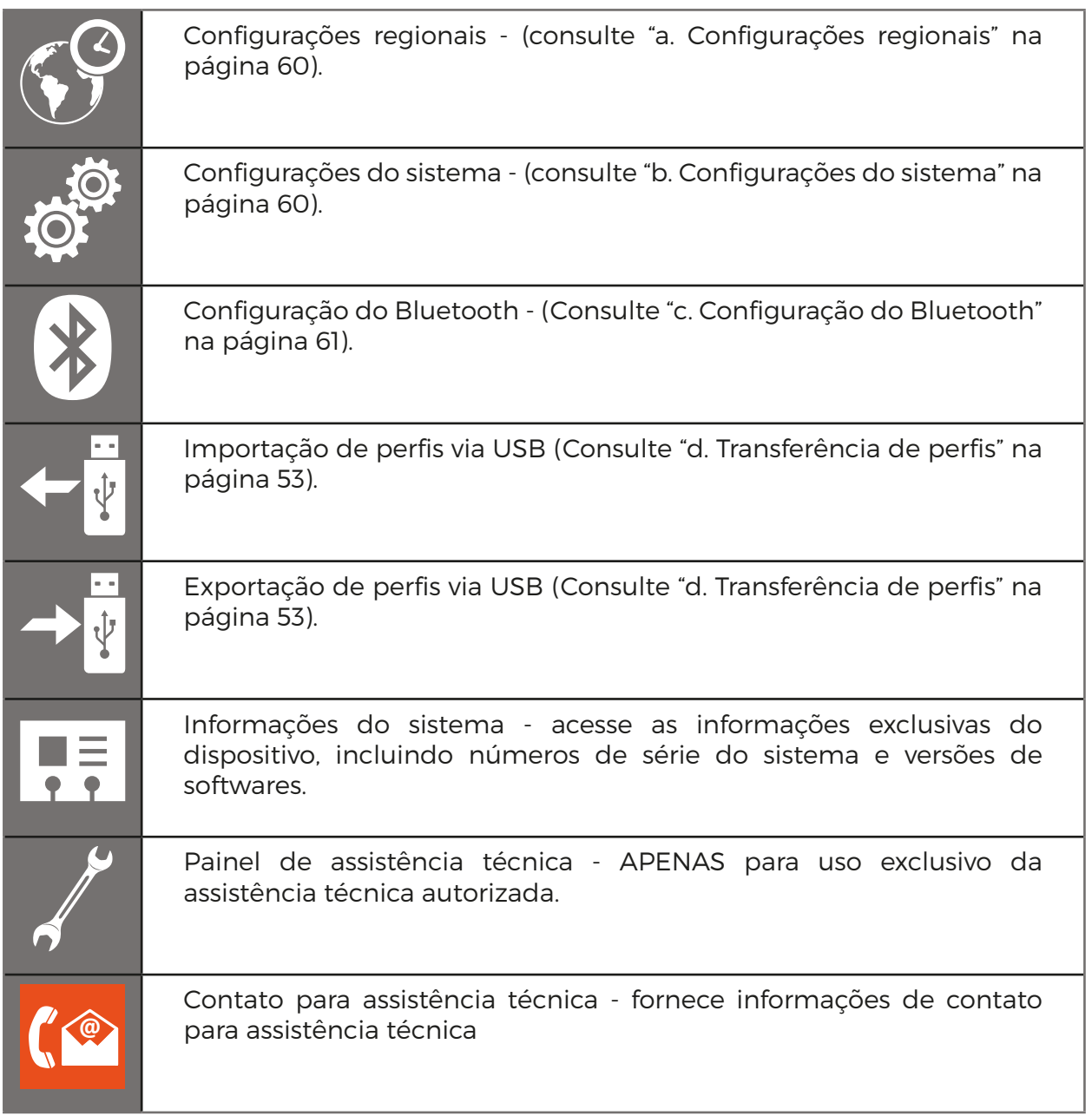

### <span id="page-59-0"></span>**a. Configurações regionais**

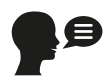

Configurações de idioma - pressione a bandeira respectiva para definir o idioma.

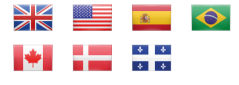

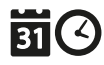

Configurações de data e hora - deslize para cima ou para baixo para ajustar a data e a hora corretas. Pressione  $\blacktriangledown$  para salvar as configurações ou **para cancelar.** 

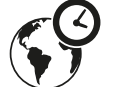

Configurações de fuso horário - deslize para cima ou para baixo para selecionar seu fuso horário. Pressione **vocara** para salvar as configurações  $\sim$  para cancelar.

Configuração do teclado - pressione a bandeira para escolher a configuração do teclado.

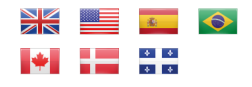

### **b. Configurações do sistema**

- Brilho da tela, 0-100 (%)
- Volume do sistema, 10 -100 (%) ajuste o volume máximo para os sons e alarmes (por exemplo, confirmação de corrente, alarmes do sistema) - isso não afeta o volume do pré-amplificador.
- Demora do pico do gráfico de barras (500 ms 2 s) a quantidade de tempo durante a qual o pico do gráfico de barras será mantido.
- Limite de silenciamento (desligado, 10-250 µV) consulte "i. Silenciamento" abaixo.
- Volume de silenciamento, 10-90 (%) consulte "i. Silenciamento" abaixo.

### **i. Silenciamento**

O recurso de silenciamento é destinado a reduzir o nível de ruído de eletromiograma indesejado, de modo que os sinais desejados sejam ouvidos com mais clareza.

O limite de silenciamento é o limite no qual o recurso de "silenciamento" é habilitado. Qualquer sinal abaixo do nível do limite de silenciamento será emitido no nível do volume do silenciador (abaixo).

O volume de silenciamento é o nível de volume em que qualquer sinal abaixo do nível de limite de silenciamento será emitido.

Por exemplo, se o limite for ajustado para 10 µV e o volume de silenciamento para 10, mas o seletor do volume principal for ajustado para 100% - qualquer sinal abaixo de 10 µV será reduzido para 10% do volume, mas qualquer sinal acima de 10 µV será emitido em 100% do volume.

### <span id="page-60-0"></span>**c. Configuração do Bluetooth**

O neuromonitor pode ser pareado com determinados dispositivos via Bluetooth, criando uma rede de TI de dois nós, para permitir que os arquivos sejam exportados sem fios. Este tipo de conexão pode ocasionar riscos imprevistos. É responsabilidade do usuário identificar, analisar, avaliar e controlar possíveis riscos sempre que um dispositivo for conectado ou desconectado.

Para exportar um arquivo via Bluetooth, consulte ["d. Exportação de relatórios" na](#page-56-0)  [página 57](#page-56-0).

### **i. Pareamento via Bluetooth**

Para conectar-se a um dispositivo Bluetooth:

- Na tela inicial, pressione  $\overline{\mathbf{\Phi}}$ .
- $\cdot$  Pressione  $\ddot{\bullet}$
- Certifique-se de que o dispositivo receptor tenha habilitado o Bluetooth.
- $\cdot$  Pressione ( $\odot$ ) para pesquisar dispositivos.
- Depois de encontrar, selecione o dispositivo da lista.
- Pressione  $\mathbf{0} \rightarrow \mathbf{0}$  para parear com o dispositivo.
- $\cdot$  Pressione  $\longrightarrow$  para confirmar o pareamento.

**Nota:** se o dispositivo não for encontrado, verifique se ele está configurado como "detectável" e tente pesquisar novamente. Para verificar se o seu dispositivo é compatível, consulte ["iii.](#page-61-0)  [Dispositivos compatíveis" na página 62](#page-61-0)

### **ii. Remoção de um dispositivo pareado**

- Na tela inicial, pressione  $\overline{\mathbf{\Phi}}$ .
- $\cdot$  Pressione  $\odot$
- Selecione o dispositivo que deseja remover da lista.
- $\cdot$  Pressione  $\mathbb{S}^{\mathbf{+}}\mathbb{S}$  para remover o pareamento com este dispositivo.
- Pressione "OK" para confirmar que o dispositivo deve ser removido.

Este dispositivo não estará mais disponível para exportar arquivos.

## <span id="page-61-0"></span>**C**NEUROSIGN<sup>®</sup>V4

### **iii. Dispositivos compatíveis**

Caso seja exportado como .pdf, será necessário um programa para arquivos .pdf no dispositivo para visualizar o arquivo.

A função de Bluetooth do neuromonitor está disponível atualmente apenas para os seguintes dispositivos:

Computador ou notebook com MS Windows XP, 7, 8, 10 ou iOS X

Tablet com Android, ou Windows

Smartphone com Android/Windows

**Nota:** infelizmente, devido à implementação do software, os smartphones e tablets da Apple, bem como os tablets Kindle, atualmente não são compatíveis com a função de Bluetooth do neuromonitor.

<span id="page-62-0"></span>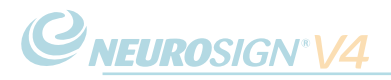

# **SEÇÃO 5**

# RESOLUÇÃO DE PROBLEMAS

### **5.1 Resumo dos alarmes**

O neuromonitor possui um sistema de alarme inteligente para determinar quando acionar um alarme e para acompanhar alarmes ativos. Existem níveis de prioridade de alarme: média e baixa. Não há alarmes de alta prioridade. No caso de um alarme, uma faixa será exibida na parte superior da tela, juntamente com os detalhes do alarme e será emitido um som. O volume do alarme está vinculado ao volume do sistema (consulte ["b. Configurações do sistema" na página 60\)](#page-59-0).

No caso de vários alarmes, a seguinte lógica será aplicada:

- 1. Os alarmes de prioridade mais baixa serão substituídos caso um alarme de prioridade mais alta seja comunicado.
- 2. Os alarmes de prioridade mais baixa não serão comunicados até que o alarme de prioridade mais alta tenha sido reconhecido ou retirado.
- 3. Vários alarmes com a mesma prioridade ocorrerão em ciclos, com todos os alarmes sendo comunicados.

Mais informações sobre cada prioridade de alarme são mostradas abaixo. Informações mais detalhadas obre erros e alarmes específicos podem ser encontradas em ["5.3](#page-64-0)  [Alarmes e mensagens do sistema" na página 65.](#page-64-0)

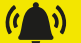

Detalhes do alarme, instrução ilustrativa

Os alarmes de prioridade média possuem uma faixa amarela. Eles podem indicar uma falha, ou fornecer informações que merecem atenção (por exemplo, se um eletrodo estiver desconectado).

Siga as instruções fornecidas na faixa para cancelar o alarme. Se houver uma marca de seleção dentro da faixa (veja acima), o alarme poderá ser reconhecido pressionando a marca de seleção.

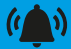

Detalhes do alarme, instrução ilustrativa

Os alarmes de baixa prioridade possuem uma faixa azul clara. Eles fornecem informações de que o usuário deve estar ciente (por exemplo, se o sistema estiver com pouco espaço de armazenamento).

Siga as instruções fornecidas na faixa para cancelar o alarme. Se houver uma marca de seleção dentro da faixa (veja acima), o alarme poderá ser reconhecido pressionando a marca de seleção.

<span id="page-64-0"></span>**C**NEUROSIGN<sup>®</sup>V4

### NOP08-PTbr-01

### **5.2 Erro não recuperável**

A tela não recuperável (à direita) é exibida quando o sistema detecta uma condição de erro ou falha que afete o desempenho essencial do sistema. Trata-se de um erro não recuperável e você deve entrar em contato com a assistência técnica para providenciar um reparo.

A faixa de alarme mostra o tipo de falha detectada e as informações de contato para assistência técnica são exibidas na tela.

externa Para exportar os detalhes da falha, insira um cartão de memória USB na porta USB externa

(à direita) e pressione  $\rightarrow$  Esta informação poderá então ser enviada à assistência técnica para uma avaliação complementar.

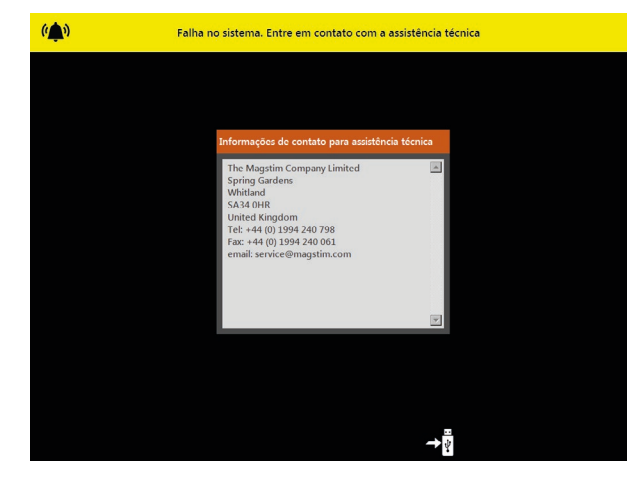

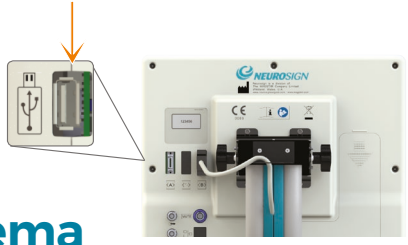

### **5.3 Alarmes e mensagens do sistema**

**Nota:** NÃO ligue e desligue o neuromonitor para remover uma mensagem erro, a menos que a seguinte tabela indique isso:

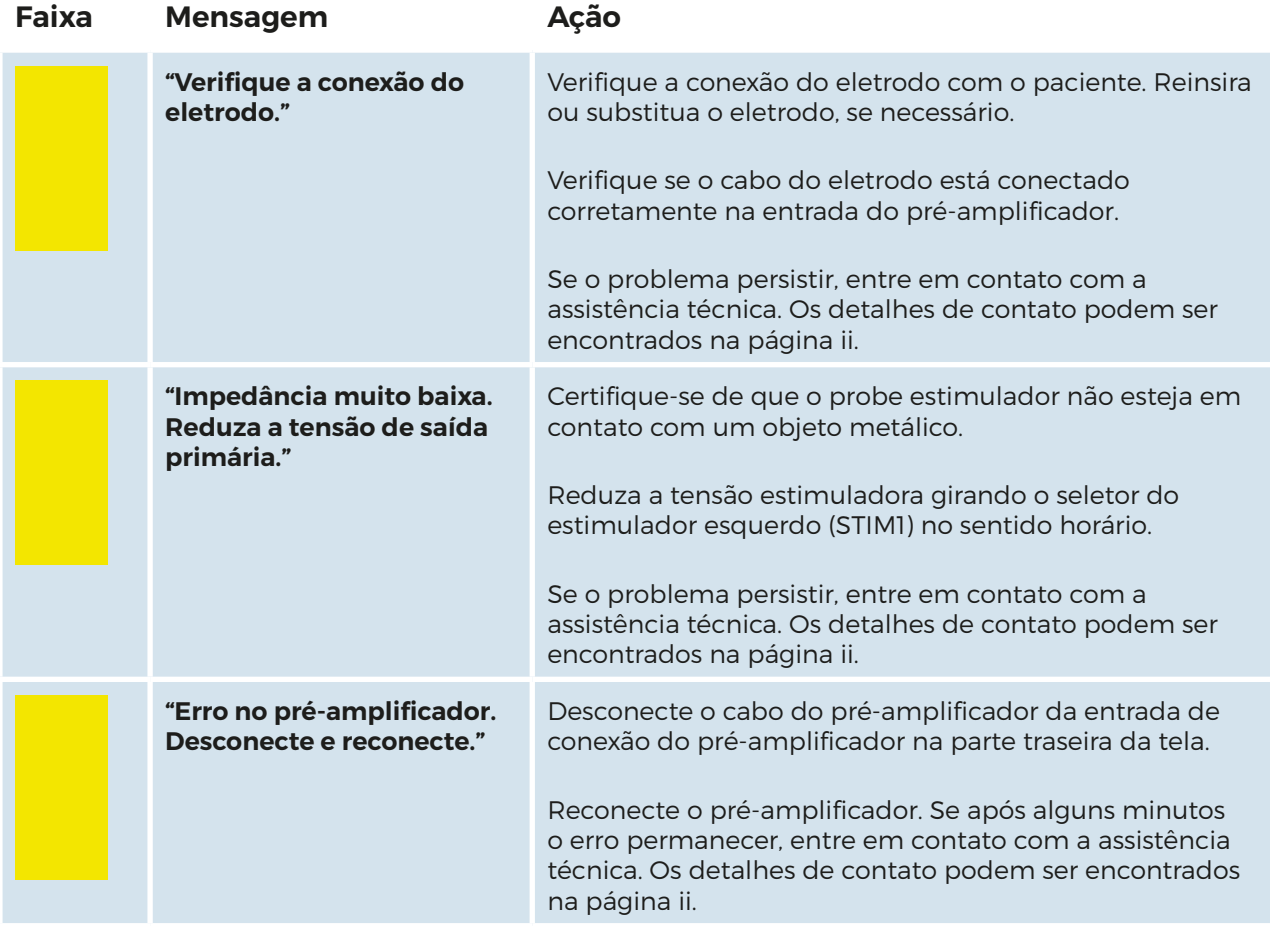

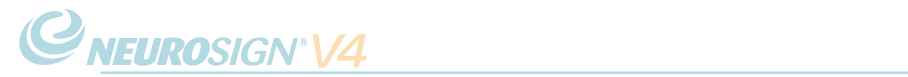

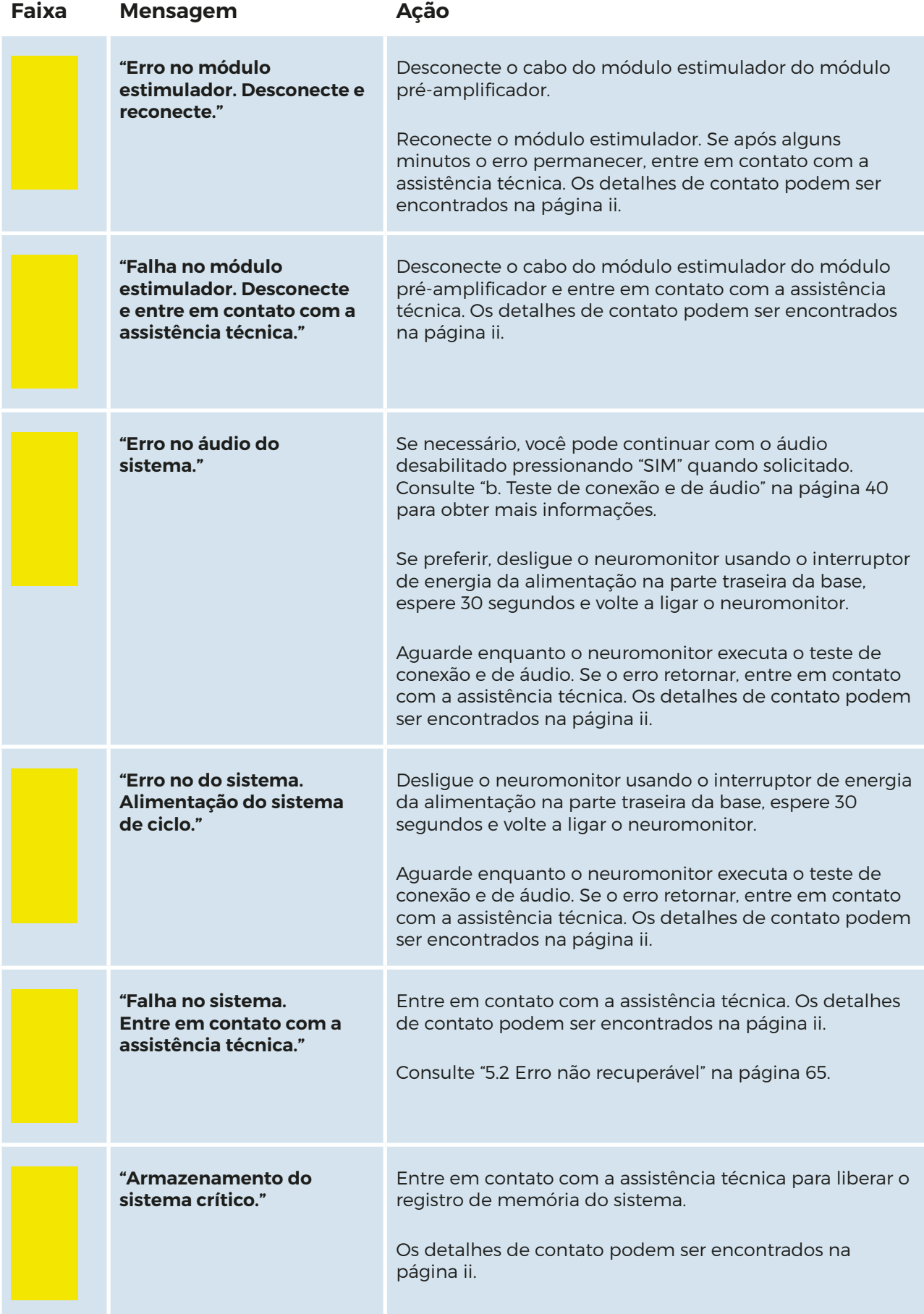

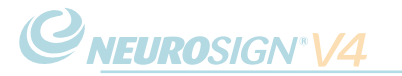

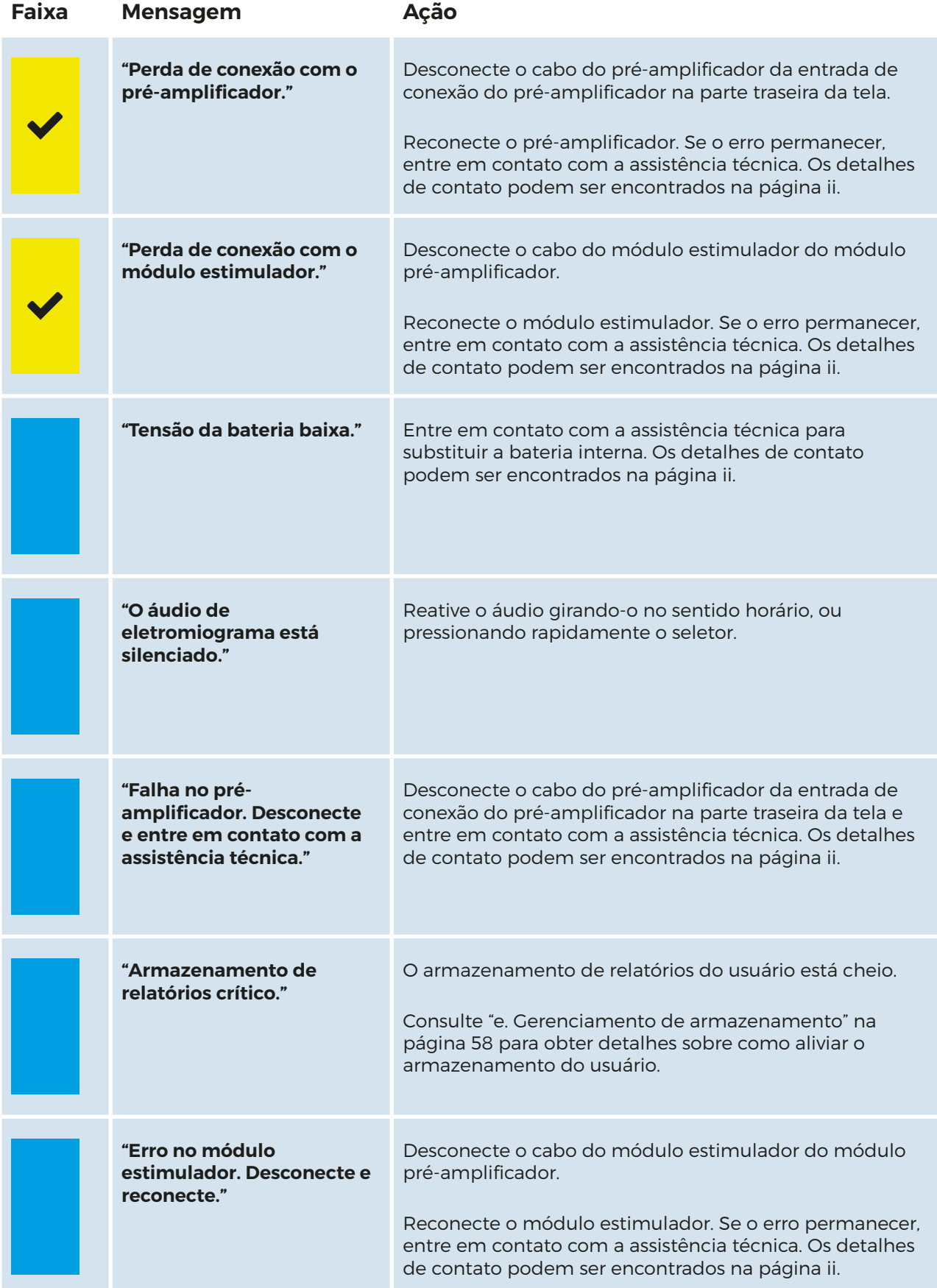

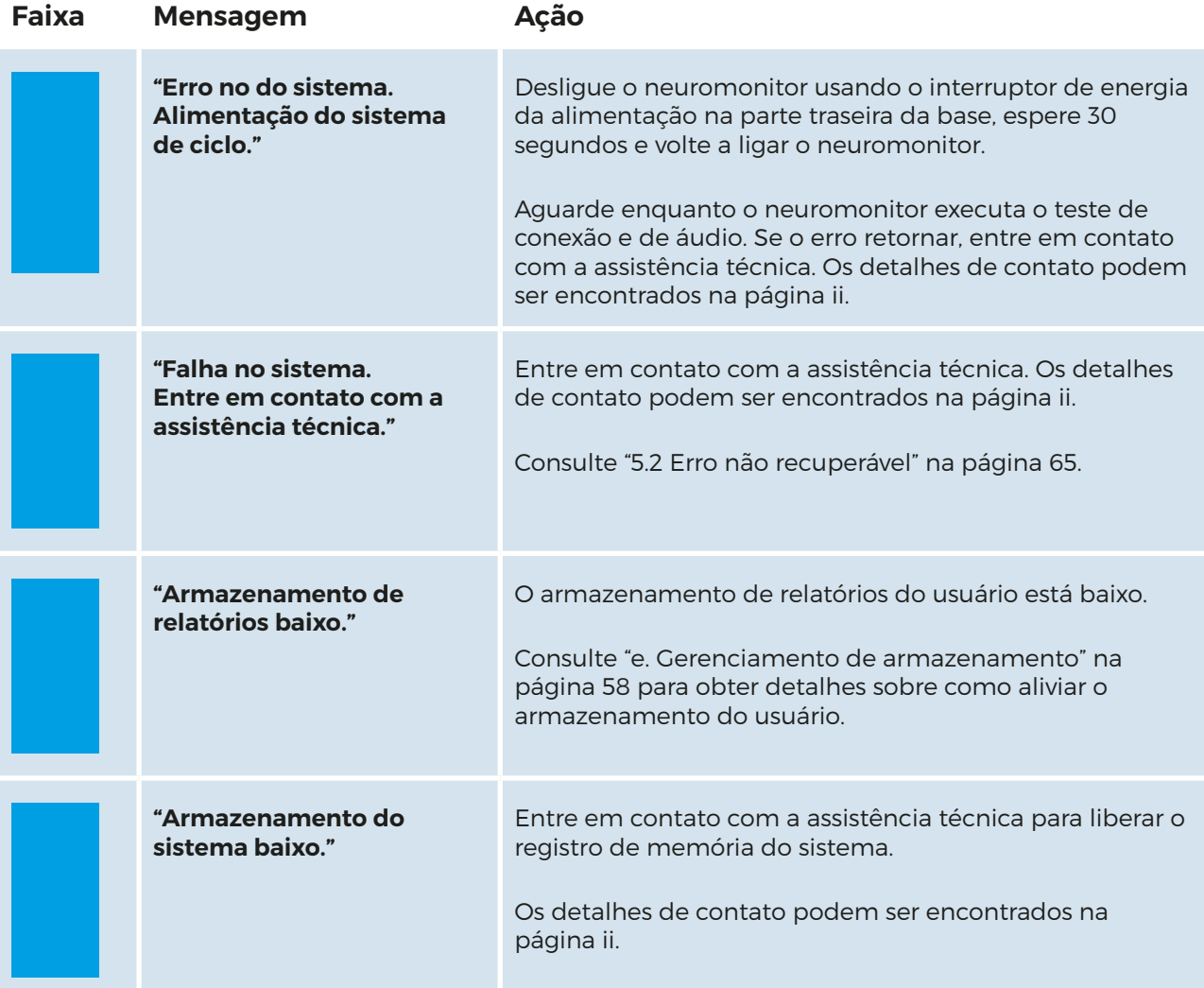

### **5.4 Resolução de problemas (físicos)**

**Nota:** NÃO ligue e desligue o neuromonitor para remover um erro, a menos que a tabela a seguir indique para assim fazer:

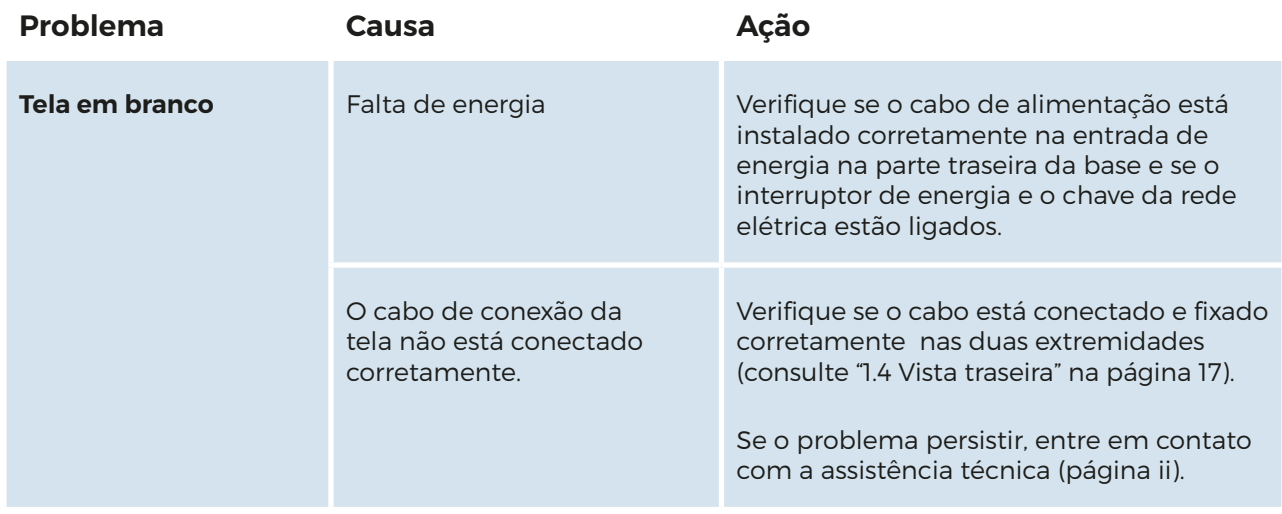

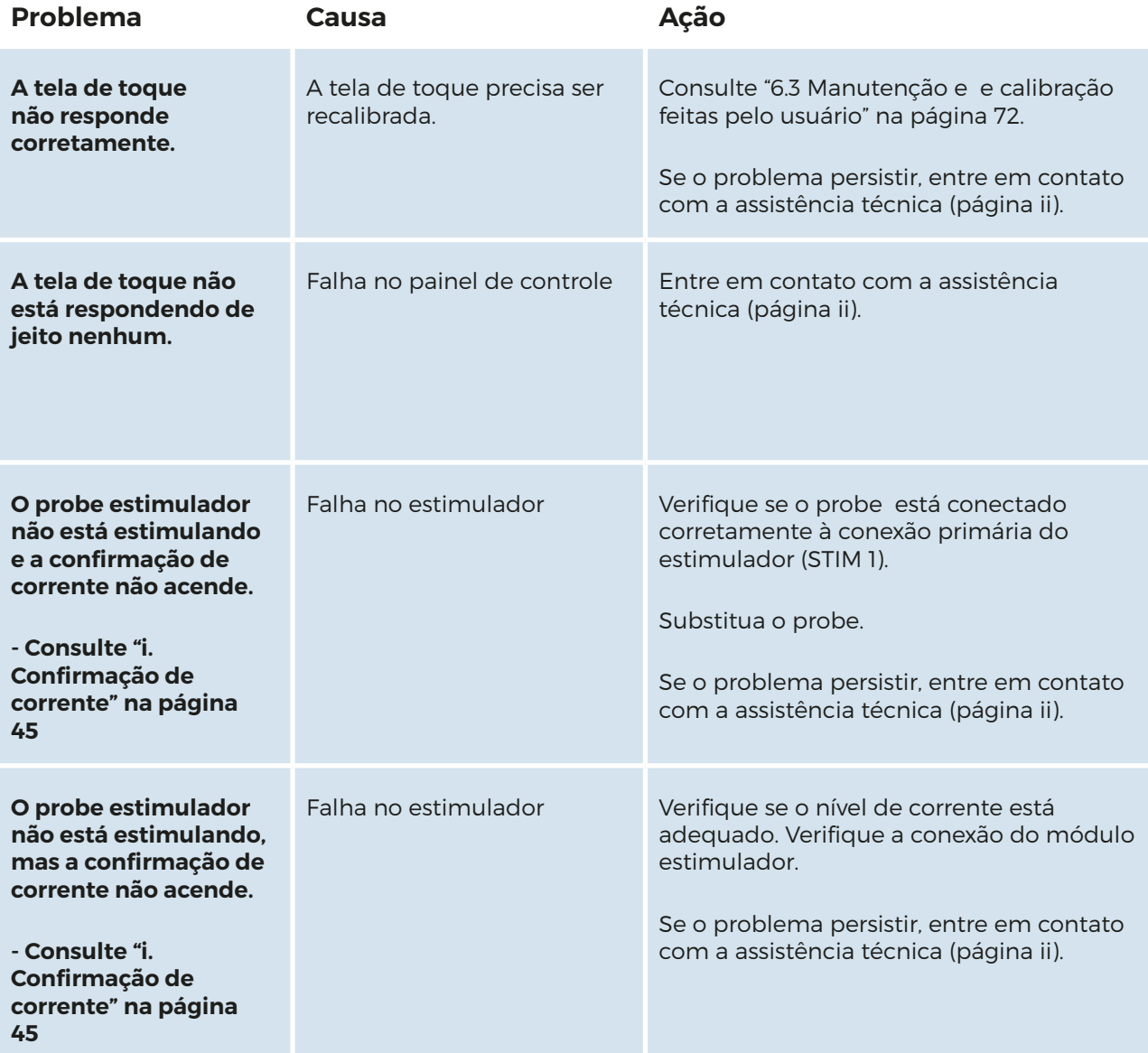

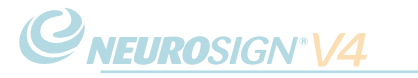

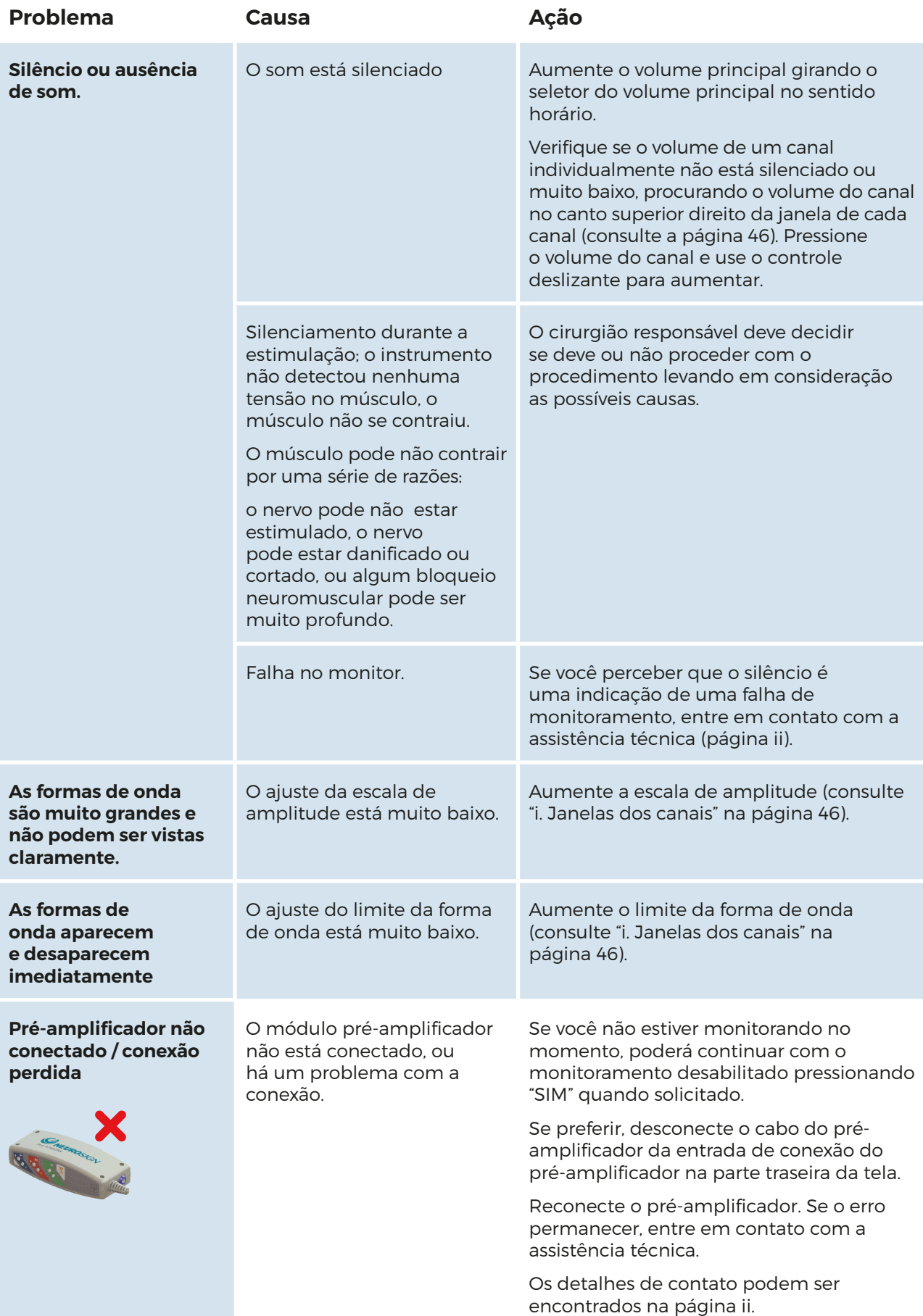

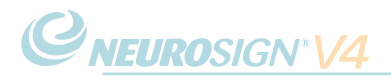

# **SEÇÃO 6**

# CUIDADOS E MANUTENÇÃO

### <span id="page-71-0"></span>**6.1 Limpeza e desinfecção**

O neuromonitor e os acessórios (exceto os itens descartáveis) não são projetados para entrar em contato direto com o paciente. Como o neuromonitor não pode ser autoclavado ou embebido, deve-se ter cuidado para evitar a contaminação com fluidos corporais.

O neuromonitor, o módulo pré-amplificador, o módulo estimulador e o sensor de silenciamento podem ser limpos de acordo com o protocolo do hospital (a The Magstim Company Ltd. recomenda que um pano sem fiapos umedecido com álcool isopropílico 70% seja usado). Deve-se ter cuidado para garantir que o equipamento não fique molhado e que esteja completamente seco antes de usar. As cavidades de armazenamento laterais (**6**, [página 16\)](#page-15-0) são totalmente removíveis para permitir uma limpeza mais fácil. Não limpe ou seque a tela de toque com nenhum material abrasivo, pois isso causará danos permanentes.

As folhas do guia de referência podem ser limpas com um pano umedecido com isopropílico, mas não devem ficar encharcadas em nenhum momento.

Os itens descartáveis, como probes e eletrodos, são esterilizados e de uso único e devem ser descartados após o uso, de acordo com a política da sua instalação.

### **6.2 Armazenamento e ambiente**

Para evitar possíveis danos ou falhas no neuromonitor e nos acessórios, o equipamento deve ser mantido dentro dos seguintes limites:

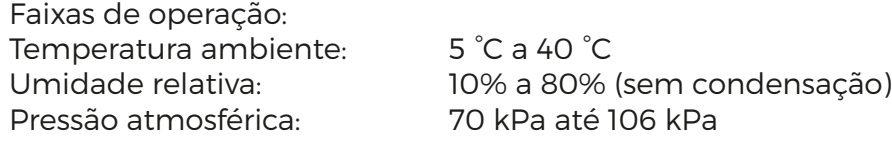

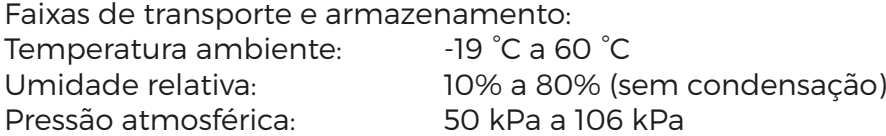

**Nota:** após o transporte ou armazenamento fora das faixas de operação, deixe a unidade aclimatar-se por no mínimo 3 horas antes de aplicar energia elétrica.

### **6.3 Manutenção e calibração feitas pelo usuário**

**a. Calibração da tela de toque**

Caso pareça que a tela de toque não responde com precisão ao pressionar uma área da tela, talvez seja necessário calibrar novamente.

Na tela inicial, pressione e segure os seletores de controle esquerdo e direito abaixo da tela. Após alguns segundos, a tela mudará e uma marca de alvo aparecerá na tela.

Pressione e segure as marcas de alvo conforme solicitado, até que seja solicitado aceitar ou cancelar as alterações.
### **b. Inspeção de danos**

Antes de usar, verifique a presença de danos ou adulteração no equipamento e nos acessórios conforme descrito abaixo:

- Verifique a presença de rupturas e rachaduras nos cabos
- Verifique a presença de rachaduras e qualquer sinal de adulteração no invólucro do módulo pré-amplificador e do módulo estimulador

Se o equipamento estiver danificado ou com defeito, interrompa o uso imediatamente e entre em contato com seu representante Neurosign® local para providenciar reparos ou uma substituição.

### **c. Gerenciamento de armazenamento**

Consulte ["e. Gerenciamento de armazenamento" na página 58](#page-57-0) para obter informações sobre o gerenciamento de armazenamento.

#### **d. Tensão da bateria**

- A tensão da bateria pode ser encontrada na tela de informações do sistema.
- Para acessar a tela de informações do sistema:
- Na tela inicial, pressione  $\overline{\mathbf{Q}}$  e depois pressione  $\overline{\mathbf{R}}$
- A tensão da bateria pode ser encontrada em "Unidade de exibição" (canto superior esquerdo).

### **6.4 Manutenção e vida útil do dispositivo**

### **a. Testes elétricos**

O neuromonitor e os acessórios associados devem ser testados anualmente para verificar a segurança elétrica de acordo com a regulamentação local ou a política do hospital. Há um ponto equipotencial perto do interruptor de energia que pode ser usado para testes de segurança elétrica ou conectado a um sistema de aterramento equipotencial da sala cirúrgica.

**Nota:** depois de desligado, é necessário esperar no mínimo 30 segundos antes de reiniciar o sistema para que o neuromonitor reinicie corretamente.

#### **b. Manutenção**

Todos os trabalhos de manutenção e reparo devem ser realizados pela The Magstim Company Ltd. ou pela assistência técnica autorizada designada pela empresa. As informações de contato da assistência técnica podem ser encontradas na [página ii](#page-1-0).

Com exceção das peças indicadas em ["6.3 Manutenção e calibração feitas pelo](#page-71-0)  [usuário" na página 72,](#page-71-0) não há peças que possam ser reparadas pelo usuário dentro do neuromonitor intraoperatório Neurosign® V4. A abertura do invólucro representa um sério risco de choque elétrico e perigo imediato para o usuário. Qualquer tentativa de remover os parafusos de fixação invalidará a garantia do produto.

A verificação do desempenho deve ser realizada pela assistência técnica anualmente, depois que o período de garantia expirar.

Um manual de manutenção está disponível mediante solicitação para indivíduos que passaram por treinamento de manutenção do equipamento e para o pessoal da assistência técnica autorizada.

#### **Proteção de dados do paciente e devolução do equipamento.**

Devido à proteção de dados do paciente, os dados do paciente devem ser removidos antes de devolver à Magstim®. Para obter detalhes sobre como remover o cartão SD interno, consulte o manual de manutenção ou entre em contato com a assistência técnica ou com o departamento de manutenção Neurosign®. Os detalhes de contato podem ser encontrados na [página ii](#page-1-0).

Se os dados do paciente não forem removidos antes do envio, o equipamento será devolvido intocado às custas do cliente. Você será informado para remover o cartão SD e depois reenviar o equipamento.

### **c. Vida útil do dispositivo**

A vida útil do neuromonitor intraoperatório Neurosign® V4 e dos acessórios associados é de 5 anos a partir da data de envio, desde que os testes de segurança elétrica e a verificação do desempenho sejam realizados conforme especificado.

As peças de reposição e os reparos estarão disponíveis por 7 anos após a última data de venda. Não haverá garantia de disponibilidade das peças de reposição após este período.

Entre em contato com a The Magstim Company Ltd. para obter informações sobre a disponibilidade de peças de reposição após o término da vida útil do dispositivo. A empresa reserva-se o direito de recusar-se a realizar a manutenção ou reparar equipamentos fora da vida útil do produto se o estado geral do equipamento tornar os reparos ou a manutenção inviáveis economicamente.

### **6.5 Embalagem e transporte**

Se, por qualquer motivo, for necessário devolver o neuromonitor ou os acessórios, devese ter cuidado para garantir que o equipamento seja adequadamente embalado para evitar danos durante o transporte. De preferência, o equipamento deve ser devolvido na embalagem original. Se a embalagem original ou uma substituição apropriada não estiver disponível, caixas de transporte substitutas podem ser obtidas junto à The Magstim Company Ltd.

Todo o equipamento deve ser completamente desconectado antes do envio. Caso contrário, provavelmente poderão ocorrer danos durante o transporte.

**Nota:** ao devolver o neuromonitor ou os acessórios, um certificado de descontaminação deve ser incluído com o equipamento e o cartão SD deve ser removido (consulte Proteção de dados do paciente e devolução do equipamento acima).

Itens contaminados não devem ser devolvidos à empresa sem acordo prévio. A empresa reserva-se o direito de descartar com segurança qualquer item contaminado e cobrar do cliente qualquer custo de descarte associado, além do fornecimento de novos componentes ou acessórios.

### **6.6 Desativação**

Os resíduos elétricos e eletrônicos não devem ser descartados em lixo comum. Consulte as normas ambientais locais ou entre em contato com a The Magstim Company Ltd. para obter orientações sobre o descarte adequado.

**Nota:** para respeitar a proteção de dados do paciente, todos os dados dos pacientes devem ser removidos antes do descarte.

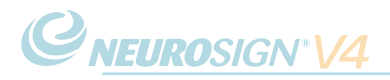

# **SEÇÃO 7**

# INFORMAÇÕES TÉCNICAS

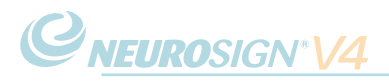

### **7.1 Especificações de segurança**

O neuromonitor intraoperatório Neurosign® V4 e seus acessórios estão de acordo com a norma de segurança IEC 60601-1.

#### **a. Classificação, proteção contra choque elétrico**

Em relação à norma de segurança IEC 60601-1, o neuromonitor e seus acessórios são classificados como:

#### CLASSE I

O equipamento só deve ser conectado à rede elétrica com aterramento de proteção. A conexão só deve ser feita com o cabo de alimentação fornecido com o equipamento.

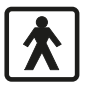

#### Tipo BF

Peças utilizadas: os circuitos dos probes estimuladores, do módulo estimulador, dos eletrodos e do módulo pré-amplificador são isolados eletricamente das outras partes do equipamento e respeitam os limites de fuga de corrente do tipo BF.

Modo de operação contínuo

#### **b. EMC**

O neuromonitor e seus acessórios cumprem os requisitos da norma EMC EN 60601- 1-2. Consulte ["7.5 Declaração do fabricante sobre EMC" na página 80](#page-79-0) para obter mais informações.

**Nota:** para evitar problemas com interferência de EMC (compatibilidade eletromagnética), o neuromonitor não deve ser usado na proximidade de qualquer equipamento que não respeite a norma de segurança EMC EN 60601-1-2, incluindo telefones celulares. Qualquer cabo de interface que conecte o neuromonitor a um equipamento externo não fornecido pela The Magstim Company Ltd. não deve ter mais de 4 m de comprimento.

#### **c. Conexão de outros equipamentos**

Somente equipamentos que respeitem as respectivas normas IEC e que sejam configurados de acordo com a norma IEC 60601-1 devem ser conectados ao neuromonitor.

#### **d. Grau de proteção fornecido pelo invólucro**

O neuromonitor e seus acessórios são classificados como IPX0 (não protegido), pois não é exigida uma proteção específica contra a entrada de líquidos.

#### **e. Ambientes inflamáveis e comburentes**

O neuromonitor intraoperatório Neurosign® V4 e seus acessórios não são protegidos, e não devem ser usados, nos seguintes ambientes (norma de segurança IEC 60601-1):

- Misturas anestésicas inflamáveis com ar, oxigênio ou óxido nitroso.
- Ambientes ricos em oxigênio.

### **7.2 Especificações técnicas**

### **a. Unidade principal**

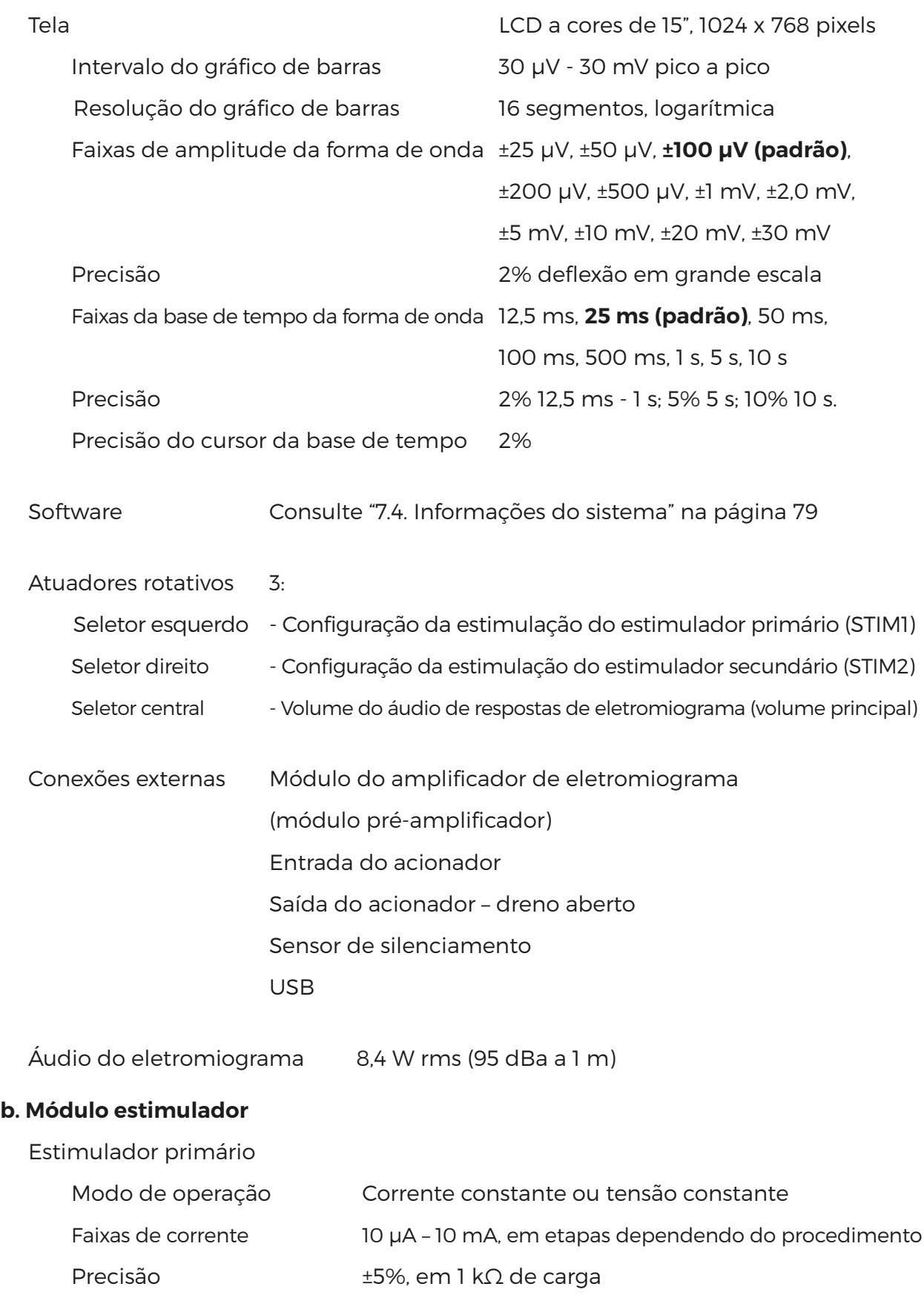

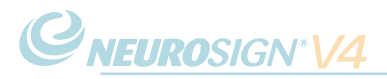

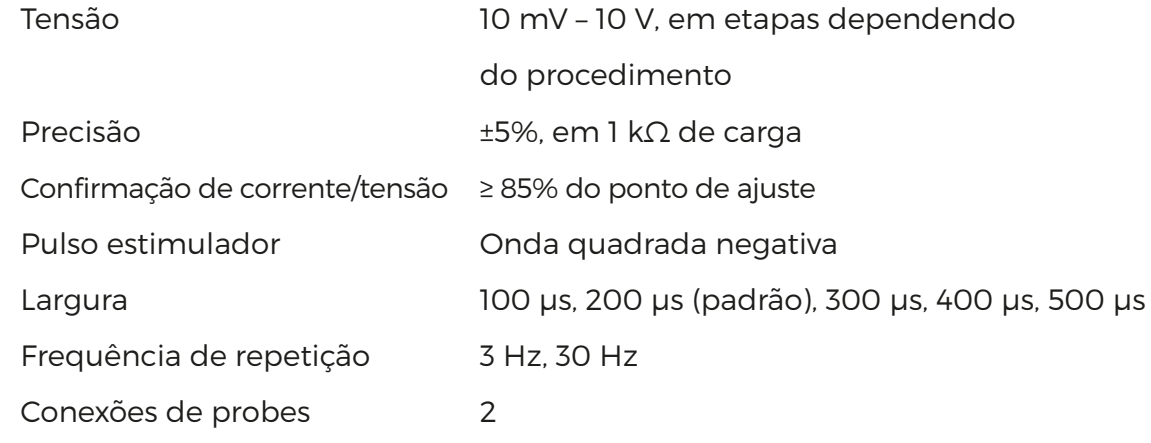

Estimulador secundário

Indisponível no momento - entre em contato com a equipe de informações sobre o produto [\(página ii\)](#page-1-0) para obter mais informações

### **c. Módulo pré-amplificador**

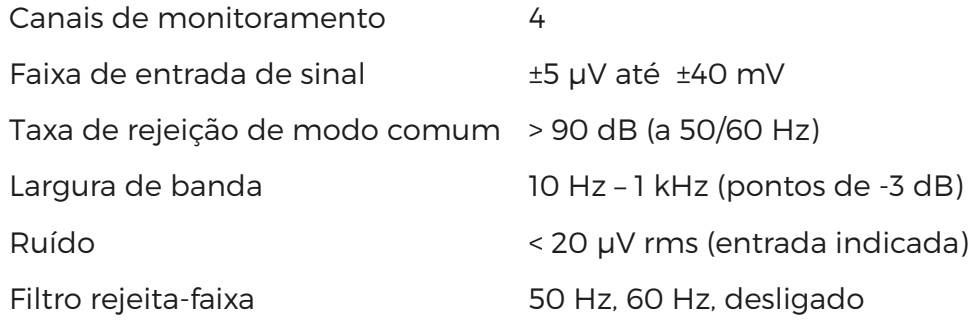

### **7.3 Especificações gerais**

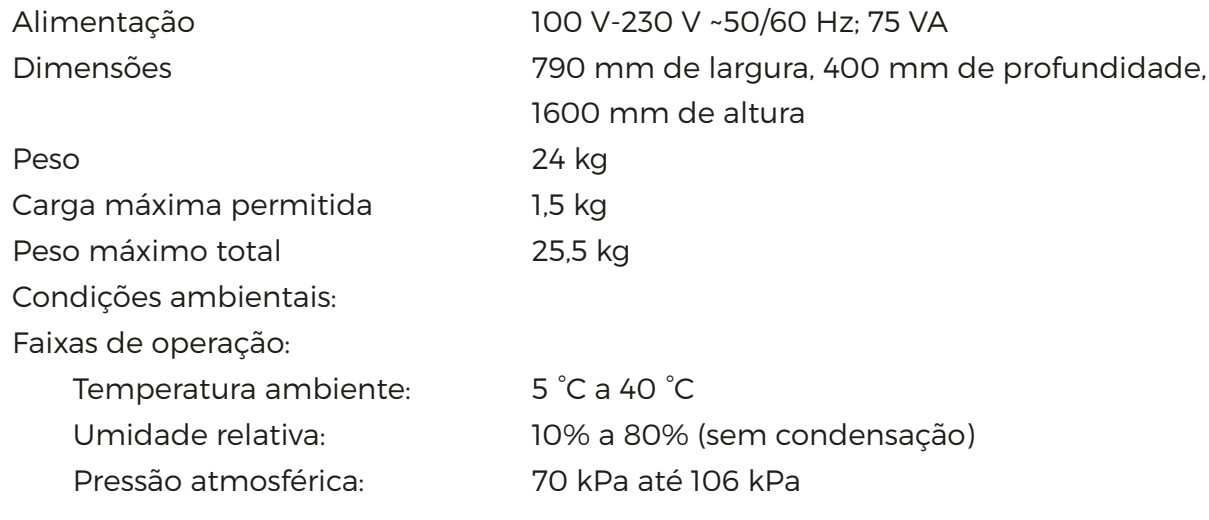

Faixas de transporte e armazenamento:

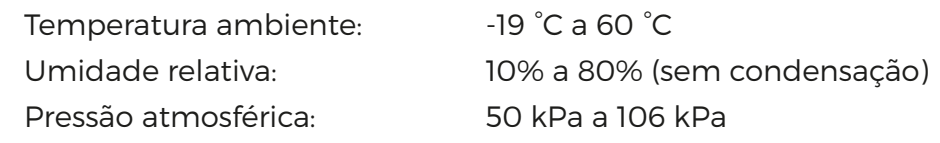

### <span id="page-78-0"></span>**7.4. Informações do sistema**

A tela de informações do sistema fornece acesso a todos os dados sobre o sistema, incluindo os números de série, versões de software, armazenamento disponível e tensão da bateria.

Para acessar a tela de informações do sistema:

- Na tela inicial, pressione  $\ddot{\mathbf{\heartsuit}}$ .
- $\overline{F}$  . Pressione  $\overline{F}$
- A tela de informações do sistema será exibida (abaixo).

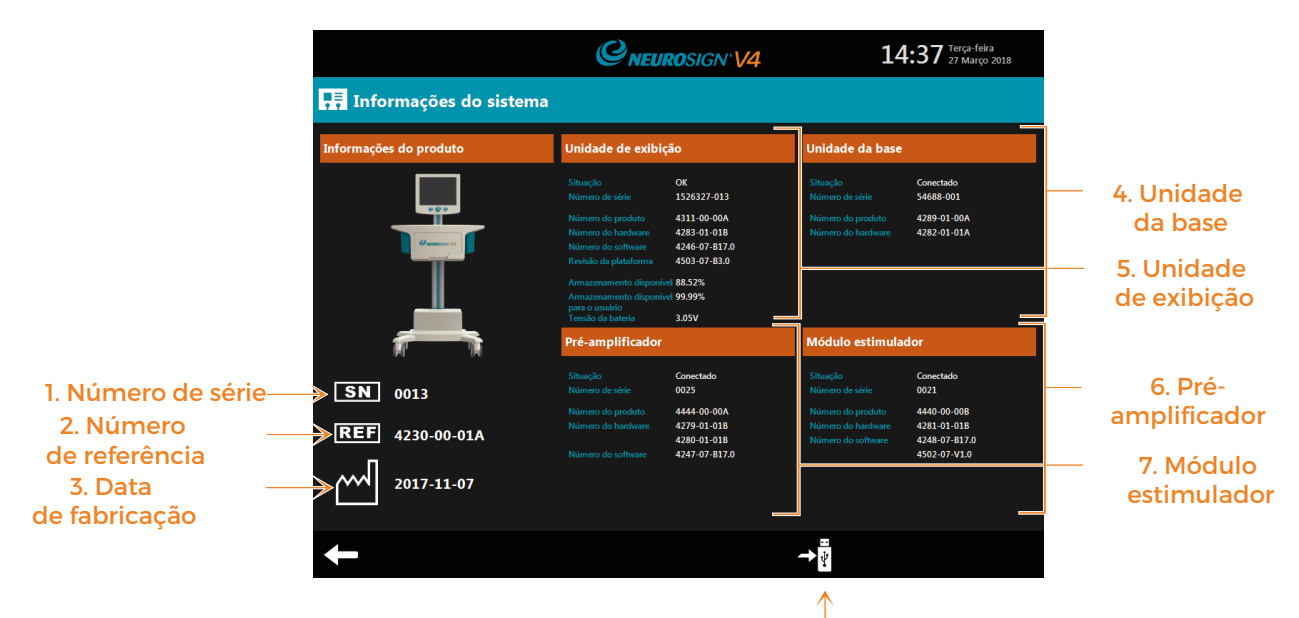

### Figura 7.1: tela de informações do sistema

#### 1. Número de série

O número de série do produto.

### 2. Número de referência

O número de referência do produto.

#### 3. Data de fabricação

A data em que este produto foi fabricado.

### 4. Unidade da base

As informações sobre a base do carrinho do produto (por exemplo, situação, número de série).

### 5. Unidade de exibição

As informações sobre o painel de controle com tela sensível ao toque (por exemplo, situação, número de série).

8. Exportação via USB

### 6. Pré-amplificador

As informações sobre o painel de controle com tela sensível ao toque (por exemplo, situação, número de série).

### 7. Módulo estimulador

As informações do módulo estimulador conectado (por exemplo, situação, número de série).

### 8. Exportação

Exporte as informações do sistema exibidas para avaliação:

- Insira o cartão de memória USB na entrada USB (**4,** [página 16](#page-15-0)),
- Selecione  $\rightarrow$
- $\cdot$  Depois que o ícone de exportação  $\bullet$ desaparecer, o cartão de memória USB poderá ser removido.

### <span id="page-79-0"></span>**7.5 Declaração do fabricante sobre EMC**

### **Orientações e declaração do fabricante – emissões eletromagnéticas**

O neuromonitor intraoperatório Neurosign® V4 destina-se a ser utilizado no ambiente eletromagnético especificado abaixo. O cliente ou usuário do equipamento deve garantir que ele seja usado em tal ambiente.

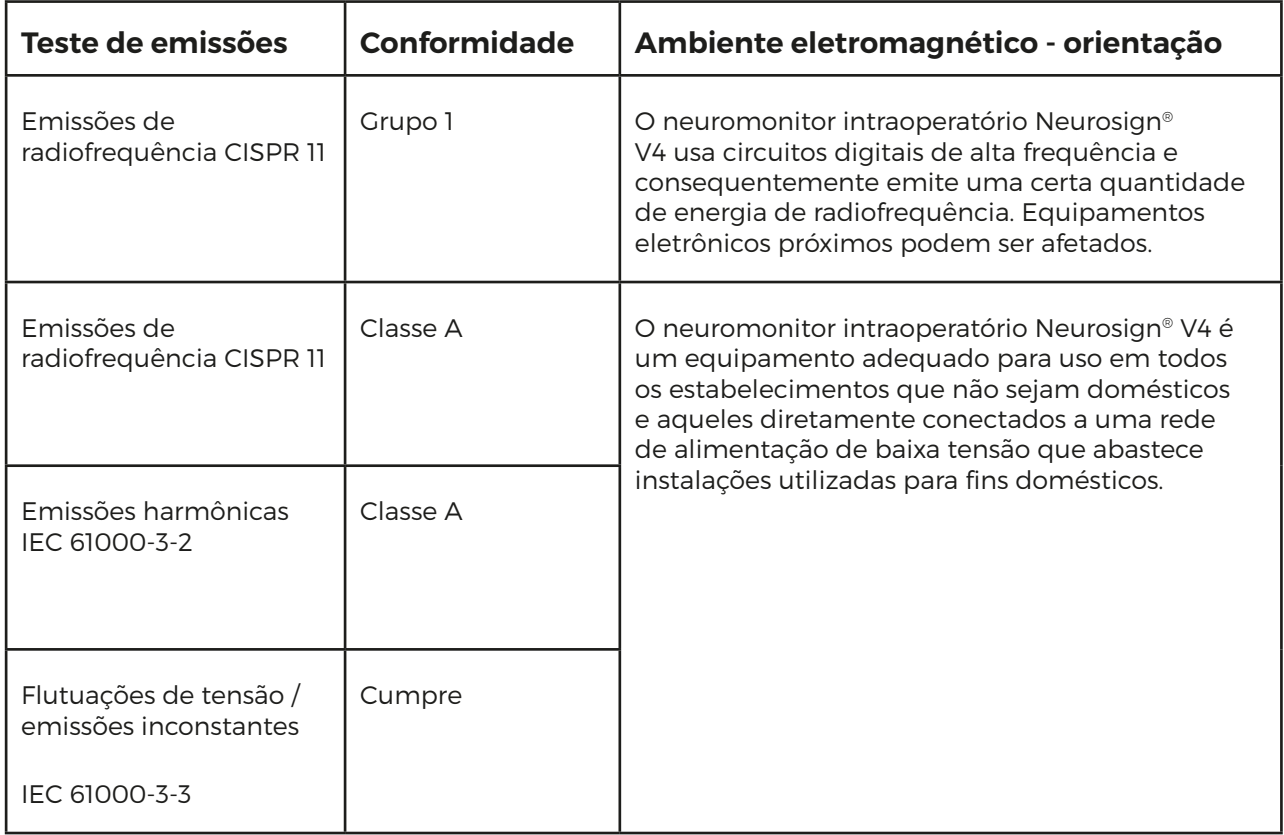

## **CNEUROSIGN®V4**

### **Orientações e declaração do fabricante – imunidade eletromagnética**

O neuromonitor intraoperatório Neurosign® V4 destina-se a ser utilizado no ambiente eletromagnético especificado abaixo. O cliente ou usuário do equipamento deve garantir que ele seja usado em tal ambiente.

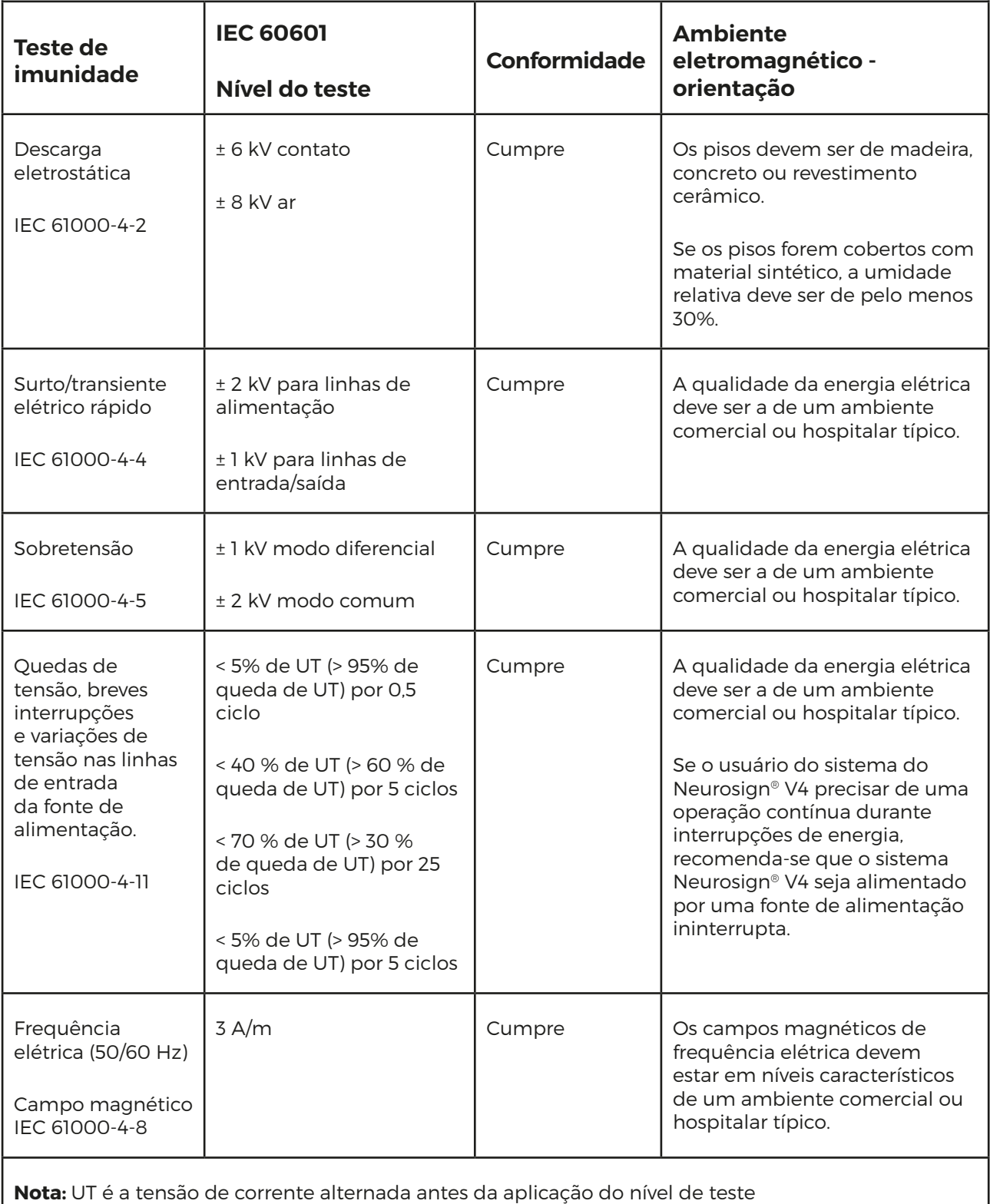

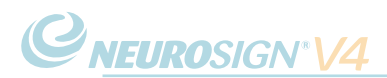

### **Orientações e declaração do fabricante – imunidade eletromagnética**

O neuromonitor intraoperatório Neurosign® V4 destina-se a ser utilizado no ambiente eletromagnético especificado abaixo. O cliente ou usuário do equipamento deve garantir que ele seja usado em tal ambiente.

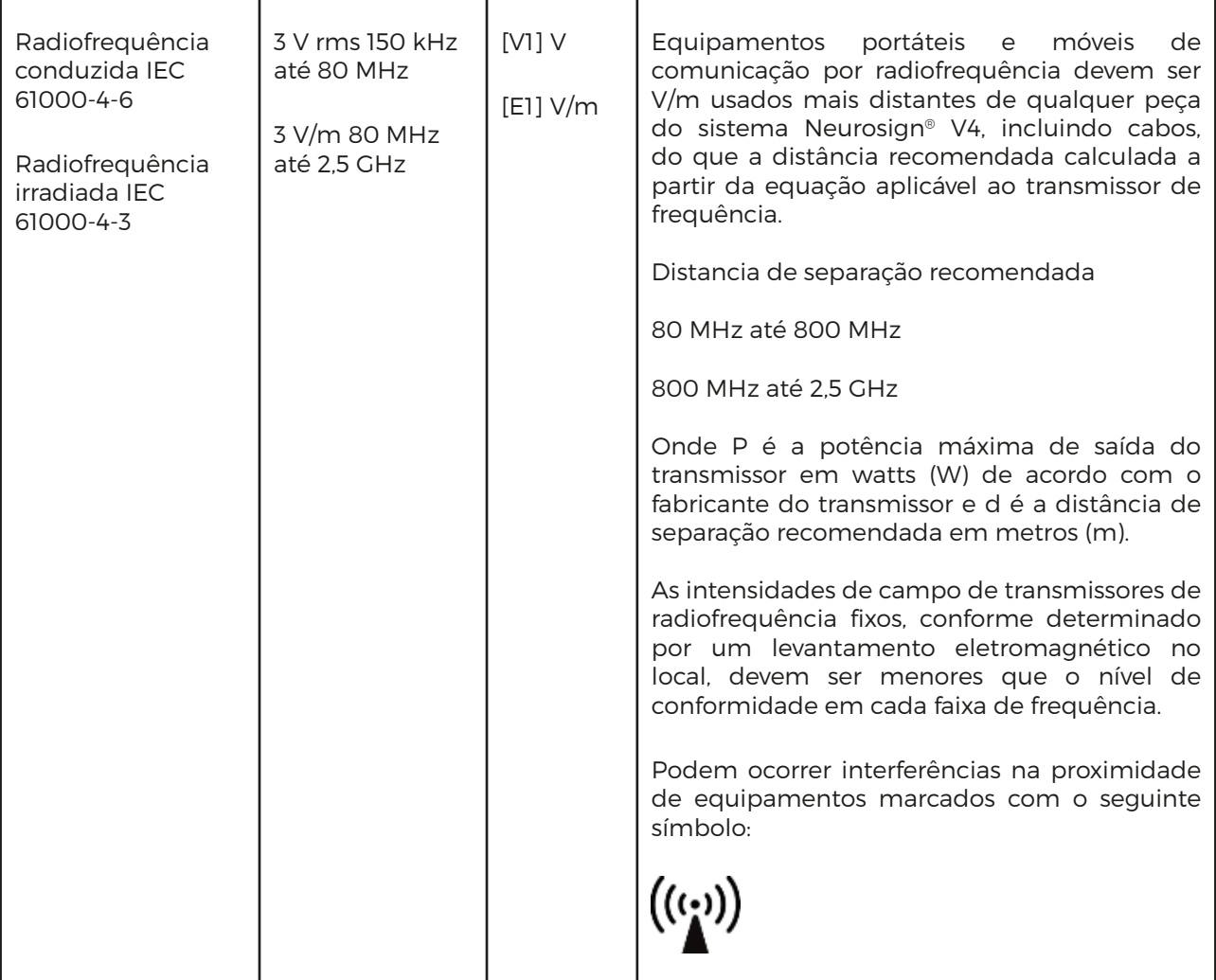

**Nota 1:** a 80 MHz e 800 MHz, o intervalo de frequência mais alto é aplicado.

**Nota 2:** estas orientações podem não ser aplicadas em todas as situações. A propagação eletromagnética é afetada pela absorção e reflexão de estruturas, objetos e pessoas.

a. As intensidades de campo de transmissores fixos, tais como estações base para rádios telefones (celulares/sem fio) e rádios móveis terrestres, radioamador, transmissões de rádio AM e FM e transmissões de TV não podem ser previstos teoricamente com precisão. Para avaliar o ambiente eletromagnético devido a transmissores de radiofrequência fixos, um levantamento eletromagnético no local deve ser considerado. Se a intensidade de campo medida no local em que o sistema Neurosign® V4 é usado exceder o nível de conformidade de radiofrequência acima aplicável, deve-se verificar se o sistema Neurosign® funciona normalmente. Se for observado um desempenho anormal, podem ser necessárias medidas adicionais, tais como reorientar ou o realocar o sistema Neurosign®.

b. Na faixa de frequência de 150 kHz até 80 MHz, as intensidades de campo devem ser inferiores a [V1] V/m.

**CNEUROSIGN®V4** 

### **Orientações e declaração do fabricante – imunidade eletromagnética**

O neuromonitor intraoperatório Neurosign® V4 destina-se a ser utilizado em um ambiente eletromagnético no qual os distúrbios de radiofrequência irradiados sejam controlados. O cliente ou usuário do sistema Neurosign®V4 pode ajudar a evitar interferências eletromagnéticas mantendo uma distância mínima entre o equipamento de comunicação portátil e móvel de radiofrequência (transmissores) e o sistema Neurosign®V4 conforme recomendado abaixo, de acordo com a potência máxima de saída das comunicações.

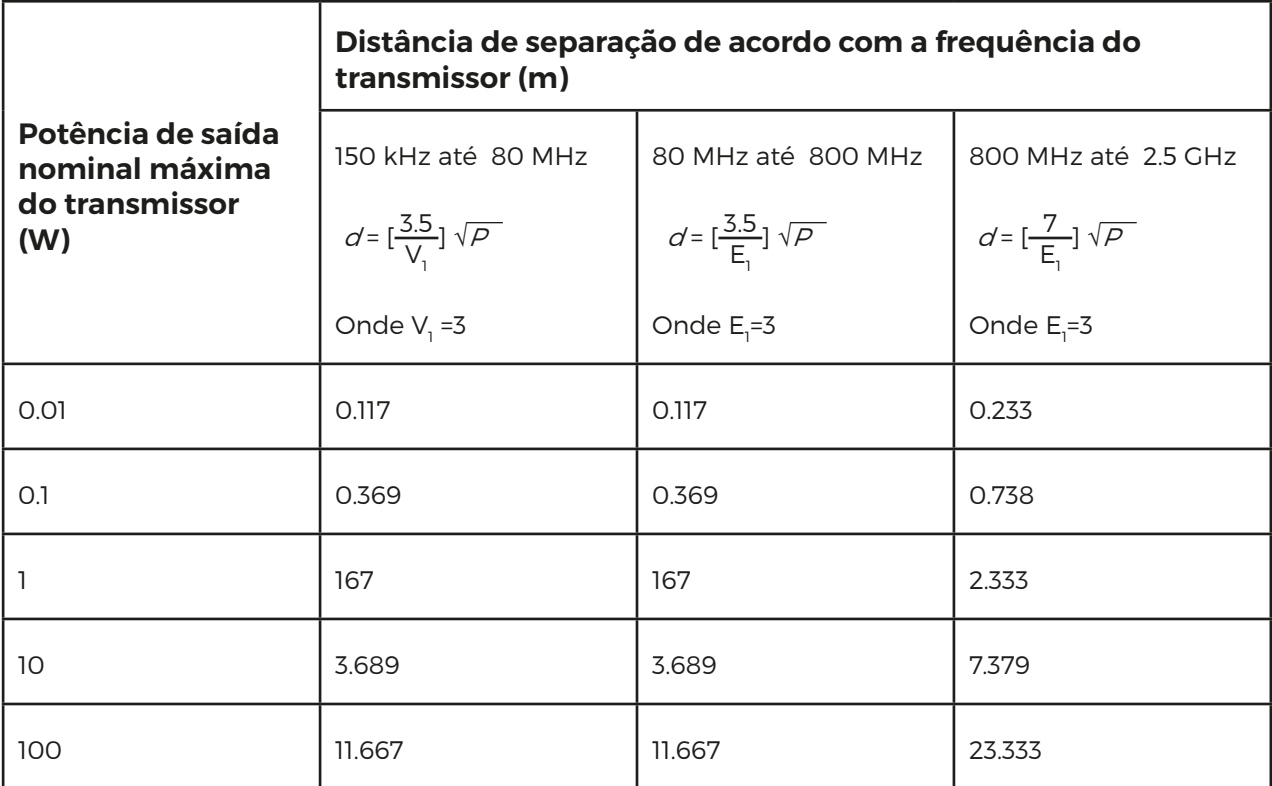

Para os transmissores classificados com uma potência máxima de saída não listada acima, a distância d de separação recomendada em metros (m) pode ser estimada usando a equação aplicável à frequência do transmissor, onde P é a classificação de potência máxima de saída do transmissor em watts (W) de acordo com o fabricante do transmissor.

**Nota 1:** a 80 MHz e 800 MHz, a distância de separação para a faixa de frequência mais alta é aplicada.

**Nota 2:** estas orientações podem não ser aplicadas em todas as situações. A propagação eletromagnética é afetada pela absorção e reflexão de estruturas, objetos e pessoas.

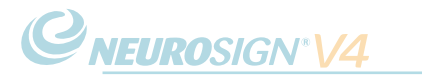

Página intencionalmente deixada em branco.

### **7.6 Glossário de termos**

Um glossário das definições utilizadas neste manual foi elaborado para auxiliar o usuário. Estes termos estão escritos no contexto deste manual e podem não ser absolutos.

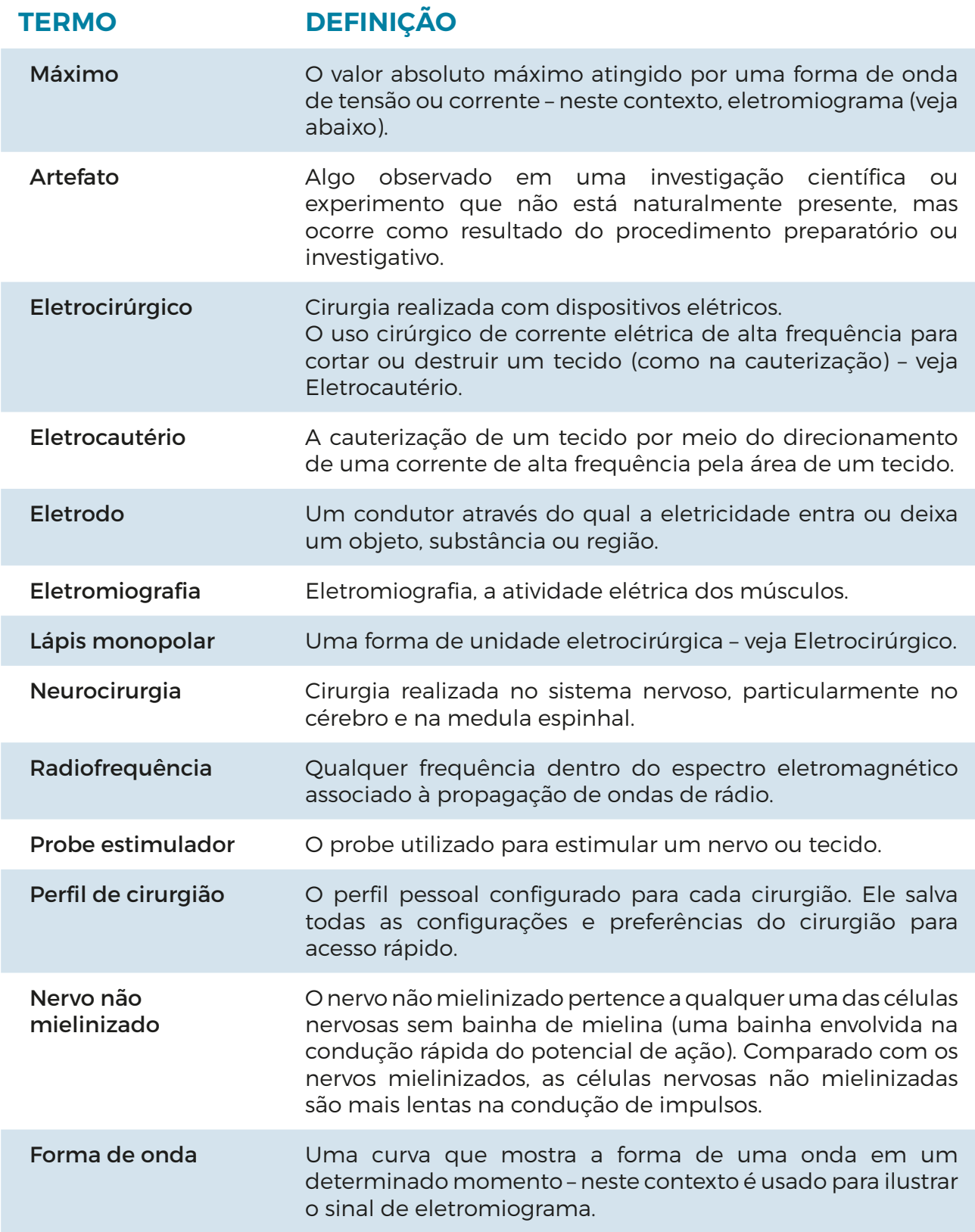

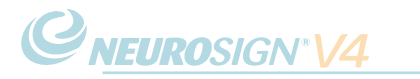

Página intencionalmente deixada em branco.

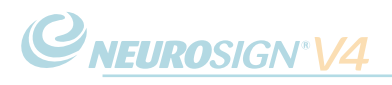

### **Versão(ões) do documento**

### **Edições atuais**

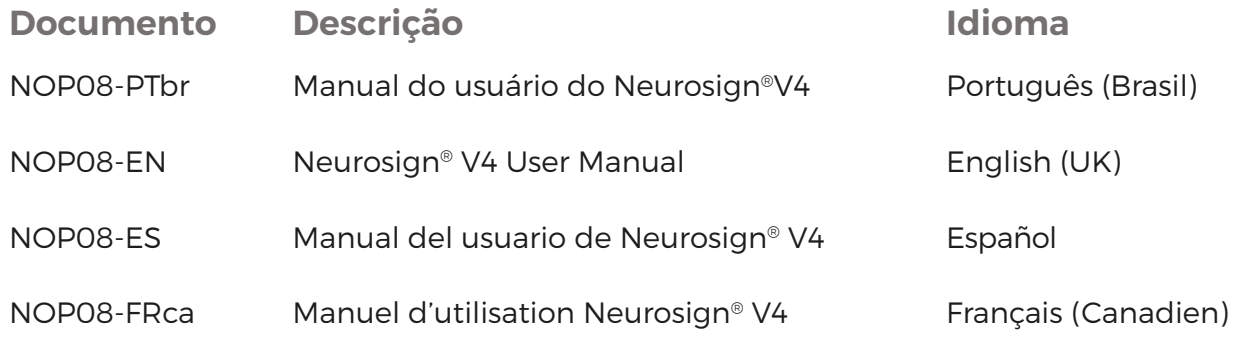

### **Documentos de apoio**

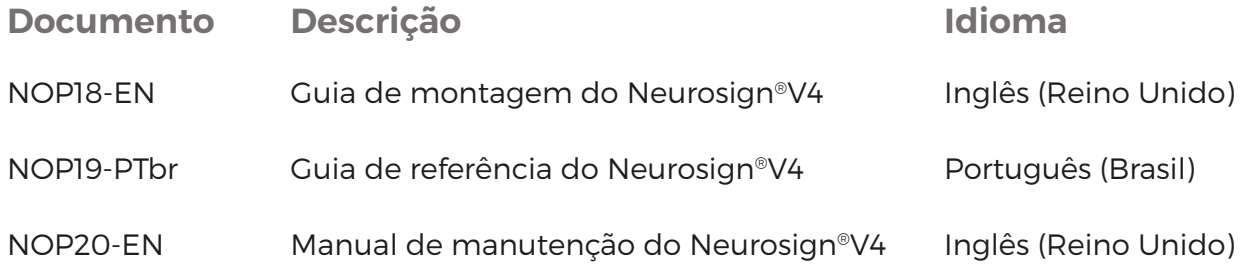

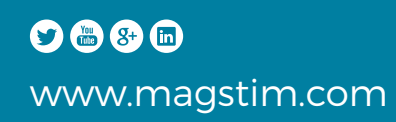

The Magstim Company Ltd.<sup>©</sup>